# **GESTIÓN DE CEMENTERIOS MUNICIPALES**

#### **CONTENIDOS:**

En este módulo, explicaremos como podemos gestionar los cementerios municipales utilizando la aplicación de la Red Provincial, desarrollada por ATM y los servicios de la Oficina Virtual que se vayan implementando.

### **OBJETIVOS:**

- Conocer que datos necesitaremos para trabajar con la nueva aplicación de Gestión de Cementerios.
- Conocer la aplicación, para poder anotar todas las actuaciones relacionadas si fuera necesario hacerlo directamente en la aplicación y poder obtener los informes necesarios para poder planificar y realizar actuaciones y, en su caso, aprobar el Reglamento de Cementerios.
- Conocer los trámites que puedan publicarse en la Oficina Virtual y que nos evitarán tener que grabar los datos generados por los mismos directamente en la aplicación..
- Recoger comentarios y sugerencias que puedan ayudar a mejorar la funcionalidad del sistema de gestión de cementerios municipales (admone@dipalme.org).

### **TEMAS:**

#### **1. Datos Necesarios.**

A) Información de Tablas Auxiliares

FICHEROS MAESTROS

B) Información que introduciremos con la Aplicación

- DATOS DE LA ENTIDAD
- DATOS CEMENTERIOS MUNICIPALES
- INFORMACIÓN TOPOLÓGICA "CALLEJEROS Y PLANOS"
- MÉDICOS COLEGIADOS
- TIPOS DE CONCESIONES

C) Datos para cargar en formato electrónico

- INFORMACIÓN DE EXPEDIENTES (CONCESIONES-CONTRATOS)
- TITULARES EXPEDIENTES DE CONCESIÓN
- ADMINISTRADOS (TERCEROS)
- ADMINISTRADOS DOMICILIOS (DOMICILIOS DE TERCEROS)
- INHUMACIONES
- EXHUMACIONES

# **2. Aplicación de Gestión de Cementerios**

- UTILIDADES CABECERA
	- Notificaciones
	- Idioma
	- Usuario
		- o Perfil
		- o Notificaciones
		- o Cerrar sesión

## FAVORITOS

## ADMINISTRACIÓN

- Configuración app y entidad
- Cargos y firmas administrativas
- Documentos Plantilla
- Ficheros maestros
	- o Causas de defunción
	- o Empresas funerarias
	- o Médicos colegiados
	- o Motivos de exhumación
	- o Motivos de extinción
	- o Motivos de transmisión
	- o parentescos
	- o Sociedades médicas
	- o Tanatorios
	- o Tipos de concesiones
	- o Tipos de inhumaciones
	- o Tipos de unidades de enterramiento
	- o Tipos de elementos de callejero
	- o Entidades
	- o Tipos de vías
	- o Vías
	- o Tipos de documentos gestor documental

### **CEMENTERIOS**

- Cementerios
	- o Datos del Cementerio
	- o Configuración Nº Expediente
	- o Documentación
- Diseñar Callejero y planos
	- o Visualización en modo organizativo
	- o Visualización en modo árbol
	- o Geolocalizar callejero y sepulturas
	- o Geolocalizar carga inicial.
- Sepulturas
	- o Consultas
	- o Mantenimiento
	- o Exportar datos
	- o Favoritos
- Gestor documental

# GESTIÓN

- Administrados
- Expedientes
	- o TRAMITACIÓN
		- Cambio de Sepultura
		- Extinción/Cierre Expediente
		- Anular Extinción/Cierre
		- Renovar Concesión
		- Anular última renovación
		- Consulta histórico de renovaciones
		- Generar documento, partiendo de plantilla
		- Movimientos
		- Operaciones de Recaudacion
		- Volver a la tramitación
- Gestor documental
- Libros de Registro
	- o Libro de Registro de Sepulturas
	- o Libro de Registro de Concesiones
	- o Libro de Registro de Inhumaciones y Exhumaciones.

### CONSULTAS E INFORMES

- Gestión
	- o Administrados expedientes
	- o Expedientes
	- o Inhumaciones
	- o Exhumaciones
	- o Sepultuas
	- o Geolocalización
- Recaudación
	- o Epígrafes.tasas y bonificaciones
	- o Ordenanzas
	- o Padrones de Recibos

### RECAUDACIÓN

### **3. Integración con los sistemas de la Red Provincial.**

Autor: Luis García Maldonado Revisión: Manuel Perucha y Grupo Desarrollo Cementerios

### **1. Datos Necesarios.**

El punto de partida de cada Entidad es muy diferente, pues hay quien ya tiene alguna aplicación de gestión de cementerios, otros que tienen algunos datos en una tabla o hoja de cálculo y también los hay que sólo tienen documentos en papel, o a lo sumo libros registros en papel. Por eso ahora lo que interesa es identificar, en primer lugar la información mínima que tenemos que preparar para arrancar con el nuevo Sistema. Luego, según el caso, se podrá ver como hay que aportar dicha información.

#### **A) Información de Tablas Auxiliares**.

Esta Información, aunque con ligeros matices, puede ser igual en todos los Ayuntamientos, y por tanto se facilitará cargada con la aplicación, sin perjuicio de que puedan darse de alta valores nuevos o incluso eliminar algunos de los existentes, si la Entidad lo considera necesario.

#### FICHEROS MAESTROS

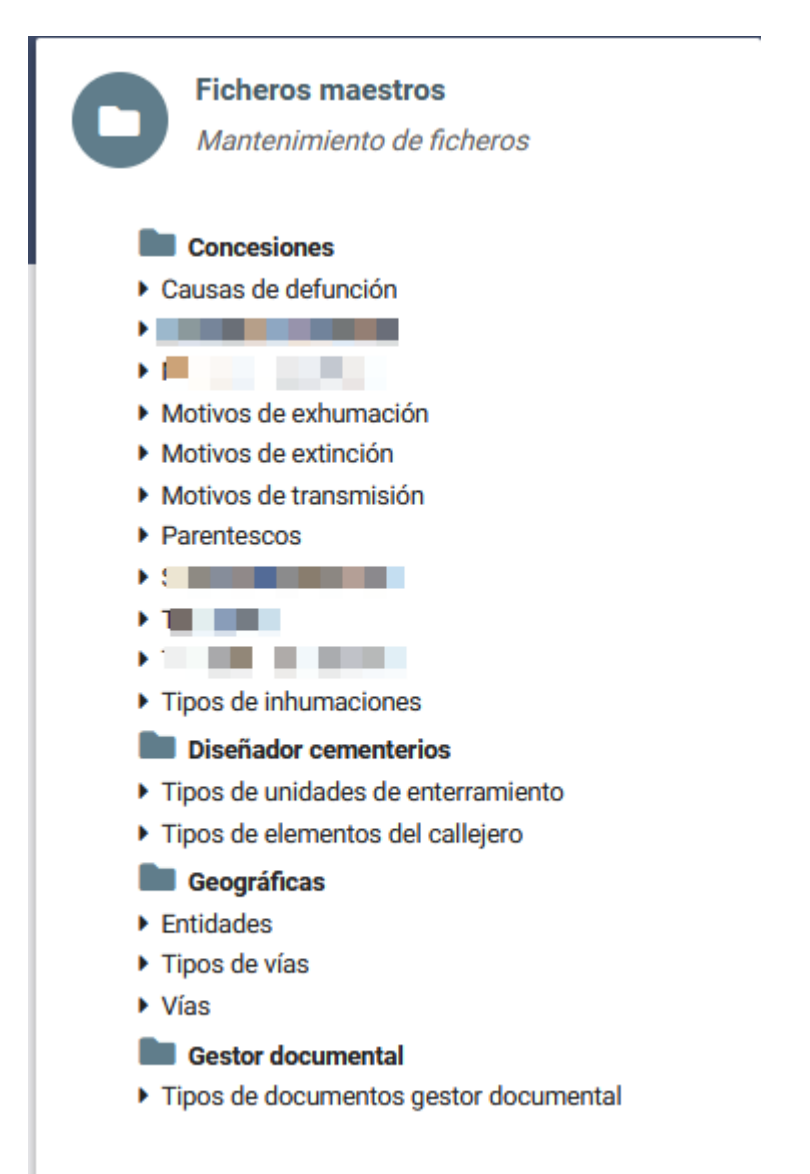

 Obviamente*, las tablas que dependen de cada Entidad, como sería el caso de Tipos de concesiones, deben mantenerse por cada Entidad*, pero suelen ser pocos los registros que hay que dar de alta en ellas.

#### **B) Información que introduciremos con la aplicación:**

INFORMACIÓN DE LA ENTIDAD

 $CIF$  (\*). – 15X Denominación (\*).- Datos cargos.-

INFORMACIÓN CEMENTERIOS MUNICIPALES

Código  $(*$ ). - 2X Denominación (\*).- 100X Dirección.- 100X Correo-e.- 70X Teléfono 1.- 15X Teléfono 2.- 15X Formato Expedientes.- 30X

Formato Expediente (\*) Si estamos utilizando el Gestor de Expedientes, podemos identificarlos con AAAA-NNNNNN (donde NNNNNN es el número unívoco que cada expediente tiene además del identificador principal AAAA-OOOOOO-FFF-TTT-NNNNNN)

INFORMACIÓN ORGANIZACIÓN TOPOLÒGICA CEMENTERIO "CALLEJEROS Y PLANOS"

En cada cementerio deberemos identificar, en primer lugar, *las agrupaciones de unidades de enterramiento* (nichos, sepulturas, panteones, etc..) y demás elementos complementarios (capillas, osarios, deposito, etc..). Podemos partir de un croquis del cementerio en el que identifiquemos los *elementos complementarios y los contenedores de sepulturas* existentes, con indicación de las calles por las que se puede transitar y a las que dan su fachada.

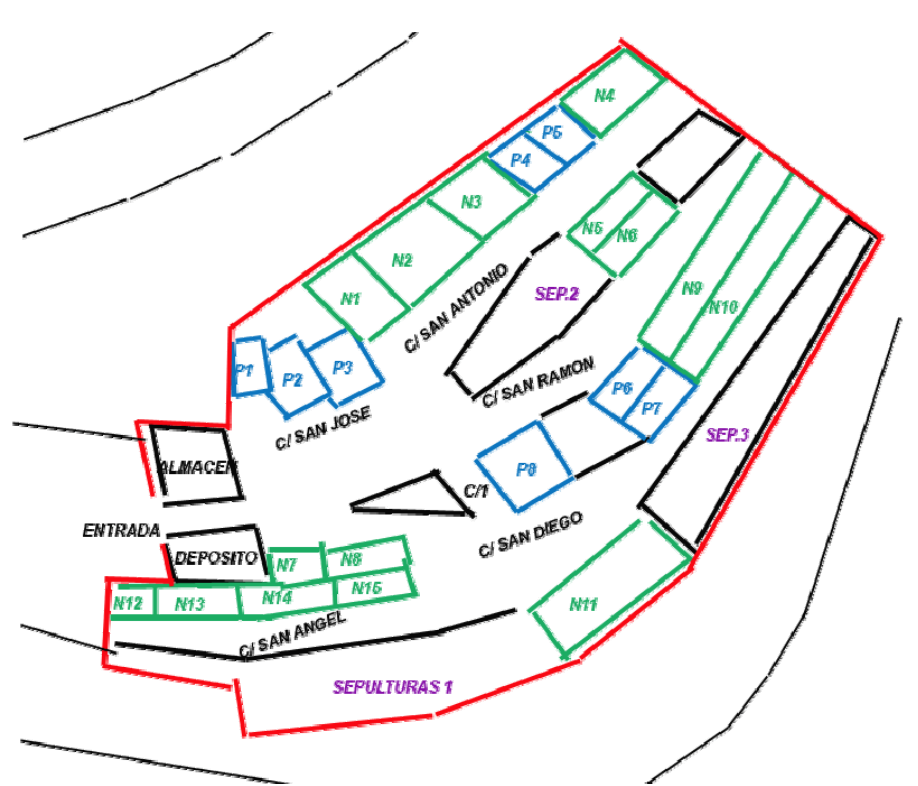

Donde Pn, son panteones; Nn, contenedores de nichos; SEPn contenedores de sepulturas, etc... (las calles pueden tener nombre o simplemente identificarlas con un número C1...).

Luego deberemos indicar, *por cada contenedor de unidades de enterramiento*, las existentes, con independencia de si están o no concedidas y/o ocupadas. Y cada sepultura deberá indicarse en que estado se encuentra (si bien, el estado se actualizará automáticamente cuando se carguen los datos de concesiones e inhumaciones):

- 1.- Sin especificar (hay dudas de como está)
- 2.- Disponible (vacía y sin titular).
- 3.- Adjudicada (con titular)
- 4.- Solicitada (pendiente de adjudicar).
- 5.- Baja, pues se piensa demoler.

**Los nichos**, interesa agruparlos en tantos como sean necesarios para que el grupo sea de las mismas características (tenga las mismas columnas o filas y líneas o alturas). Ej.:

N1.- (B.Nichos 1) Cara Calle SAN ANTONIO, 3 Lineas o Alturas x 2 Columnas (y,x)

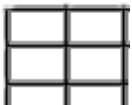

 Y deberemos asociar cada nicho concreto a un expediente de concesión, salvo que no tenga adjudicatario y esté vacio, en cuyo caso estaría disponible para ofrecerse.

**Los panteones y mausoleos**, se identifican individualmente, con independencia de las posibles sepulturas que tengan en su interior, dado que se concederán a un único titular. En caso de que, se puedan conceder los nichos de forma independiente, se tratarán como los nichos, si bien pueden identificarse de forma agrupada los que, estando contiguos, sean de un mismo titular. (obviamente, cada tipo de sepultura podrá ir relacionado con una tarifa diferente de concesión).

P1.- (Panteón 1) Cara Calle San Antonio.

**Las sepulturas**, si están ordenadas en la agrupación, podrían identificarse como una matriz o cuadrícula del contenedor para indicar el grupo que ocupa y,x; pero si están desordenadas bastará con identificar cuantas existen y tratar de identificarlas unívocamente, al menos con referencia al expediente correspondiente de cada una.

SEP1.- (Agrupación de Sepulturas 1) Calle San Angel, 12 sepulturas;

SEP2.- (Agrupación de Sepulturas 2) Calle San Antonio y Calle San Ramón, 2 sepulturas;

*Con esta información podremos crear los callejeros del cementerio con la propia aplicación como veremos después, de forma que no haremos una carga de datos de callejero.* 

### **INFORMACIÓN DE MÉDICOS COLEGIADOS**

Código Médico (\*).- -N NIF.- 15X Denominación Medico.- 120X Código Colegiado (\*).- 80X

*Si no se tiene el dato se aplicará el NIF por defecto de Desconocido 00000000T* 

### **INFORMACIÓN DE TIPOS DE CONCESIONES**

Código tipo Concesión (\*).- -X Código Cementerio.- 2X Denominación Concesión (\*).- 70X N. Años Concesión (\*).- 5N Alquiler.- 1N. Poner siempre 1 Alquiler, ya que ninguna concesión puede darse a perpetuidad o en compra. Fecha Inicio validez tipo concesión.- 8N (AAAAMMDD) Fecha Fin validez tipo concesión.- 8N (AAAAMMDD) Observaciones.- -X

Los tipos de concesiones son los que hayamos tenidos dados de alta en alguna ordenanza, y obviamente en la vigente, pues servirá para indicar el tiempo de la concesión. Y aunque no sea una concesión propiamente dicho, debería darse de alta la Concesión de Beneficiencia 5 años salvo que se tenga aprobada otra equivalente en la correspondiente Ordenanza.

#### **C) Datos para cargar en formato electrónico**

Del resto de los datos que no tenga la aplicación, si deberíamos preparar unas tablas que contengan, al menos, los obligatorios (\*). Tener en cuenta

#### **INFORMACIÓN DE EXPEDIENTES (CONCESIONES-CONTRATOS)**

Código Cementerio (\*).- 2X

Código Sepultura (\*).- 30X

Referencia Expediente Concesión(\*).- 30X. Puede ser igual o diferente al código de sepultura.

Código Tipo de Concesión (\*).- -N (Se puede indicar un valor por defecto, por ejemplo si se han dado a "perpetuidad" que en realidad sería a un máximo de 75 años, según la legislación vigente en Andalucía).

Activa (\*).- 1N. ( 1.- Si, 0.- Beneficiencia)

Fecha Adjudicación (\*).- 8N (AAAAMMDD) Si se desconoce se puede poner una fecha ficticia que sirva de punto de partida.

Fecha Fin de Concesión.- 8N (AAAAMMDD). Debería ser máximo 75 años desde la Adjudicación Se puede calcular.

Tipo Defunción (\*).- 1.- Concesión con Título Funerario; 0.- De Beneficiencia, sin título.

Observaciones.- -N

#### **DATOS TITULARES DE LOS EXPEDIENTES DE CONCESIÓN:**

Cada expediente de concesión puede tener n titulares, por ello podemos tener n, por cada:

Código Cementerio (\*).- 2X Referencia Expediente Concesión (\*).- 30X

Y por cada uno de ellos tendremos:

**Código Terceros** (Administrado).- -N. Normalmente el DNI o CIF. según formato normalizado del fichero de terceros. ( En el fichero de Terceros deberá estar la información de contacto, si no fuera así deberá darse de alta)

Administrado.- 150X Si no se tiene el Código de Administrado, deberá ponerse el nombre con formato Apellidos, Nombre o viceversa, pero todos igual para facilitar la carga. (ojo si la concesión es de beneficiencia aquí se pondría el nombre del Ayuntamiento ya que este es el titular de la sepultura y en el caso de titulares persona jurídica).

CódigoDomicilioNotificación.- -N. Normalmente será el primero de terceros aunque habría que distinguir si se notifica electrónicamente, por ejemplo código 00, y entoncés tendrá que tener correo-e ?

Correo-e avisos (si se deja en blanco será el de terceros).

TipoEstitular (\*).- 1N. 1.- titular o 0.- Beneficiario.

Sujeto Pasivo (\*).- 1.- Si lo es, o 0.- Si es otro.

% Participación (\*).- 3,2D (NNN,NN), para el caso de cotitulares, la suma del porcentaje de todos ellos debe ser 100,00 %.

Fecha Inicio Titularidad.- 8N (AAAAMMDD) ya que pude ser diferente a la de la concesión, si hubo alguna transmisión durante el periodo de concesión.

Fecha Fin Titularidad.- 8N (AAAAMMDD) Salvo que se trate de un titular histórico, esta fecha coincidirá con la fecha fin de la concesión.

Observaciones.- X

#### **ADMINISTRADOS (TERCEROS):**

Tal como está diseñada la aplicación, en terceros deben estar dados de alta todos los titulares y beneficiarios de concesiones, si bien en el caso de inhumados, no tiene sentido darlos de alta en terceros, pero tendrán que estar dados de alta en la tabla de Administrados de la aplicación mientras no se modifique la estructura.

No obstante, está previsto cargar los datos de inhumados, partiendo de los datos de la tabla de inhumaciones.

Código Administrado.- -N. Identificdor.- 15X (Nif, Cif, etc...) Nombre o Razón Social (\*).- 120X Apellido 1.- 70X Apellido 2.- 70X Personalidad (\*).- 2X. PF persona física o PJ persona jurídica F.nacimient.- 8N (AAAAMMDD) Sexo.- 1X (H.- Hombre o M.- Mujer) Email.- 70X Email\_alternativo.- 70X Telf 1.- 15X Telef 2.- 15X Dirección no estructurada.- 150X. Si se ponen no es necesario rellenar datos tabla Administrados Domicilios. que siguen. Municipio.-. 50X.

Provincia.- 50X. País.- 50X. Por defecto, España CodPostal.- 5X

#### **ADMINISTRADOS DOMICILIOS (DOMICIOS DE TERCEROS)**

Se cogerían los datos del domicilio 01 de terceros; Salvo que se haya indicado expresamente otro domicilio para notificaciones. *(si la dirección se pone en Administrados, esta tabla no será necesaria)* 

Codigo Domicilio (\*).- -N.

Código Administrado.- -N.

Administrado Nombre.- 150X. Si no se tiene el código se pondrá el nombre, pero de la misma manera que se haya hecho en las concesiones.

Predeterminado (\*).- 1N. 0 no o 1 Si.

Entidad Geográfica o Municipio (\*).- -X

Pais (\*).- 70X. Por defecto España, salvo que tenga otro.

Código Provincia (\*).- 2X. 66 Extranjero o 99 Desconocida

Código Municipio (\*) 3X. Si extranjero o desconocido 000

CódigoPostal.- 5N

Bruto.- 150X. Poner calle y número, piso puerta etc.. en un solo campo.

#### **INFORMACIÓN INHUMACIONES**

Es imprescindible indicar los restos que se encuentran inhumados en las unidades de enterramiento, (aunque no es necesario cargar inhumaciones históricas que posteriormente fueron exhumadas).

Código Cementerio (\*).- 2X Referencia Expediente concesión (\*).- 30X Código Difunto.- -N. (Si no hay código difunto poner Nombre y Apellidos) Administrado.- 150X. Fecha Defunción (\*).- 8N (AAAMMDD) Hora Defunción.- (HH:MM) Fecha Inhumación(\*).- 8N (AAAMMDD) Hora Inhumación.- (HH:MM) Fecha Inhumación Ficticia (\*).- 1N. 1.- ficticia 0.- Real Código Tipo Inhumación.- 70X Código Funeraria.- -N. CIF terceros funeraria realizó inhumación. Código Médico.- 15N. DNI médico colegiado realizó la inhumación Lugar Residencia Difunto.- 200X. Lugar Defunción.- 200X. Código Causa Defunción Inmediata.- -N. (enfermedad o estado patológico que

ha causado directamente la muerte)

Código Causa Defunción fundamental.- -N. es la enfermedad o lesión que inició la cadena de acontecimientos patológicos que condujeron directamente a la defunción) Observaciones.- -X.

#### *INFORMACIÓN EXHUMACIONES*

Esta información no es imprescindible para empezar a utilizar la aplicación, pero si se tiene es conveniente cargarla, ya que nos dará informaciones estadísticas de más calidad.

Código Cementerio (\*).- 2N. Referencia Expediente Concesión (\*).- 30X. Código Difunto o restos Exhumados.- -N. Administrado Nombre.- 150X. (Si no hay código poner nombre ) Fecha Exhumación (\*).- 8N. (AAAMMDD) Hora Exhumación.- 5X. (HH:MM) Fecha Exhumación Ficticia (\*).- 1N 1.- ficticia 0.- Real Código Motivo Exhumación.- 70X. Código Funeraria.- 12X. CIF terceros funeraria realizó exhumación o nombre Reducción de Restos.-1N. 1.- Si, 0.- No Traslado de Restos.- 1N. 1.- Si, 0.- No Tipo de Traslado (\*).- 1N. 0.- No hay traslado., 1.- A otra sepultura de un

cementerio gestionado por la Aplicación; 2.- Al Osario; 3.- A otro cementerio fuera del municipio; 4.- otros motivos (investigación)

Referencia Expediente Concesión Destino (\*).- 30X. Sólo si el tipo de traslado  $es =1$ 

Código Sepultura Destino (\*).- -XX. Sólo si el tipo de traslado es =1 o 2

Lugar traslado.- 200X. Solo si el tipo de traslado es 3 o 4. Observaciones.- -X.

# **2. Aplicación de Gestión de Cementerios**

El acceso a la aplicación sólo puede hacerlo un usuario de la Red Provincial (ID) autorizado a acceder a una o varias entidades y con los roles que correspondan. (El coordinador del Servicio de Gestión de Cementerios, será Administrador de la Entidad con capacidad para gestionar los usuarios y permisos de la misma).

En la puesta en marcha, empezaremos trabajando en un entorno de preproducción, por lo que los usuarios deberán solicitarse previamente, a admone@dipalme.org indicando el nombre corto del usuario en la red provincial

En preproducción accederemos por el siguiente enlace:

https://pruebascementerios.eadministracion.es/

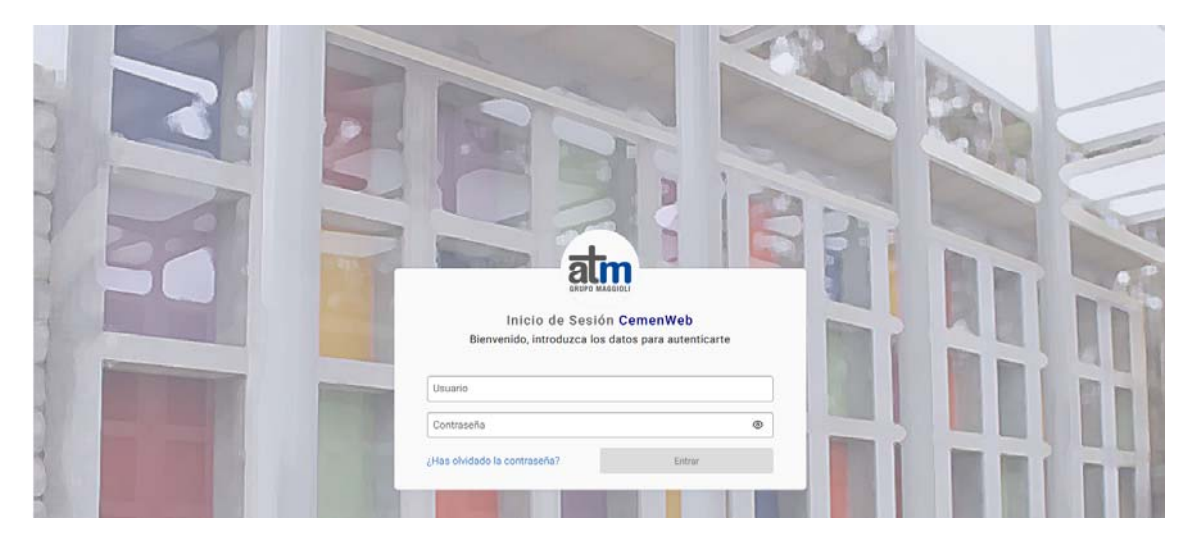

Y una vez identificados, con el usuario y contraseña, accederemos a la pantalla principal de la aplicación

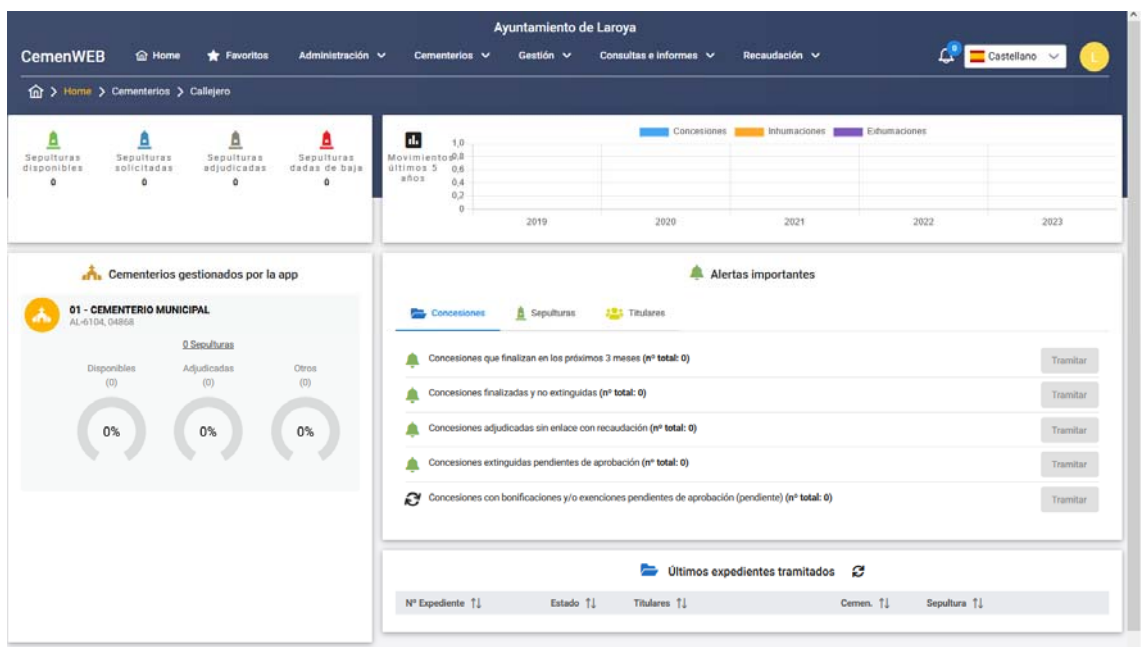

Pantalla inicial que nos informará de los **datos estadísticos** principales de la gestión del cementerio ( de sepulturas y de movimientos) y de las **alertas** de actuaciones que podremos tramitar y útimos expedientes tramitados

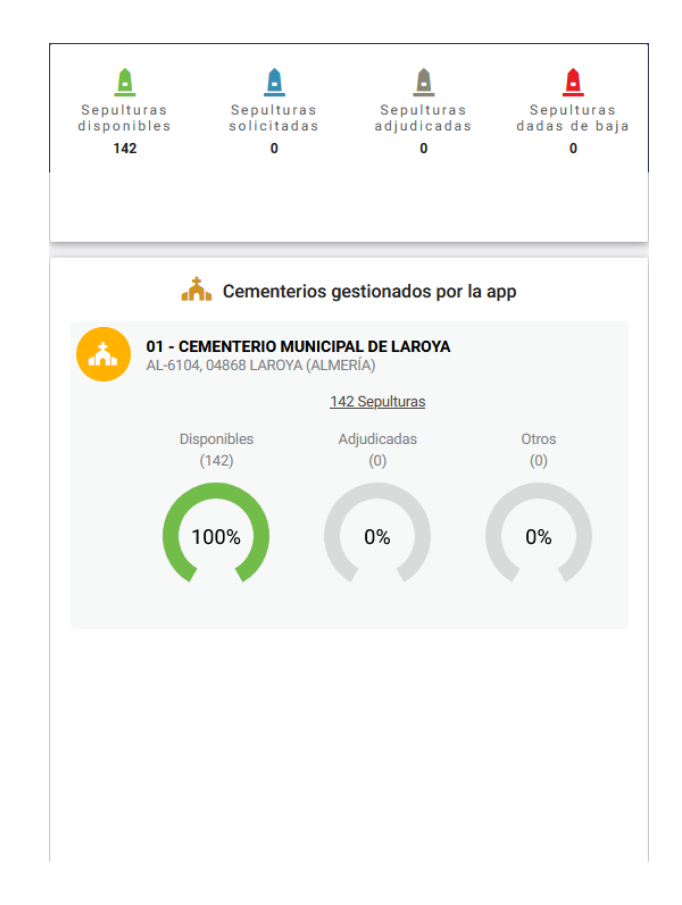

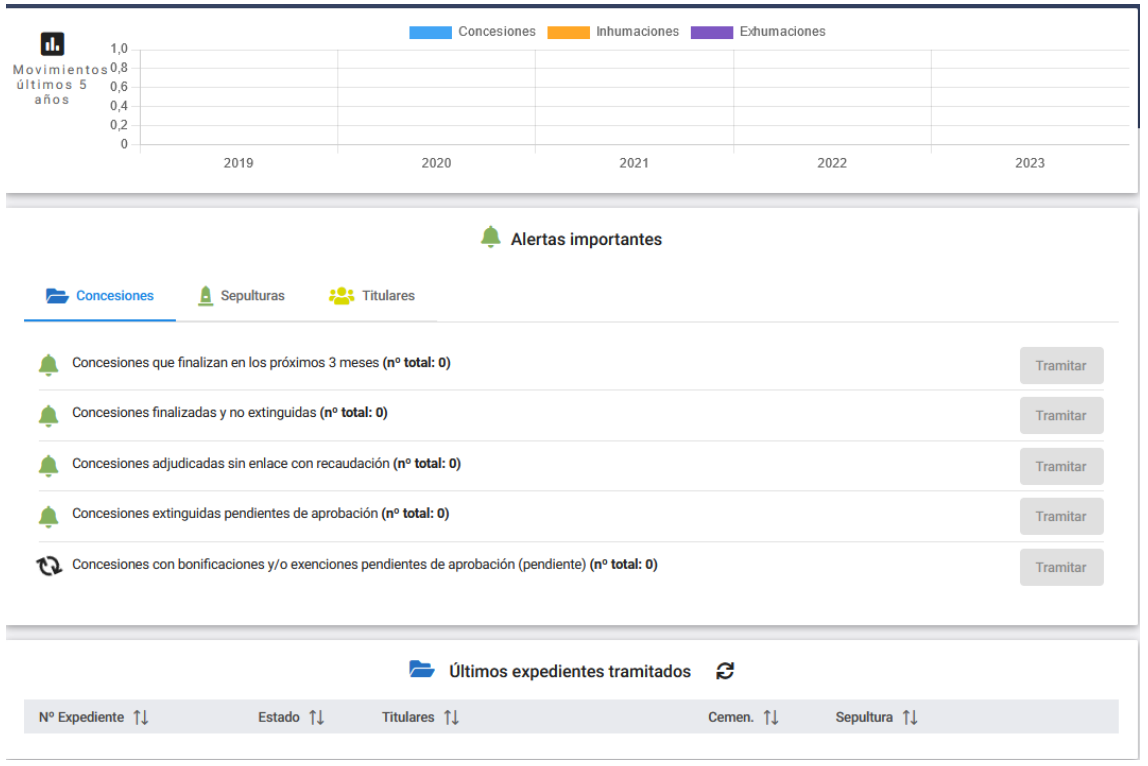

Y en la parte superior encontramos el menú principal, por donde podremos ir accediendo a todas las opciones disponibles.

Con la opción  $\hat{m}$  Home, volveremos a la pantalla inicial, desde la que nos encontremos.

 Obviamente, deberemos empezar introduciendo los datos que vamos a ir necesitando, lo que hemos visto en el apartado *B) Información que introduciremos con la Aplicación.* por su orden. Es decir, primero introduciremos los datos que nos puedan solicitar después: Cementerios, ficheros maestros, etc... (si bien, algunos de estos estarán ya cargados cuando se acceda a la aplicación por vez primera). O si queremos modificar algunos de los ficheros maestros.

# **UTILIDADES CABECERA**

En la parte derecha de la cabecera encontramos:

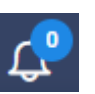

Un acceso directo a las notificaciones que podamos tener

 El idioma en el que estamos trabajando, que en nuestro caso siempre Castellano será

Acceso a nuestros datos representado con un circulo con la primera

letra de nuestro nombre  $\Box$ , que desplegará las opciones de:

 , donde se nos informa de tipo de usuario que somos, nuestros datos y, en su caso los permisos de acceso particulares

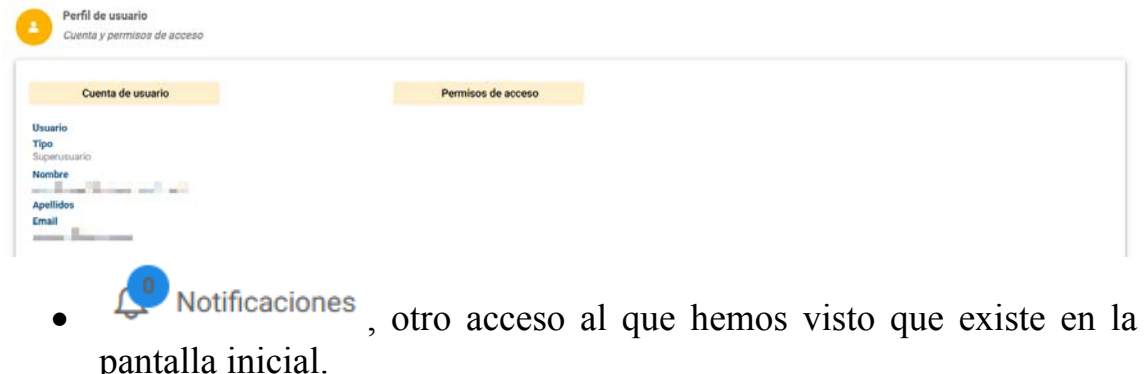

X Cerrar sesión

, cuando queramos salir de la aplicación.

# **FAVORITOS**

Haciendo clic en la opción de **Favoritos favoritos** abrirá la pantalla, en la que aparecen relacionados los enlaces de acceso a todas las

opciones del menú que haciendo clic con el botón , cada usuario puede poner. (Se trata por tanto de una lista de accesos preferentes del usuario)

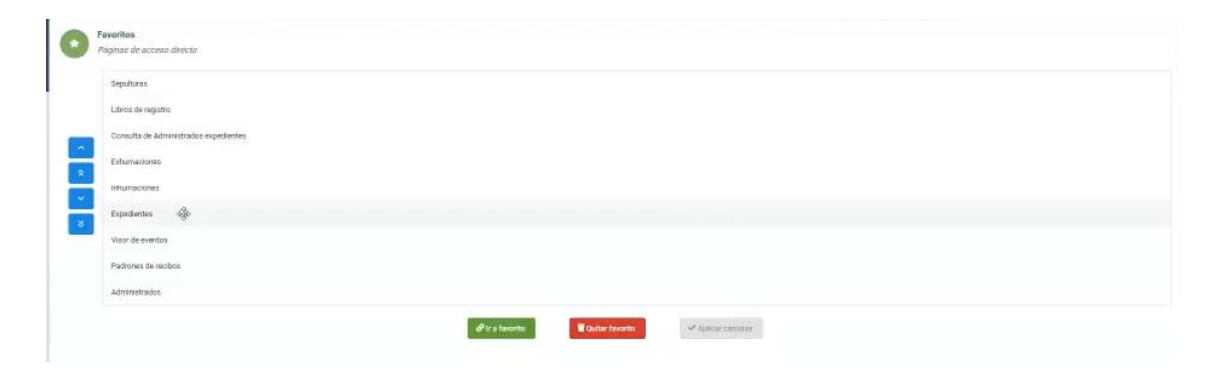

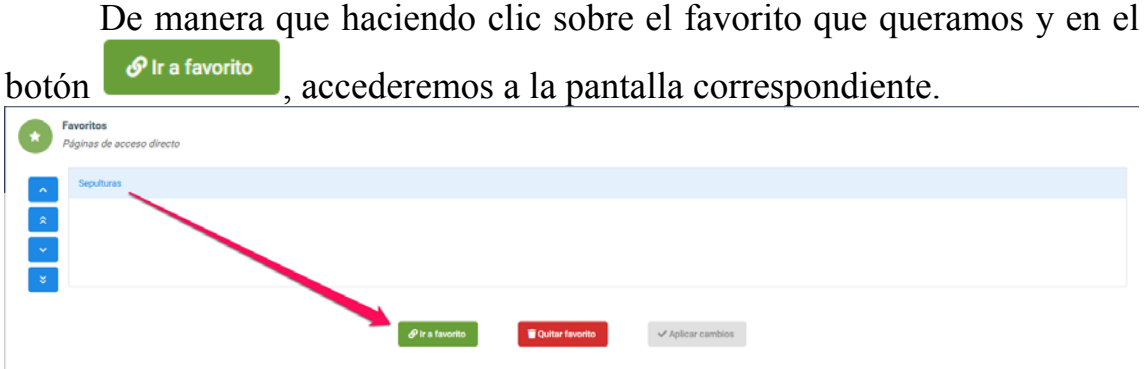

 Cuando ya no nos interese tener la opción como favorita, Quitar favorito simplemente la marcaremos y haremos clic en el botón

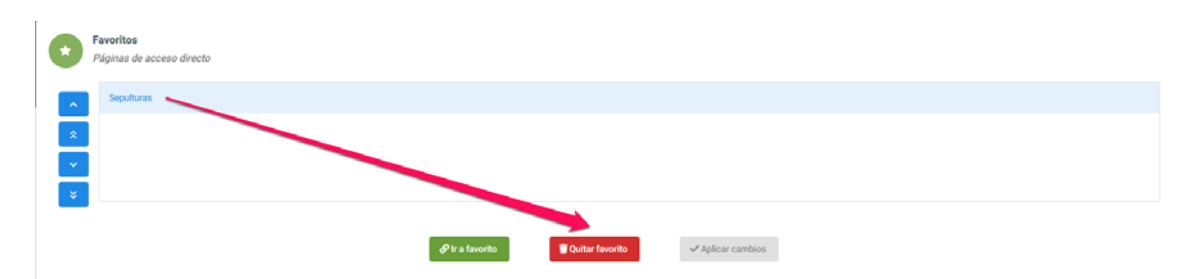

 También se pueden quitar, si en la página que lo dimos de alta en favoritos, volvemos a pinchar en el botón (Es decir este botón funciona como un interruptor, lo pone y lo quita sucesivamente).

# **ADMINISTRACIÓN**

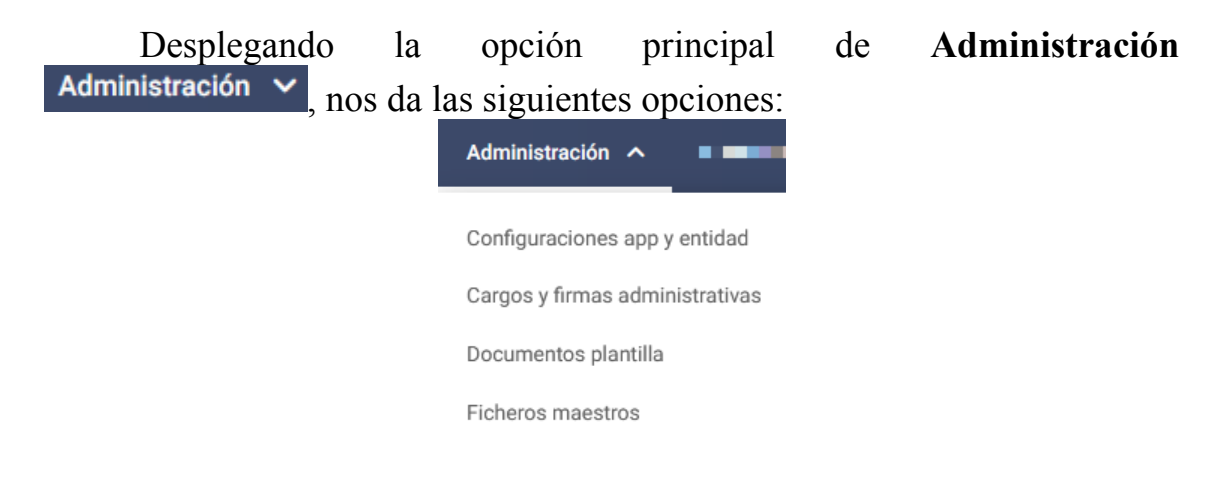

*Administración.- Configuración app y entidad:* 

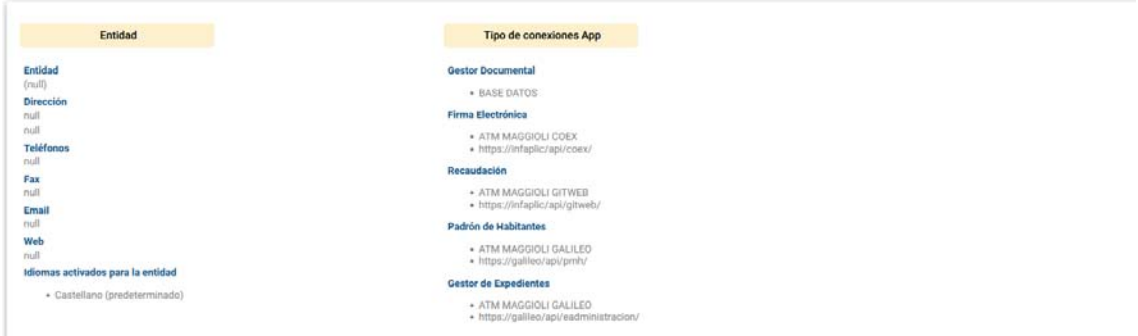

Esta configuración la suele hacer el Servicio de Informática

*Administración.- Cargos y firmas administrativas:* 

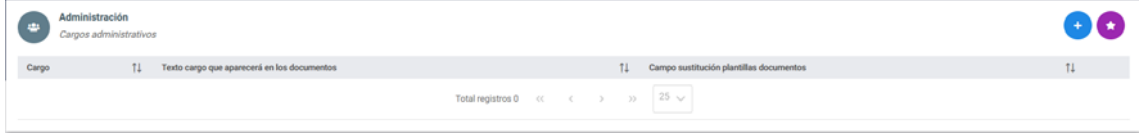

Con  $\left(t\right)$ , podremos dar da alta los nombres de los Cargos y sus titulares que podrán aparecer en los documentos, pues le asociamos una etiqueta al efecto (Campo de fusión) que pude ponerse en las plantillas.

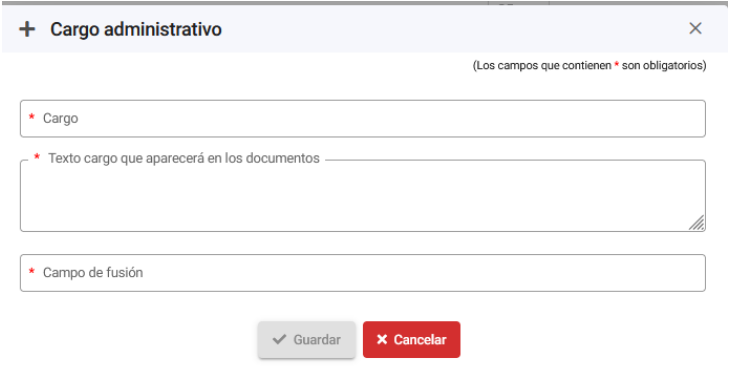

*Administración.- Documentos Plantilla:* 

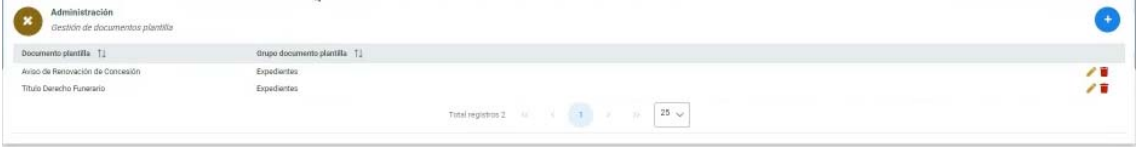

Con <sup>+</sup>, podremos dar da alta y mantener las plantillas de documentos que queramos utilizar con los datos de la aplicación y firmas y cargos.

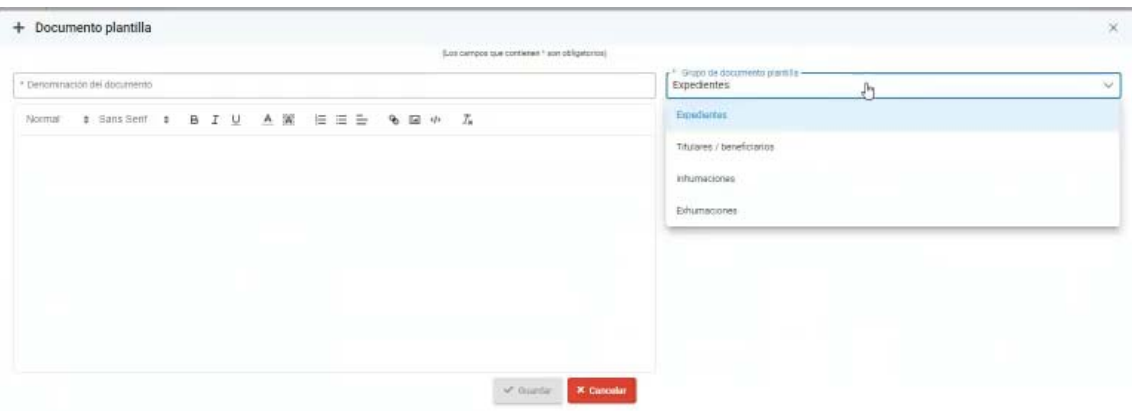

 Cuando creamos una plantilla se tiene que asociar a un grupo de documentos (Expedientes, titulares/Beneficiarios, Inhumaciones y Exhumaciones; estando previsto añadir los Grupos de Normas y Obras). De manera que es el grupo elegido el que facilita la lista de variables que puedes utilizar en el texto para luego cuando se use la plantilla fusionarlo con los datos correspondientes.

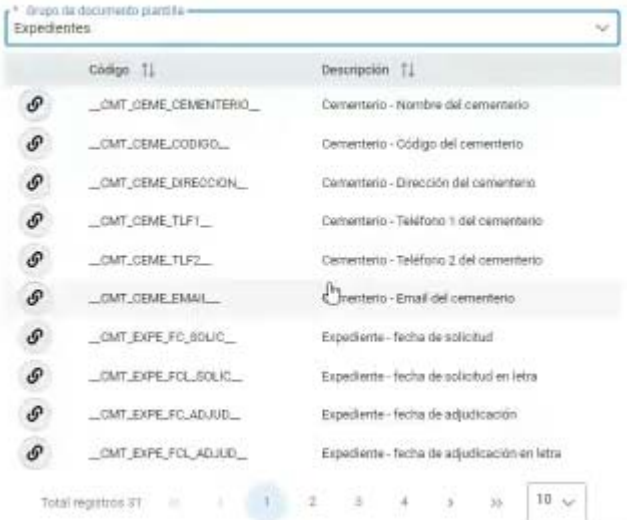

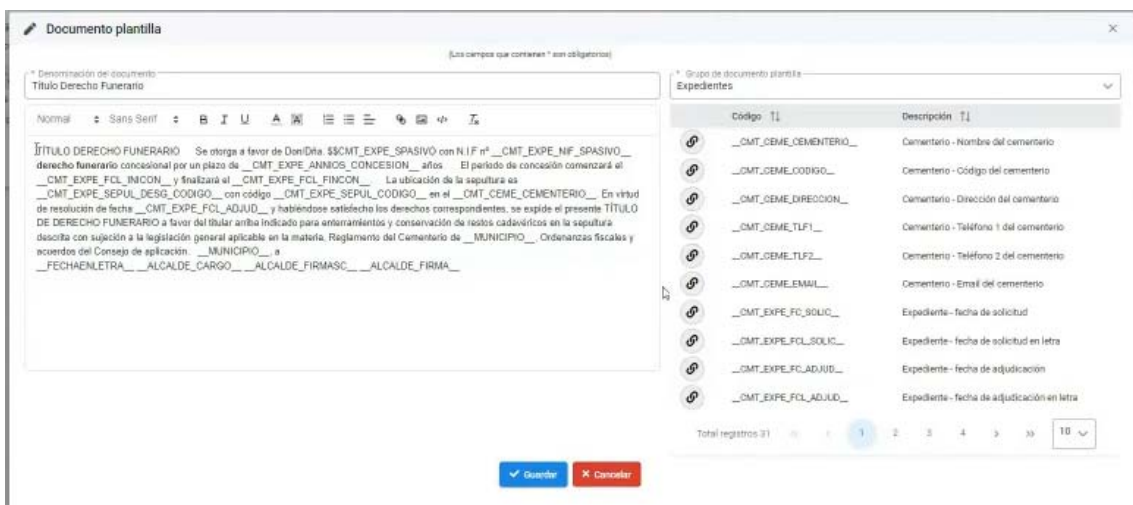

 De manera que en los botones de generar documento plantilla que tiene cada apartado de la aplicación, nos ofrecerán las del grupo correspondiente que hayamos creado, y podremos crear los documentos con los datos seleccionados correspondientes. Dandonos también la opción del formato del documento que genere, .pdf o documento editable .doc y como veremos también podrá enviarse a firma y almacenarse en el gestor documental. (Si bien este editor de plantillas se está modificando para hacerlo más amigable)

# *Administración.- Ficheros maestros:*

 Nos los presenta agrupados, según para lo que sean necesarios: Concesiones, Diseñador cementerios, Geográficas o Gestor documental

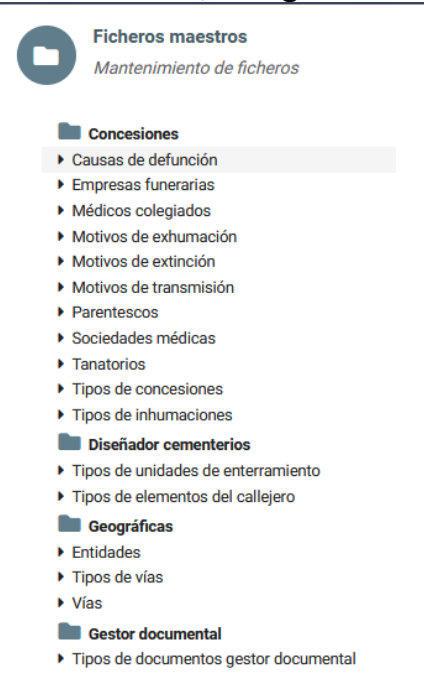

 Se trata de ficheros que ya vienen en su mayoría precargados, pero que podremos mantener la información que consideremos necesaria utilizando los botones presente en todos ellos:

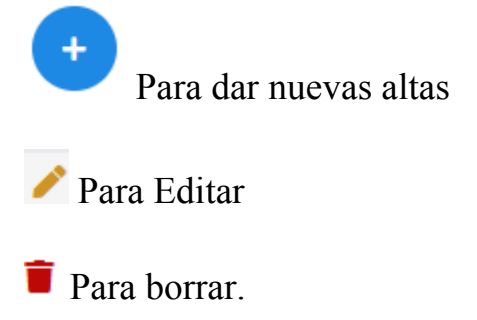

### **Causas de defunción:**

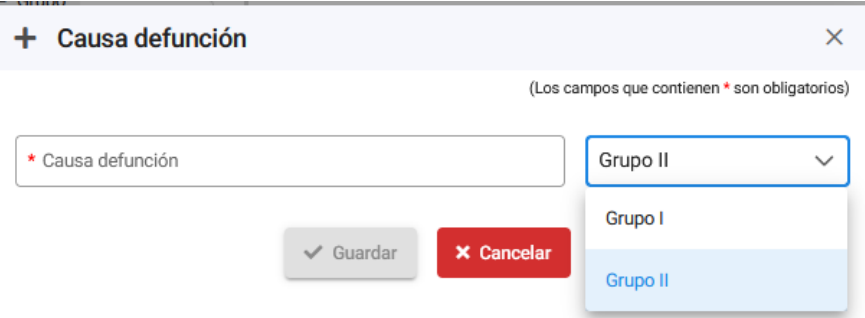

 Se trata de una información que puede ser importante a efectos estadísticos. Se da precargada, pero deberá comprobarse que están las causas que cada uno tiene en sus datos previos, al objeto de que la carga inicial sea coherente.

### **Empresas funerarias:**

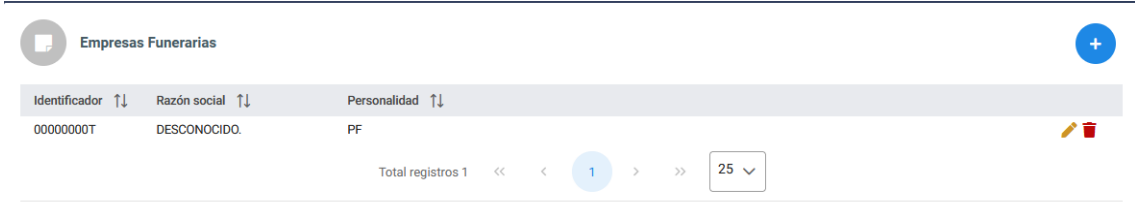

 Podremos identificarlas con el id del fichero de Terceros, y podremos asociarle información de contacto: teléfono físico y móvil, correos electrónicos, web y observaciones. Pero en realidad esos datos ya están en Terceros, donde acabará leyéndolos.

 Si son personas jurídicas, deberíamos activar notificaciones electrónicas siempre, con independencia de que se active o no enviar notificaciones al representante, si bien a efectos de notificación debería estarse a lo que se tenga en Terceros-Aporderamientos de la Entidad.

 Existe una Funeraria ficticia *Desconocido*, para asociarlo a las inhumaciones en las que se desconoce. Debería darse de alta en Terceros.

### **Médicos colegiados:**

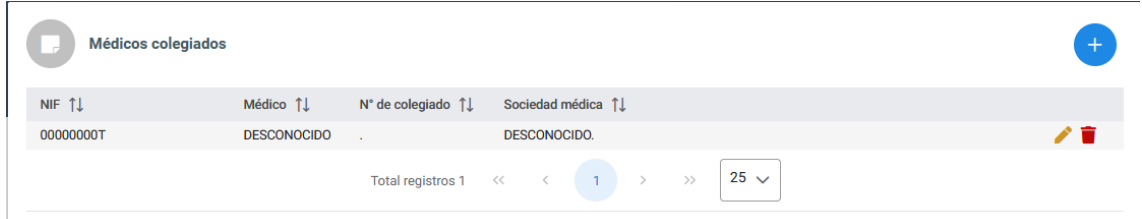

 Se ha creado un médico ficticio *Desconocido*, para asociarlo a las inhumaciones en las que se desconoce. En terceros sería el mismo desconocido que la funeraria.

 Podemos darlos de alta identificándolos con su NIF y Número de Colegiado y la Sociedad médica a la que pertenece que, como veremos después también se da de alta como fichero maestro o tabla auxiliar.

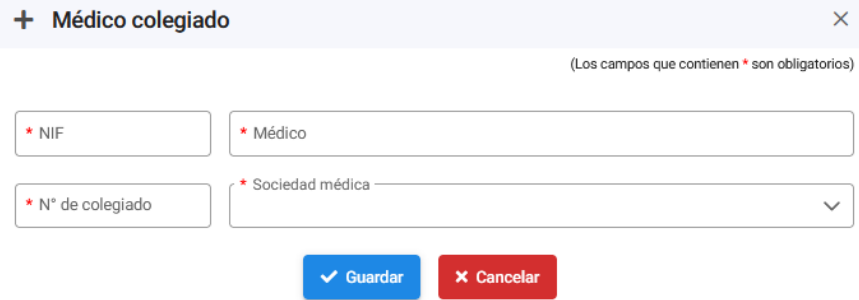

# **Motivos de exhumación:**

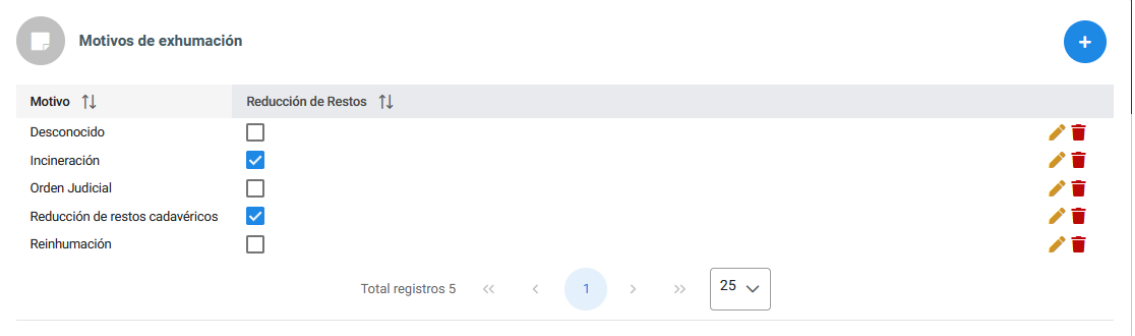

 Se dan precargados, pero deberá comprobarse que están los motivos que cada uno tiene en sus datos previos, al objeto de que la carga inicial sea coherente.

**Motivos de extinción:** (de la concesión)

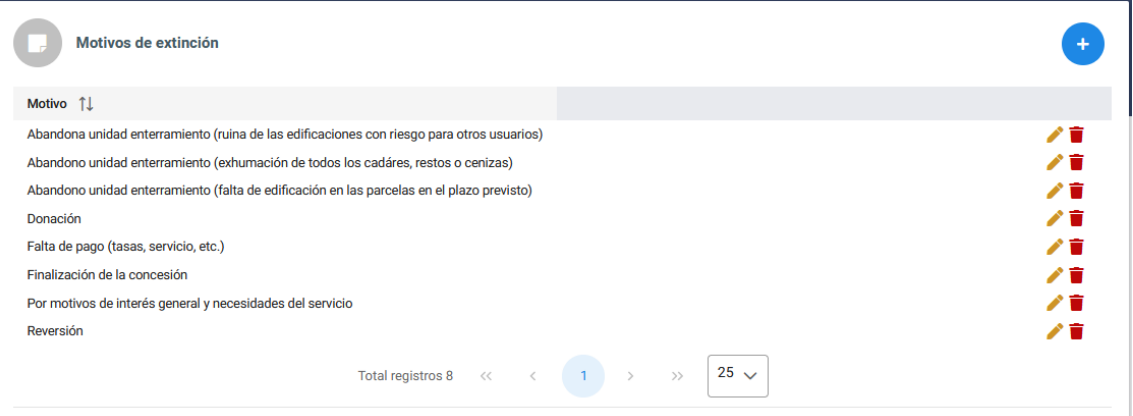

 Se da precargada, pero deberá comprobarse que están los motivos que cada uno tiene en sus datos previos, al objeto de que la carga inicial sea coherente.

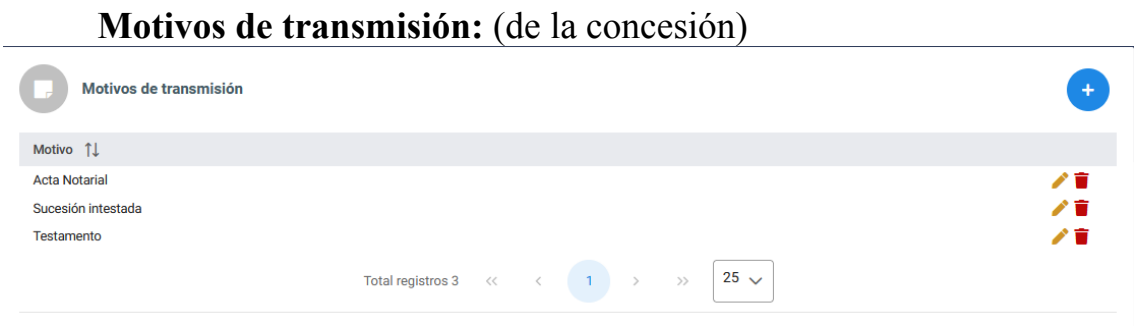

 Se da precargada, pero deberá comprobarse que están los motivos que cada uno tiene en sus datos previos, al objeto de que la carga inicial sea coherente.

**Parentescos:** 

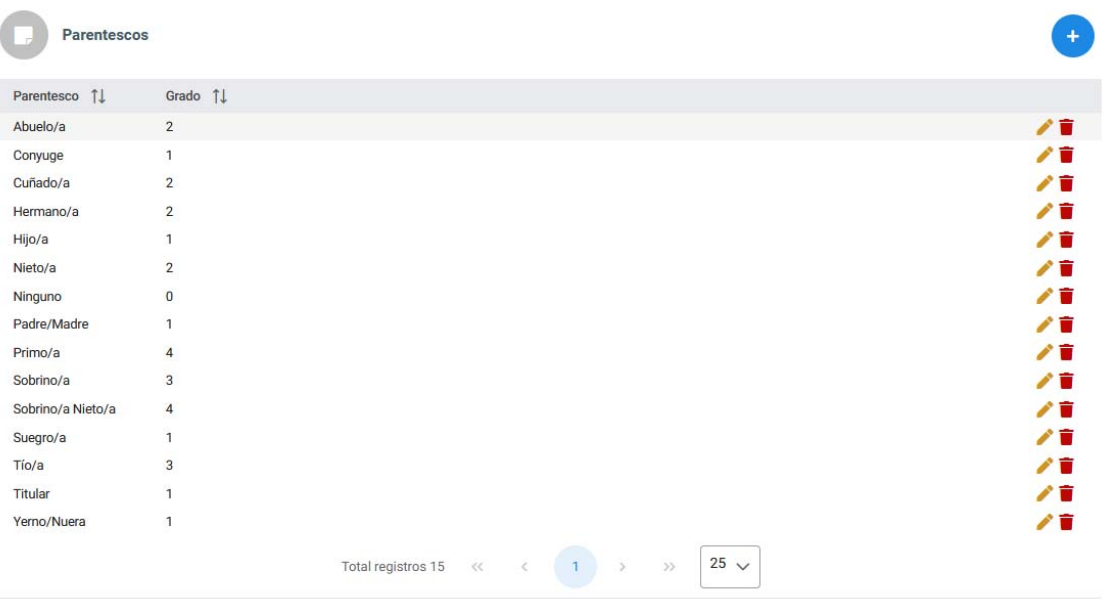

 Se dan precargados, y aunque pueden editarse y crear nuevos, en principio no está previsto cargar inicialmente este dato por lo que no sería necesario modificarlos.

## **Sociedades Médicas:**

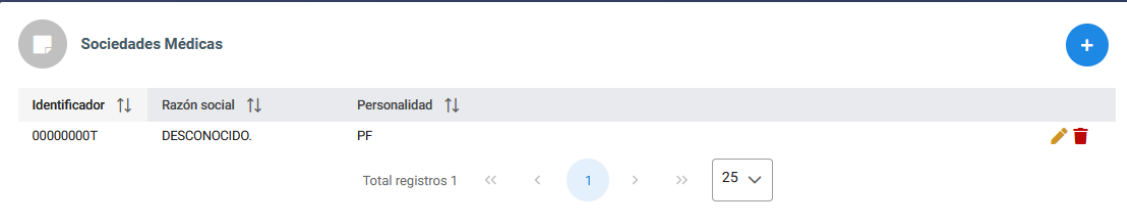

 También se ha creado por defecto la ficticia DESCONOCIDO. que obviamente es el mismo administrado de Terceros-Apoderamientos, si bien es un dato que no está previsto en la carga inicial.

# **Tanatorios:**

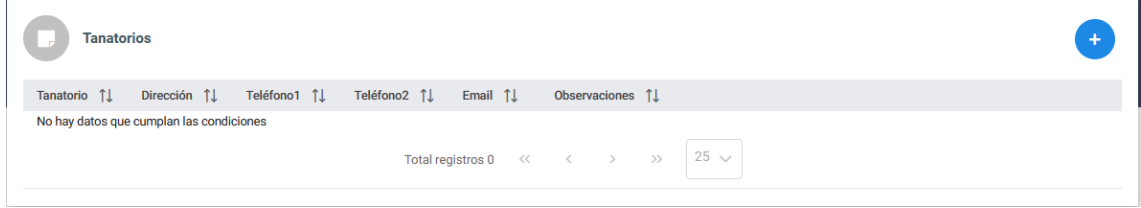

 Facilitarán la introducción de información posteriormente, así como la que se pueda dar por Internet, en principio no hay ningun dato pero se pueden crear los que haya en el Municipio. Es simple información no ligada a Administrados, ya que no es la empresa, sino el Edificio.

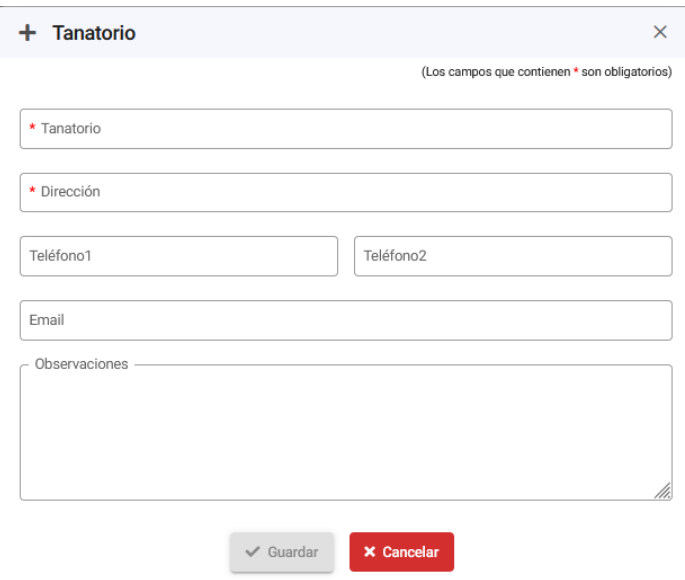

# **Tipos de concesiones:**

 Esto es fundamental introducirlo, de conformidad con lo que cada Entidad tenga aprobado en su Reglamento de Régimen Interior y/u Ordenanza Fiscal de aplicación; pues servirá para el alta de las concesiones y para el control de los vencimientos de las mismas.

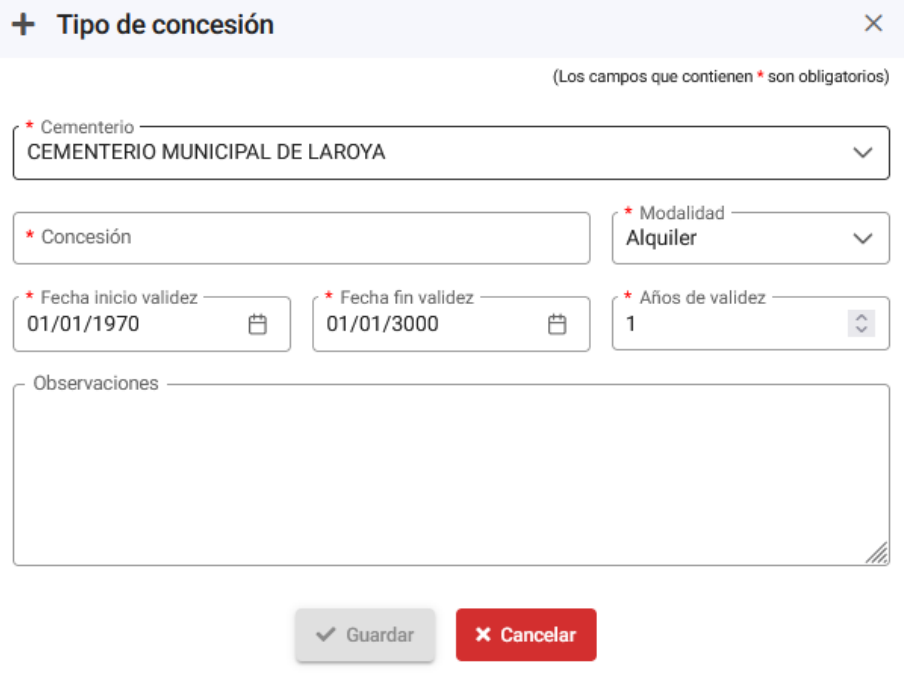

# **Tipos de inhumaciones:**

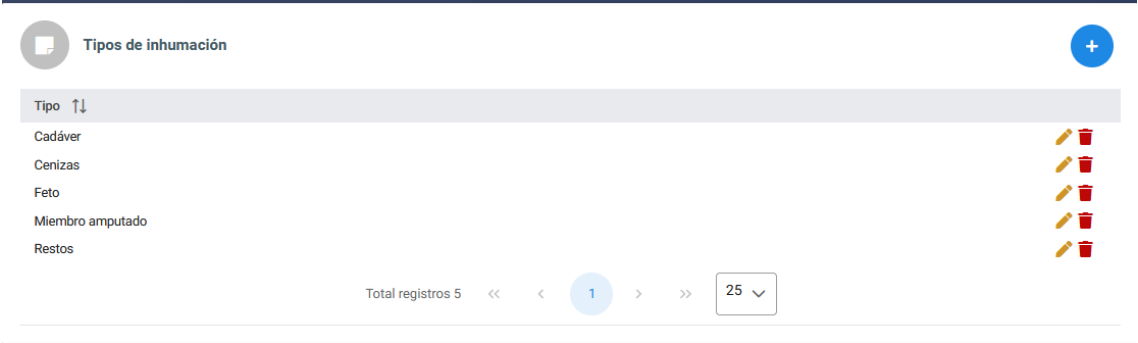

 Se dan precargados, pero deberá comprobarse que están los tipos que cada uno tiene en sus datos previos, al objeto de que la carga inicial sea coherente.

## **Tipos de unidades de enterramiento:**

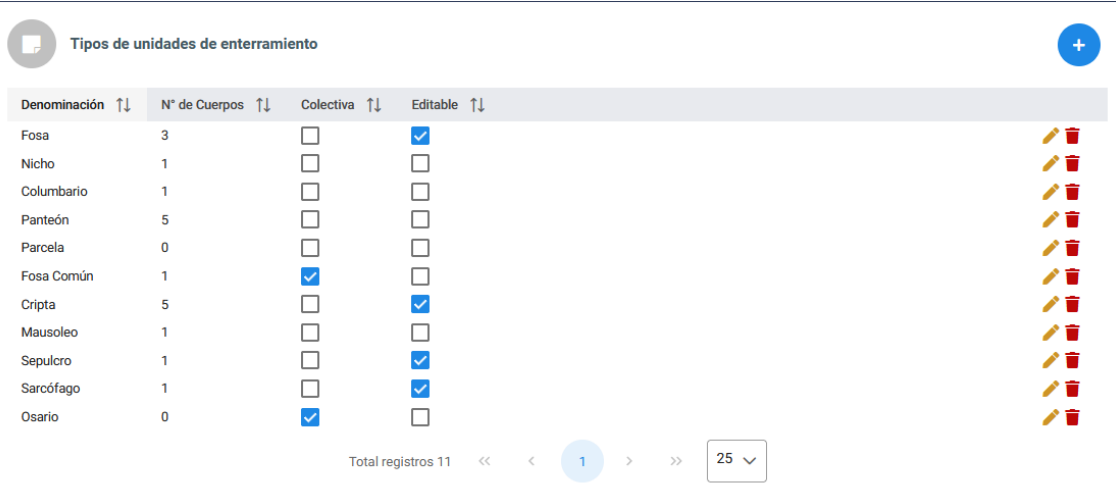

 En realidad todas las unidades de enterramiento, admiten la inhumación de más de un cádaver; pero en el sistema entendemos por colectivas sólo las que se utilizan para depositar restos de forma indiscriminada (normalmente sólo Osario, Fosa Común, cuartel de Cenizas).

### **Tipos de elementos de callejero:**

 Nos referimos a los elementos del callejero de los cementerios que utilizaremos para hacer los croquis de los mismos y ubicar en algunos de ellos las unidades de enterramiento concretas.

 Obviamente se pueden crear los que se consideren necesarios y con la denominación tradicional de la localidad. Se dan precargados, pero

deberán comprobarse que están los motivos que cada uno tiene en sus datos previos, al objeto de que la carga inicial sea coherente, si no se hubiera dado de alta el callejero y unidades de enterramiento con el programa.

 $\overline{a}$ 

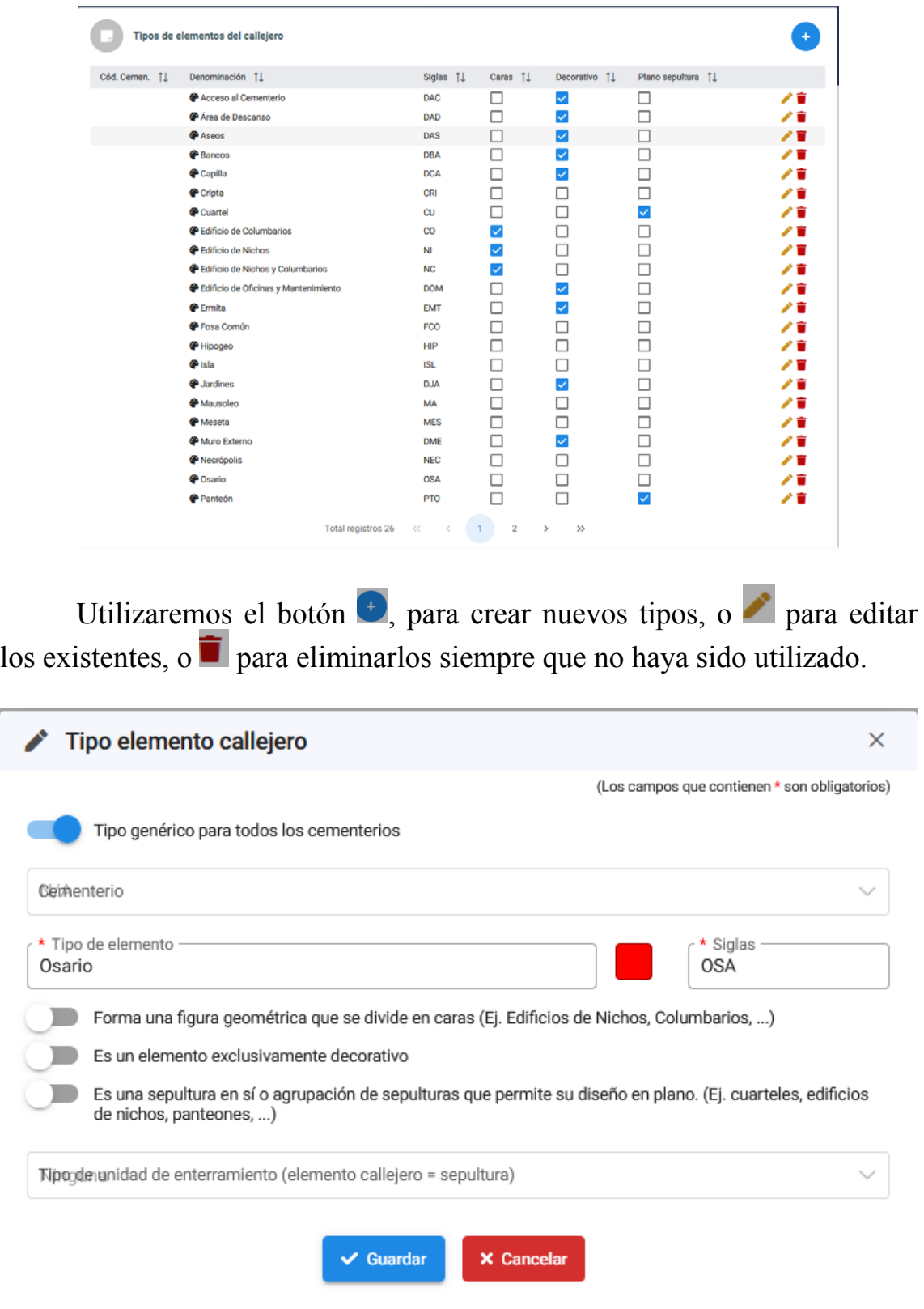

 Normalmente los tipos serán genéricos para todos los cementerios de la Entidad, pondremos el nombre del Tipo de elemento y las Siglas que lo identifican y podremos elegir el color haciendo clic en el que aparece por defecto desplazando el rectángulo de la derecha en movimiento vertical

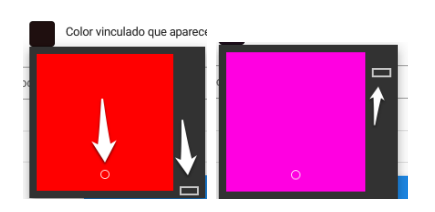

Y la intensidad del color cambiando la posición del puntero en el cuadro del color elegido

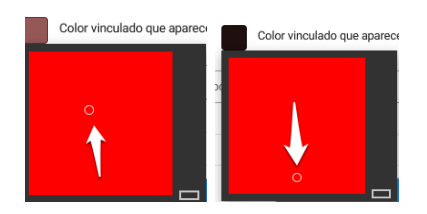

 Seguidamente, en función de como deba operar activaremos o no las opciones de:

- Forma una figura geométrica que e divide en caras (Ej. Edificios de Nichos, Columbarios, ...)
- Es un elemento exclusivamente decorativo.
- Es una sepultura en sí o agrupación de sepulturas que permite su diseño en plano (Ej. cuarteles, edificios de nichos, panteones, ...)

# **Entidades Geográficas, Tipos de Vías y Vías:**

 Son datos auxiliares que se conectarán con la información geográfica que se utiliza en Padrón de Habitantes, por lo que deberá conectarse con los callejeros normalizados que utiliza el Padrón de Habitantes y EHALO.

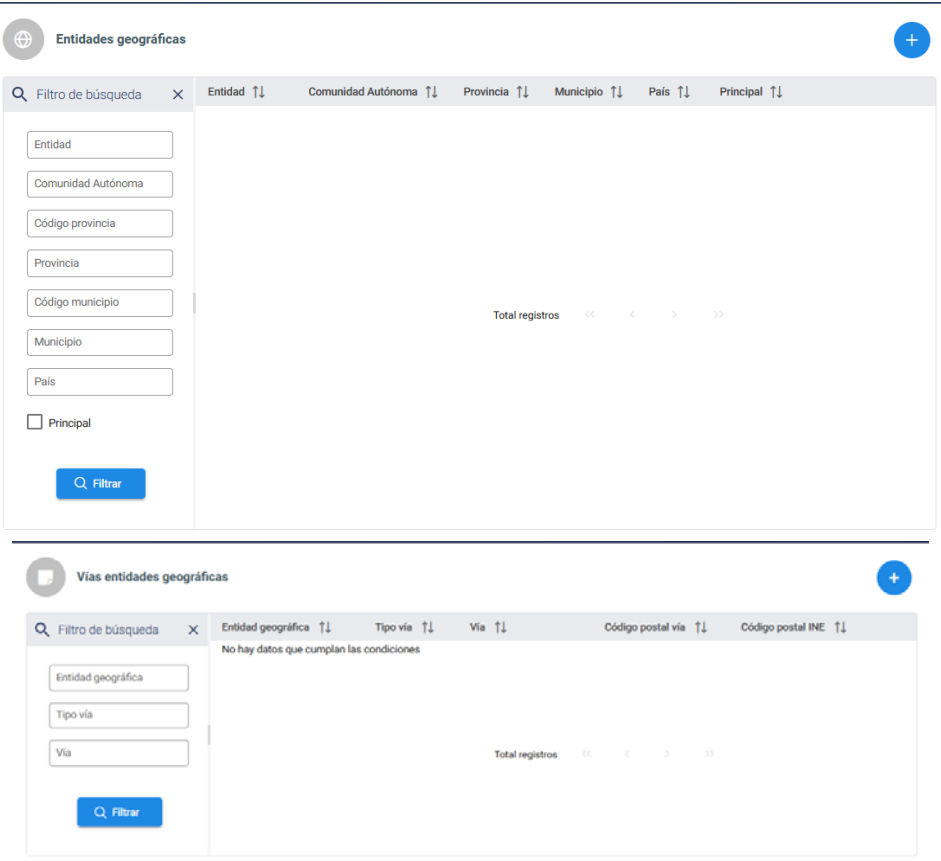

# **Tipos de documentos gestor documental:**

 Se trata de tipos de ficheros, no siempre documentos electrónicos propiamente dichos, que se asocian a la información de cementerios, pero que deberían estar relacionados con los tipos documentales aprobados en la Política de Gestión documental de la Entidad, especialmente con los tipos normalizados por el Esquema Nacional de Interoperabilidad, a efectos de facilitar el intercambio electrónico cuando sea necesario.

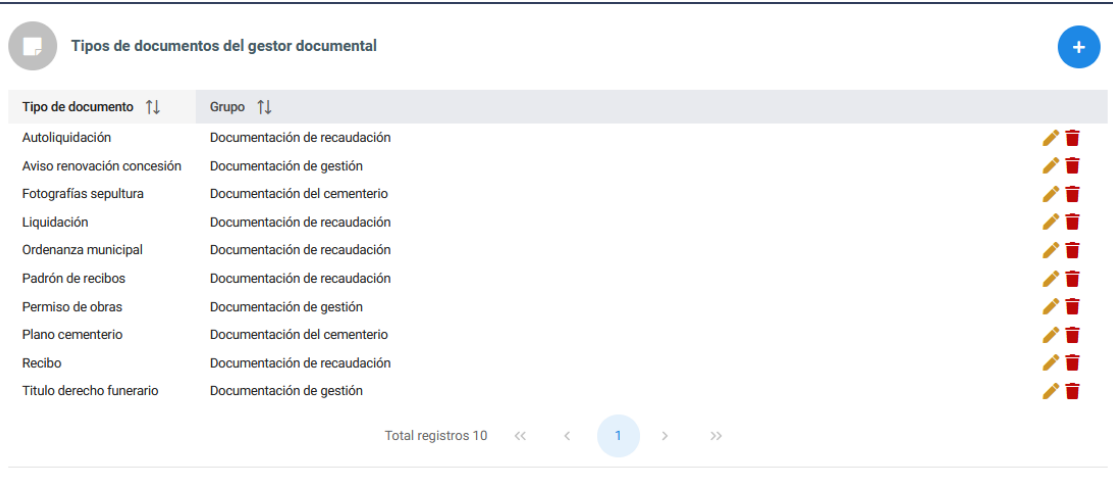

# **CEMENTERIOS**

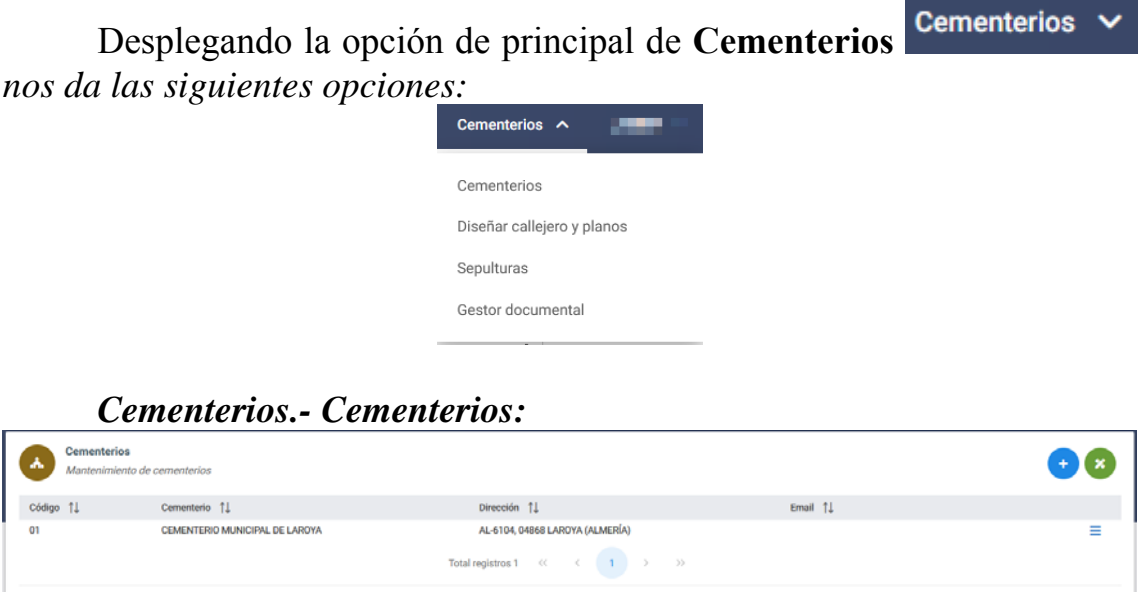

 Aparecen relacionados los cementerios que tengamos pudiendo Editar o borrarlos

 $\sim$ 

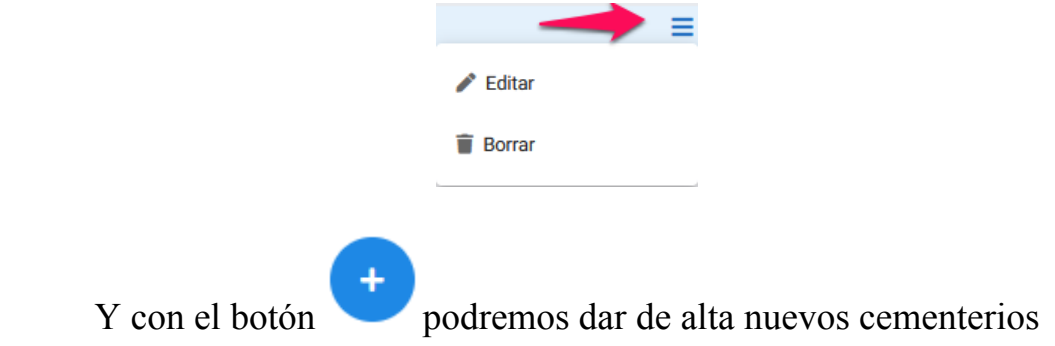

 Encontramos una primera pestaña de **Datos del cementerio**, en la que introduciremos la información que identifica el cementerio:

 la primera vez, solicita los datos de la *Entidad Gestora*, poner nombre del Ayuntamiento y CIF, no es necesario el resto de los datos.

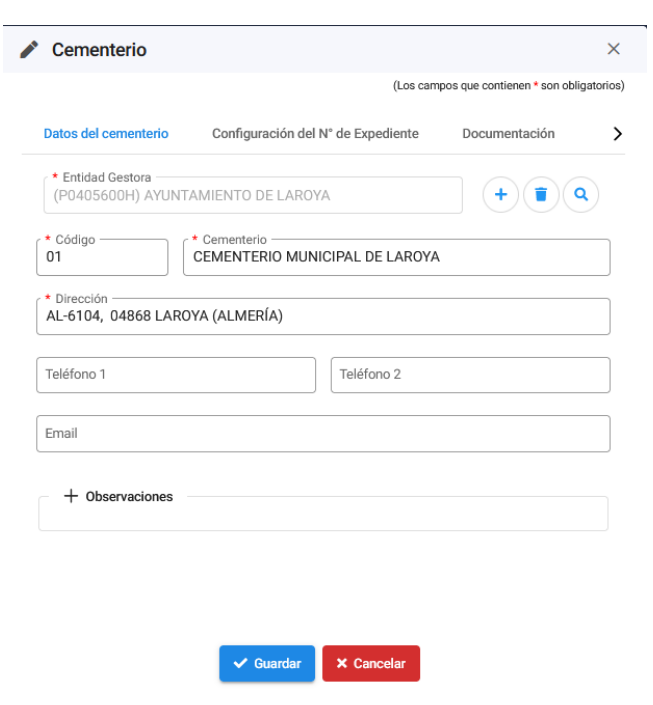

En la pestaña de **Configuración del Nº de Expediente** indicaremos en que número empiezan los expedientes y con que formato, teniendo en cuenta que las variables permitidas tendrán un máximo de 50 caracteres.

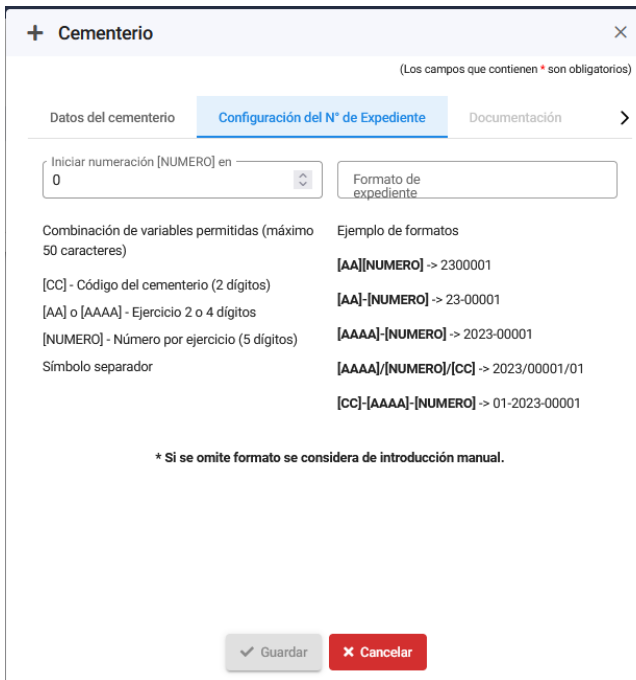

 Si se omite el formato se considera de introducción manual, lo que es aconsejable si los datos se tienen con distintos formatos según la época en que se dieron de alta.

 Obviamente, se podrá poner el formato de los expedientes de la Red Provincial AAAA/OOOOOO/FFF-TTT/NNNNN (año/órgano/familia-tipo expediente/número)

 Y en la pestaña **Documentación**. podremos vincular documentos al cementerio, cambiando el modo de visualización de los existentes con el botón

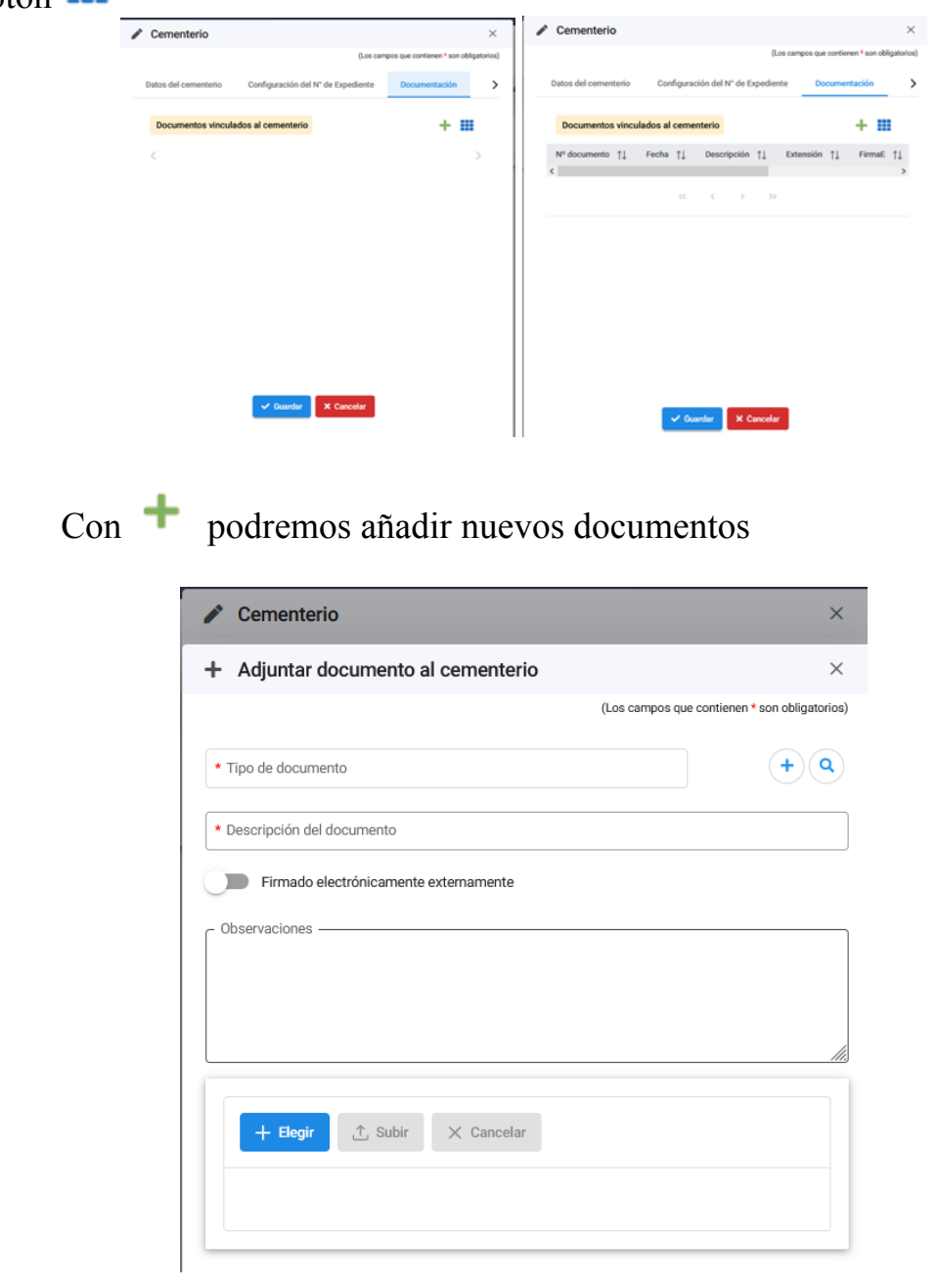

Con el botón , accederemos al diseño de callejero y planos que vemos en la opción siguiente

# *Cementerios.- Diseñar callejero y planos*

**Albert Street** 

 Cuando activamos la opción nos aparecerán los elementos que tengamos de forma jerárquica, por defecto según el modo organizativo

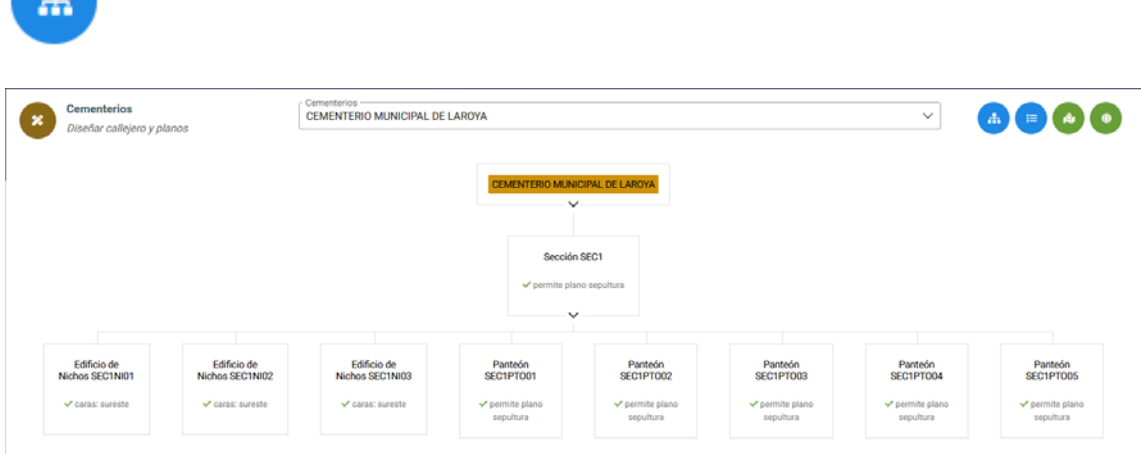

Pero podremos cambiar al modo de visualización en modo árbol con

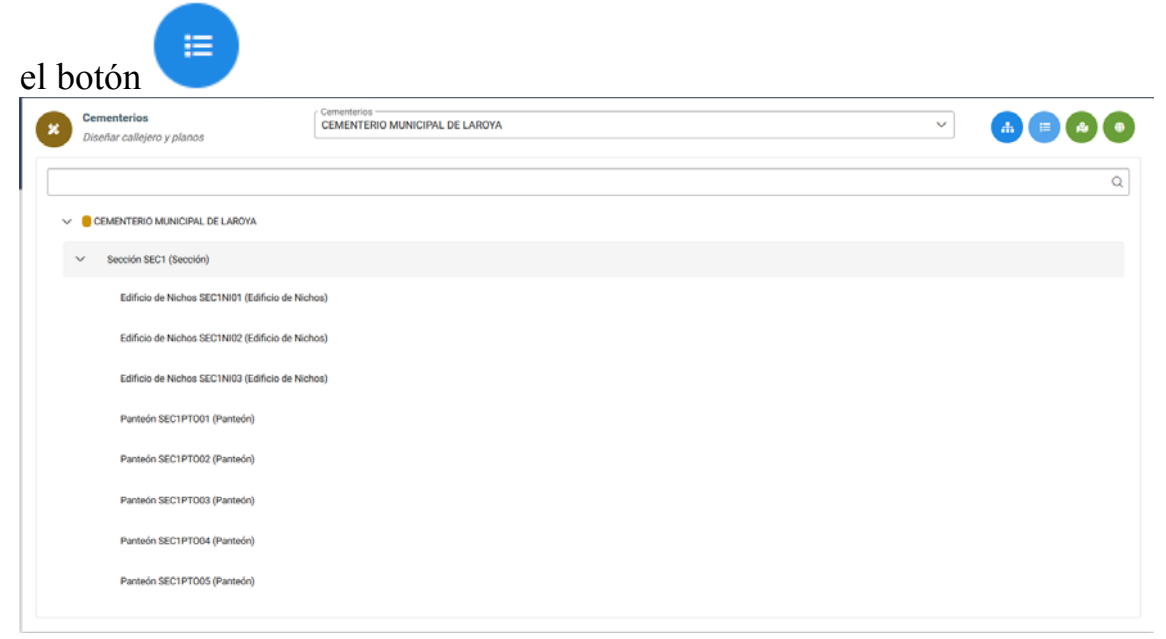

 Obviamente, el elemento padre principal será el nombre del cementerio correspondiente.

 Haciendo clic en el nombre del elemento, se abrirán las opciones disponibles: Crear elementos individuales, crear elementos masivos,

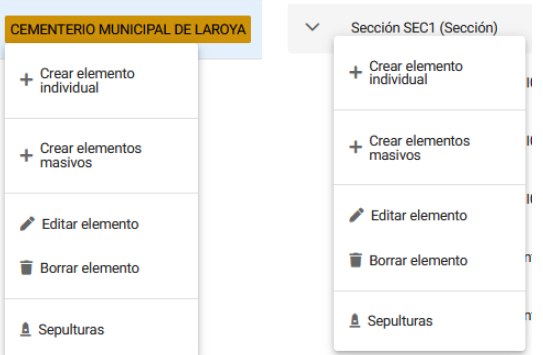

 También se abrirán las opciones de editar o borrar elementos y crear sepulturas de ese elemento.

 Entendemos por **elementos**, los contenedores de sepulturas o unidades de enterramiento y cualquier otro complementario que interese describir alfanuméricamente para después poder georreferenciarlo en el croquis del cementerio (Acceso al cementerio, Aseos, Bancos, Capilla, Osario, Deposito, Almacén, etc...). Obviamente a todos los elementos que identifiquemos los clasificaremos por un tipo de elemento de los disponibles en la Tabla auxiliar correspondiente.

*Los Elementos, se hacen depender de un elemento padre*, por lo que habrá que empezar dando de alta los elementos padre, para que luego cuando demos de alta los hijos, podamos asociarlos al padre. De esta manera podremos organizar mejor todos los elementos que podemos encontrar en el cementerio: (Cementerio.- Sección o Zona.- Tipo elemento.- Código elemento).

 Conforme vayamos creando elementos estos aparecerán representados dependiendo del elemento padre

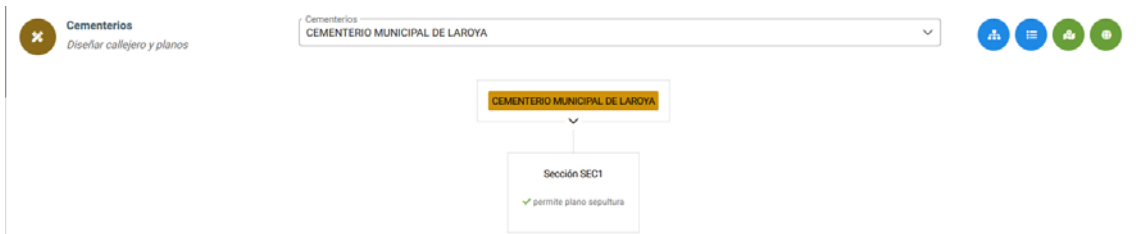

 De manera que para crear elementos nuevos, siempre empezaremos haciendo clic en el elemento padre del que dependan. También haremos clic en el elemento contenedor correspondiente para crear *sepulturas (que serían el último eslabón de la cadena).* 

CREACIÓN DE ELEMENTO INDIVIDUAL

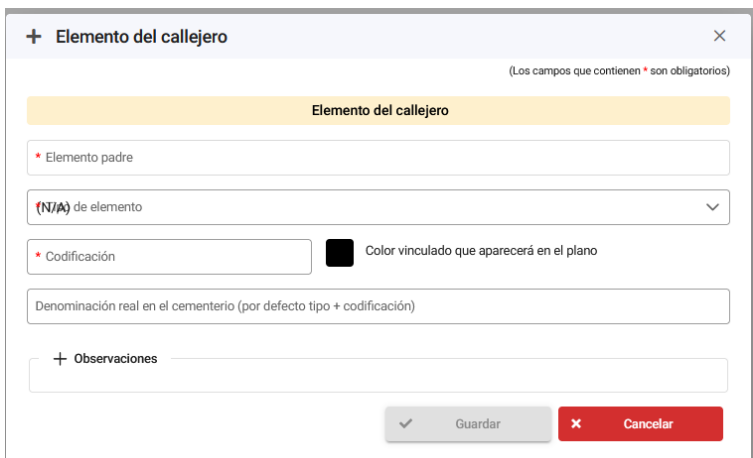

 Cada elemento que creamos tendrá un color vinculado para identificarlo en el plano, el color se selecciona modificando la posición del rectángulo lateral (por defecto coge el que tenga el correspondiente Tipo de elemento, por lo que nos remitimos a lo dicho respecto a la edición del color, aunque aquí también se puede personalizar para a nivel de elemento)

# CREACIÓN DE ELEMENTOS MASIVOS

 Esto *facilita la creación de varios elementos del mismo tipo que existan dependientes del mismo padre*. Obviamente todos ellos deberán ser del mismo tipo. Y se crearán según un patrón de creación, en el que indicaremos cuantos (N. total de series), el prefijo de la serie, de que tipo es, y cuando inicia la numeración (lo que nos permite partir del siguiente al último que tengamos del mismo tipo), así como los dígitos del formateo (rellenará con ceros a la izquierda en su caso).

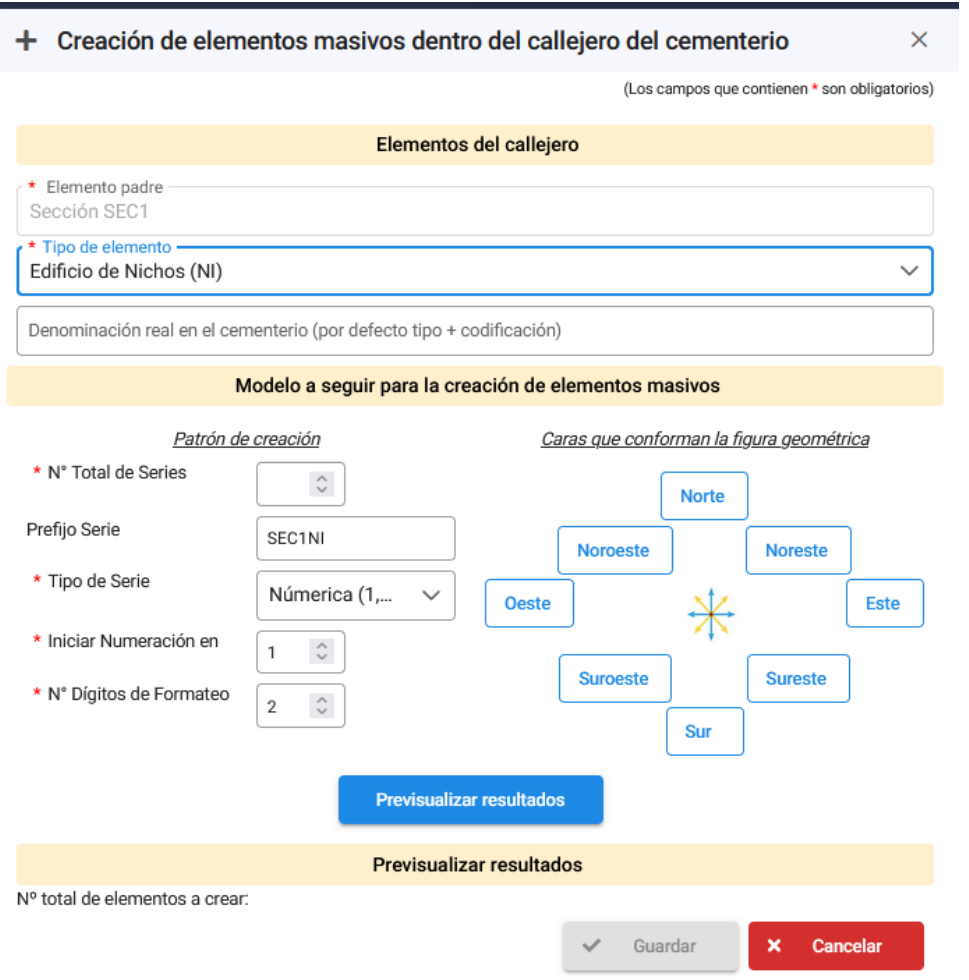

 En las vistas de los elementos, también disponemos de los botones que permiten presentar de forma gráfica la información alfanumérica de callejeros:

r9a Geolocalizar el callejero y sepulturas (si bien esta en proceso de reforma por lo que se explicará cuando este concluya)

> ۰ Geolocalizar la carga inicial.

# *Cementerios.- Sepulturas*

 En esta opción, podemos localizar las sepulturas, consultarlas y mantenerlas.

**CONSULTAS DE SEPULTURAS.-** Como en la mayoría de las tablas, la aplicación permite consultar los datos utilizando, como hemos

dicho antes, filtros de búsqueda  $\sim$  Filtro de búsqueda  $\times$ 

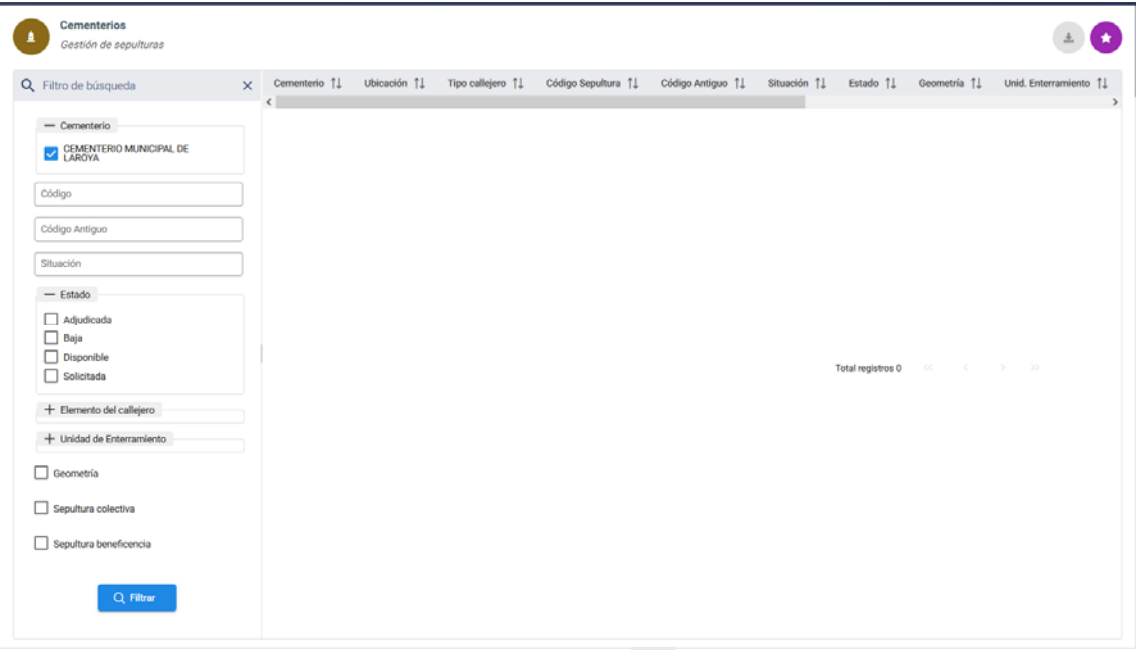

que podrá plegarse haciendo clic sobre la  $\times$  de la derecha; lo que dejará el botón de filtro de búsqueda a la izquierda en vertical, para poder activarlo de nuevo cuando queramos

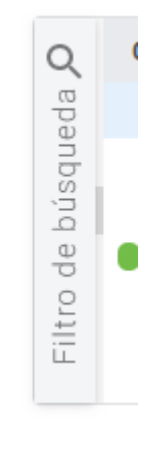

 En las búsquedas, se podrán elegir determinados criterios de búsqueda, marcando el que corresponda  $\vee$ , o escribiendo el dato, o seleccionando el elemento del correspondiente desplegable. Y una vez indicada la búsqueda que se quiere hacer, activarla con el botón Q Filtrar (Si damos a filtrar, sin haber puesto ningún criterio de búsqueda, nos relacionará todas las sepulturas existentes en el cementerio).

Una vez obtenida la respuesta, y aparecen relacionados los elementos

correspondientes, haciendo clic en el botón de la derecha  $\equiv$  de cada elemento o sepultura, se desplegarán las opciones posibles.

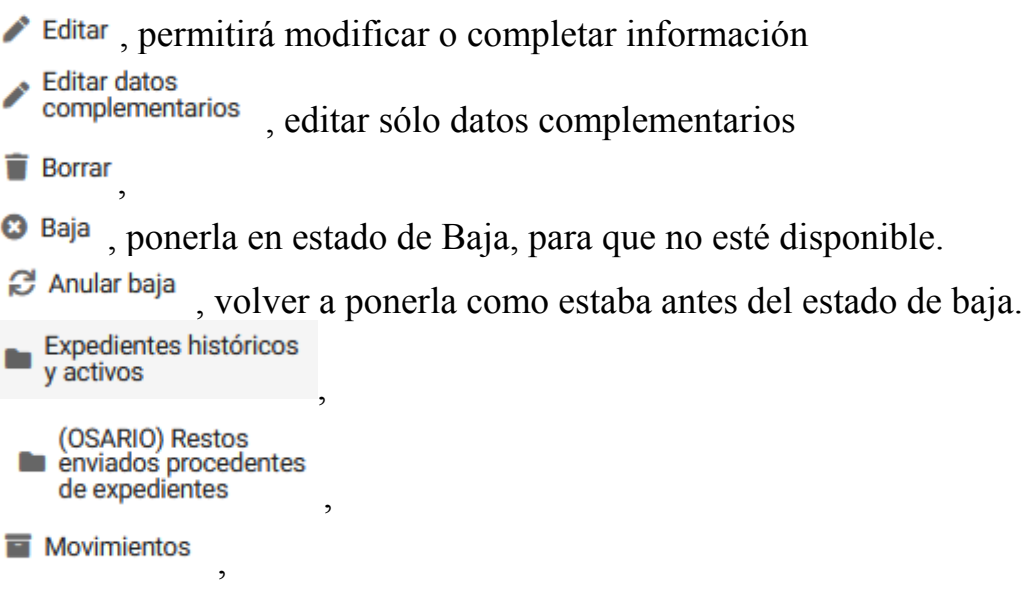

 **MANTENIMIENTO DE SEPULTURAS**.- La Sepultura *es la unidad de enterramiento* objeto de concesión o destinada a inhumaciones de beneficiencia o inhumación colectiva, según los casos. El mantenimiento puede hacerse, bien partiendo del elemento contenedor en la vista de Callejeros y Planos, o bien directamente desde la vista de Sepulturas. *OJO, para dar de alta las sepulturas, partiremos del elemento contenedor correspondiente*, y al abrirse la ventana que nos dice las que

hay, con el botón podremos añadir las necesarias.

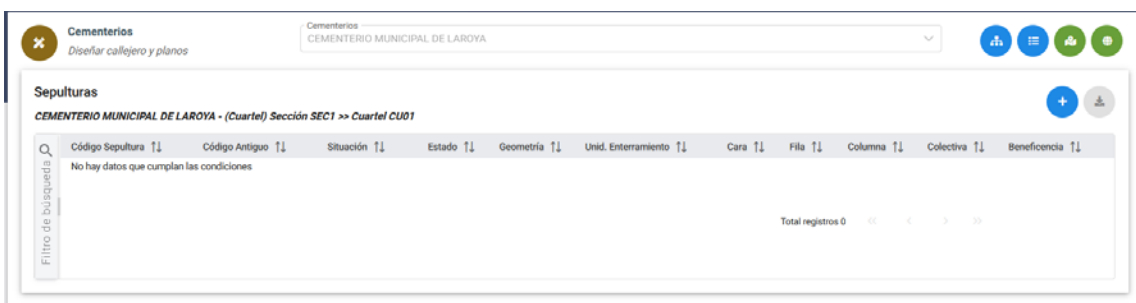

 `*pulsando con el botón derecho sobre cualquiera de ellas*, se abrirán las opciones posibles: Editar datos complementerios; Expedientes históricos y activos; (OSARIO) y Movimientos.
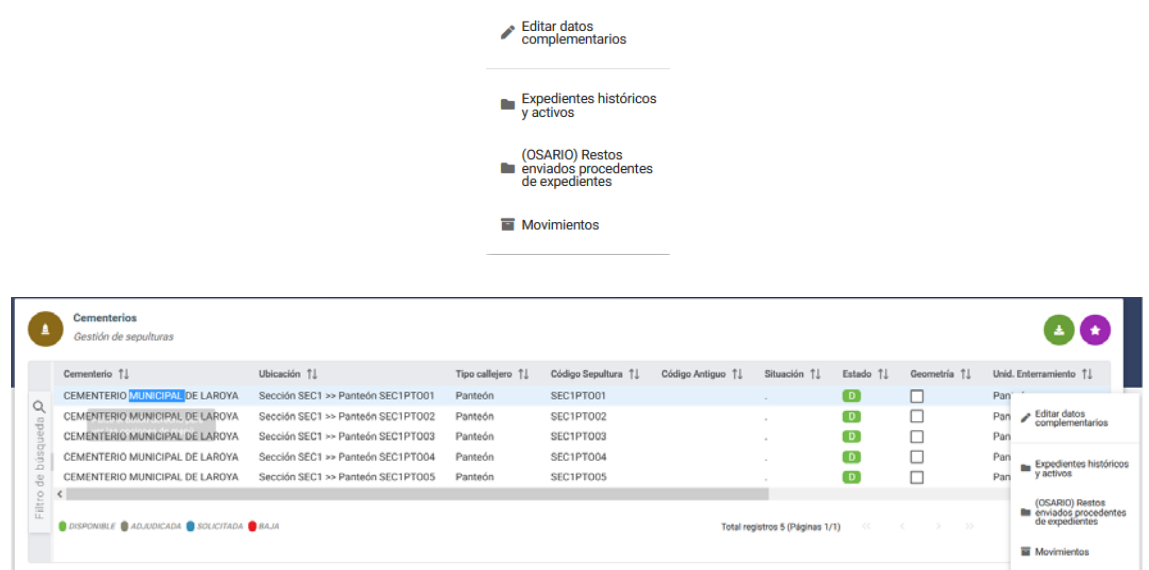

 Cuando se pretenden dar de alta sepulturas del tipo nicho, podremos hacerlo *de forma individual o en grupo*

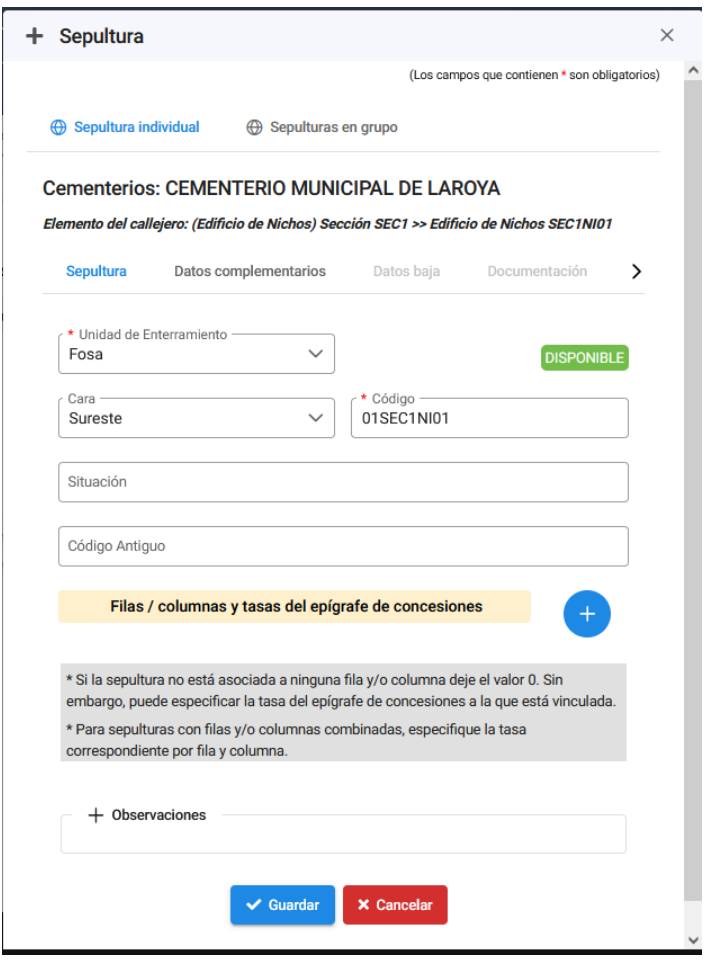

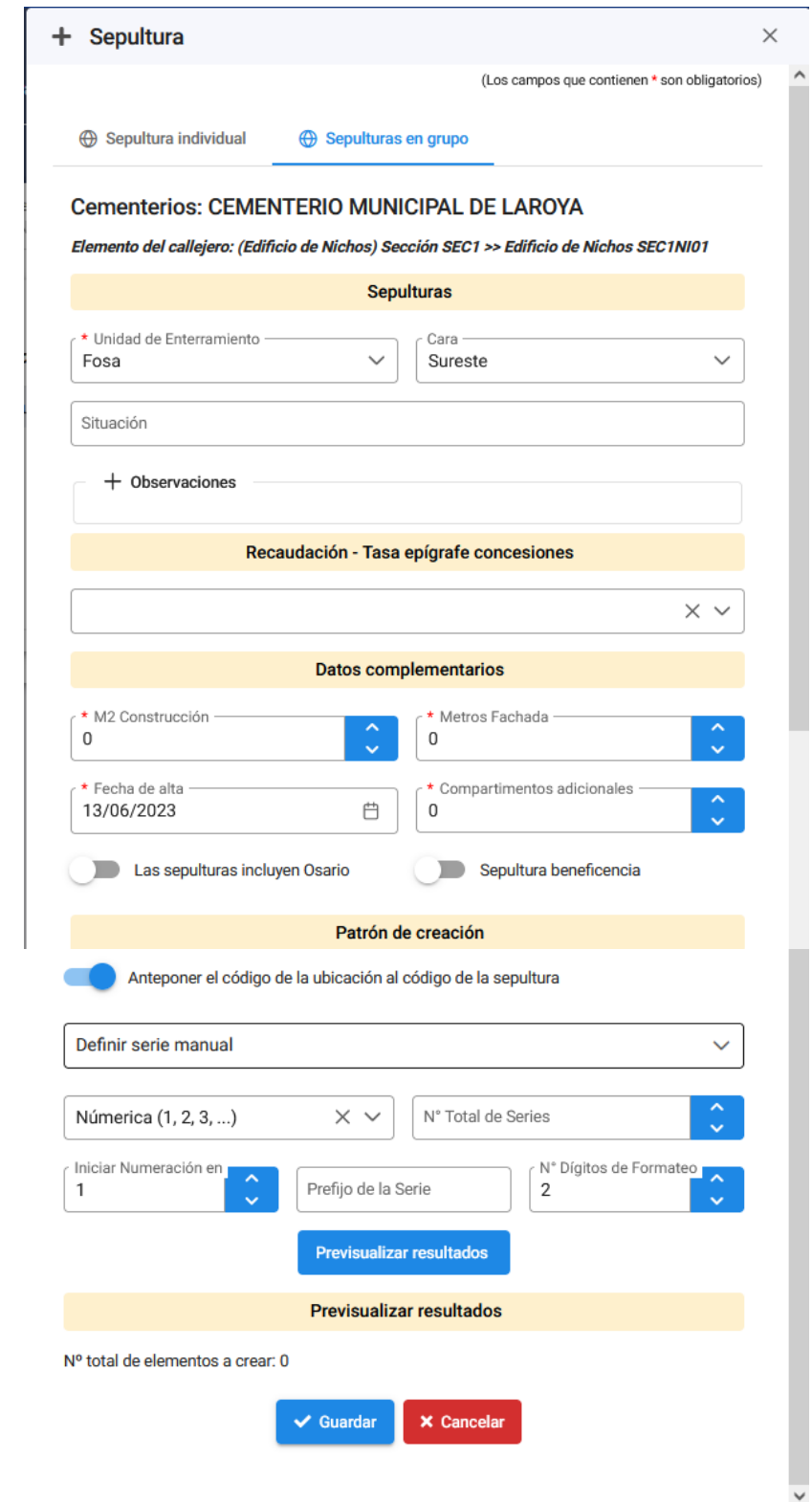

o por filas y columnas

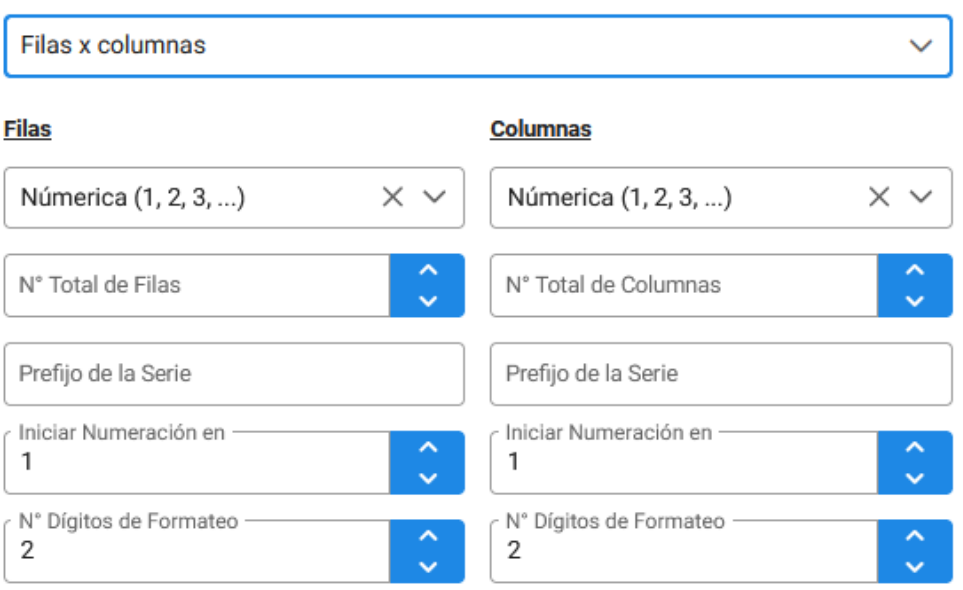

*Tener en cuenta que las filas se numeran de abajo arriba, y las columnas de izquierda a derecha*.

 Cuando se den de alta por grupos, hacerlo teniendo en cuenta que todas las del grupo tengan la misma *situación*, es decir den a la misma calle, lo que facilitará luego su localización.

 Obviamente, sólo cuando se dan de alta individualmente, se puede introducir el *código antíguo*; pero este dato será muy importante para asociar la información de expedientes y titulares con las sepulturas, por lo que debería introducirse en todas, si bien en las creadas en grupo se hará editando una a una, o solicitando una carga masiva si se relaciona un código con otro.

 En *Datos complementarios*, según el tipo de sepultura podremos introducir información diferente

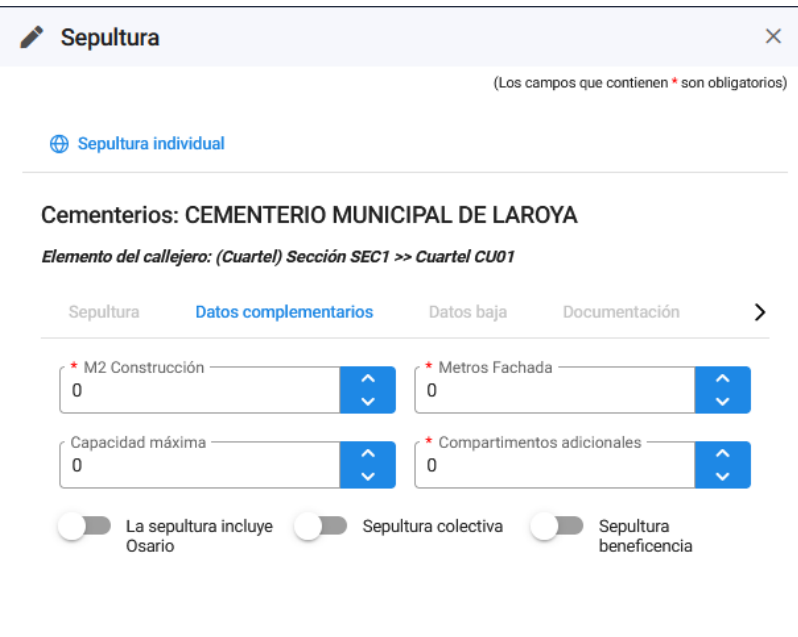

**EXPORTAR DATOS**.- Cuando hacemos una consulta de sepulturas, podremos exportar los datos que queramos de las mismas a una

盂

exportar a Excel o a pdf

hoja de calculo con el botón , nos dara la opción de elegir entre

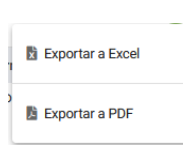

 Siguiendo 3 pasos en la exportación: 1. Información General, 2. Seleccionar campos a exportar y 3. confirmación

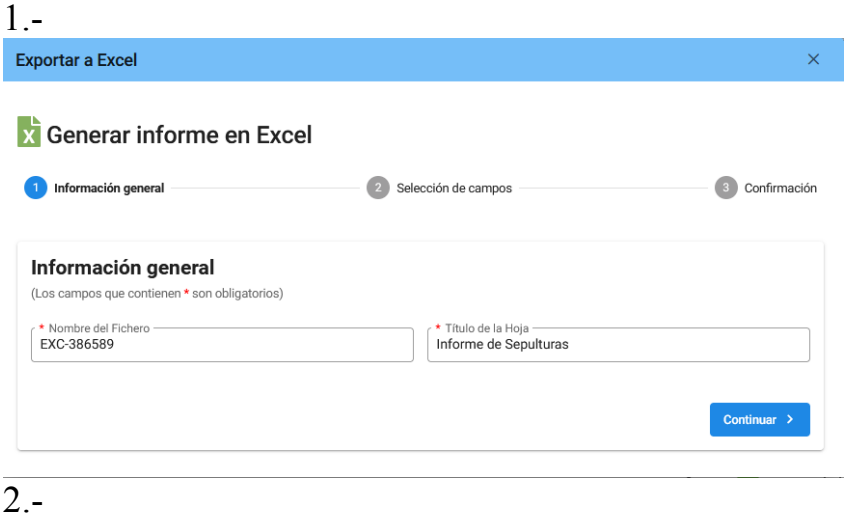

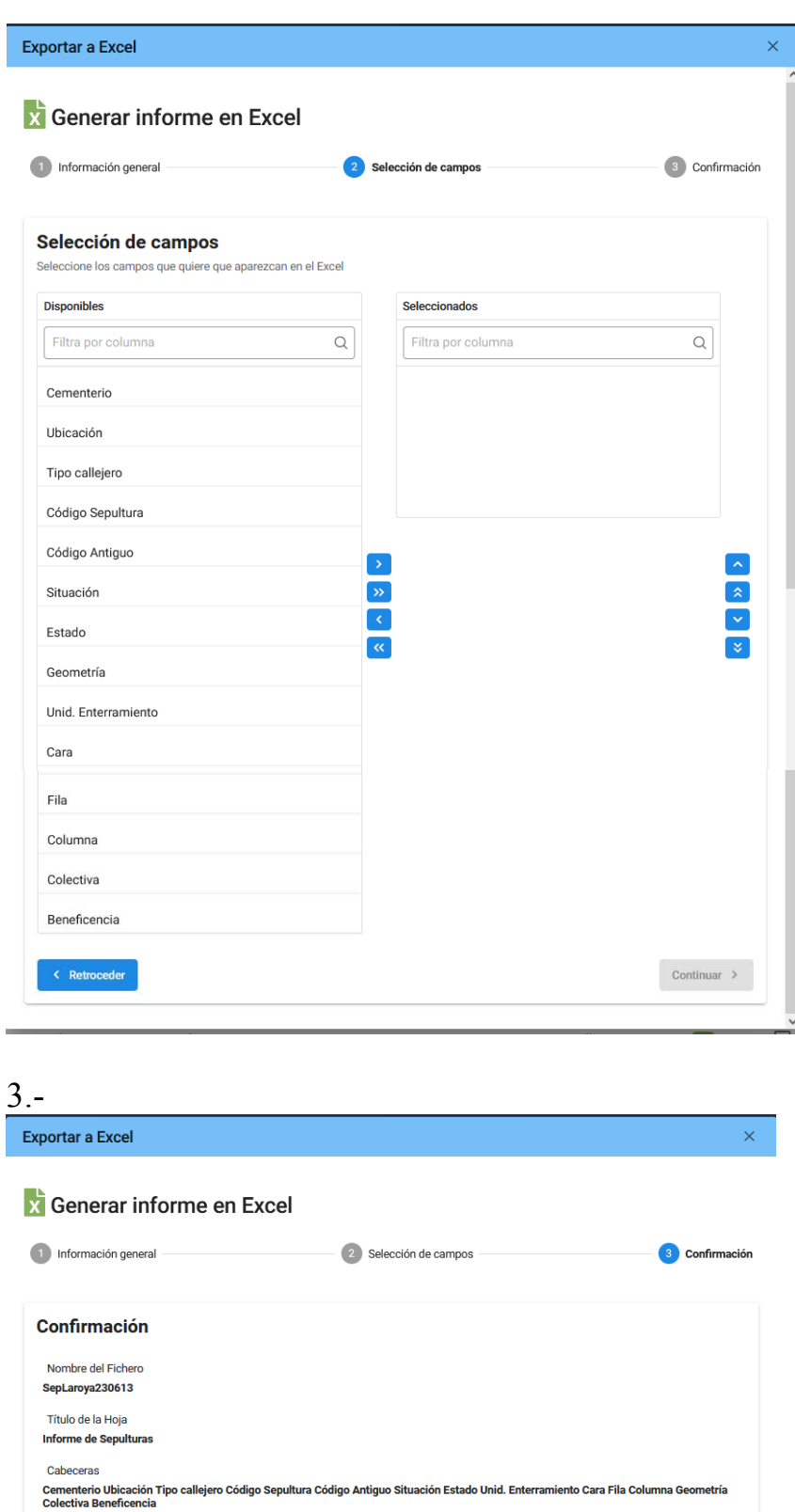

< Retroceder

 Al confirmar solicitará que indiquemos el nombre del fichero y donde quermos guardarlo

**Confirmar** 

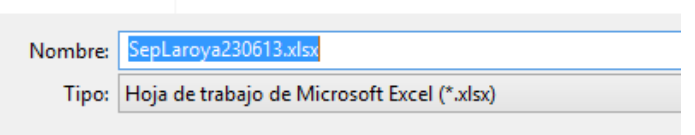

Cuando se indica donde guardar el fichero, vuelve a la pantalla anterior de Confirmación. *OJO, la pantalla se ve igual, salvo que el botón de* 

*Confirmar está con menos intensidad* . Esperar a que coja el color normal y entoncés ya tendremos el fichero donde hayamos indicado y podremos salir de la tarea haciendo clic en

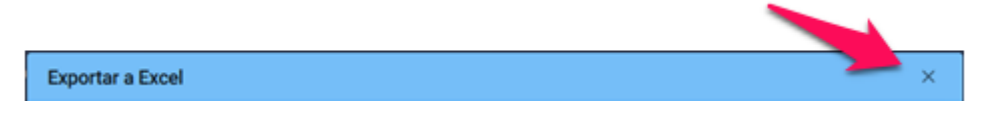

### La hoja de calculo que se genera

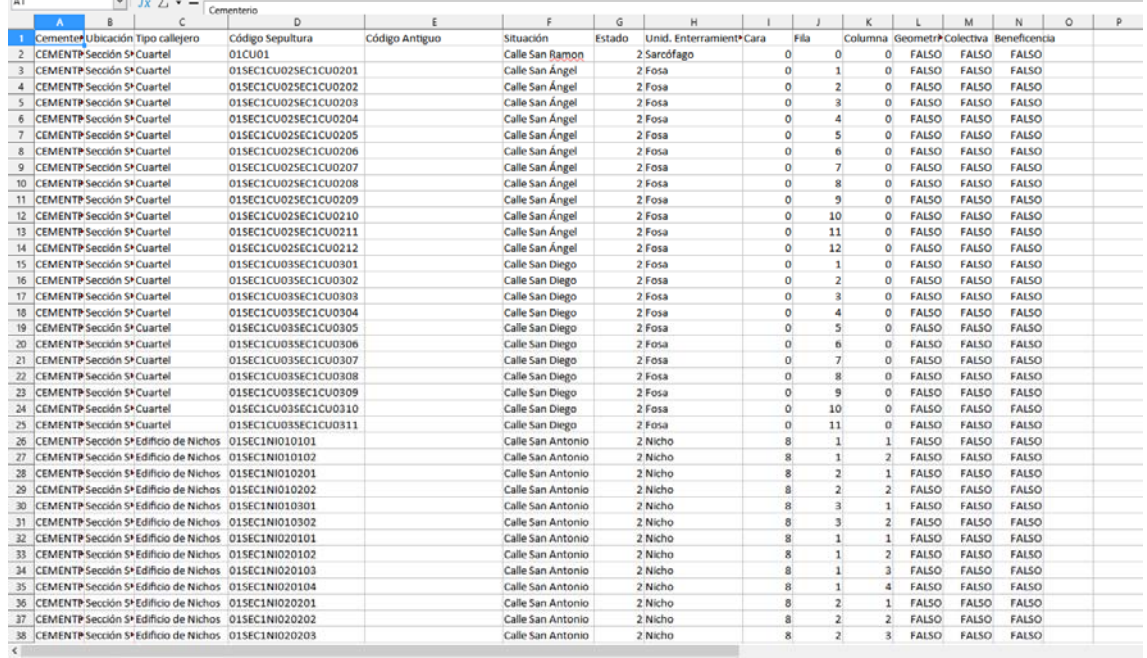

 Puede utilizarse para añadirle información y facilitar la carga inicial. Por ejemplo, podríamos seleccionar sólo

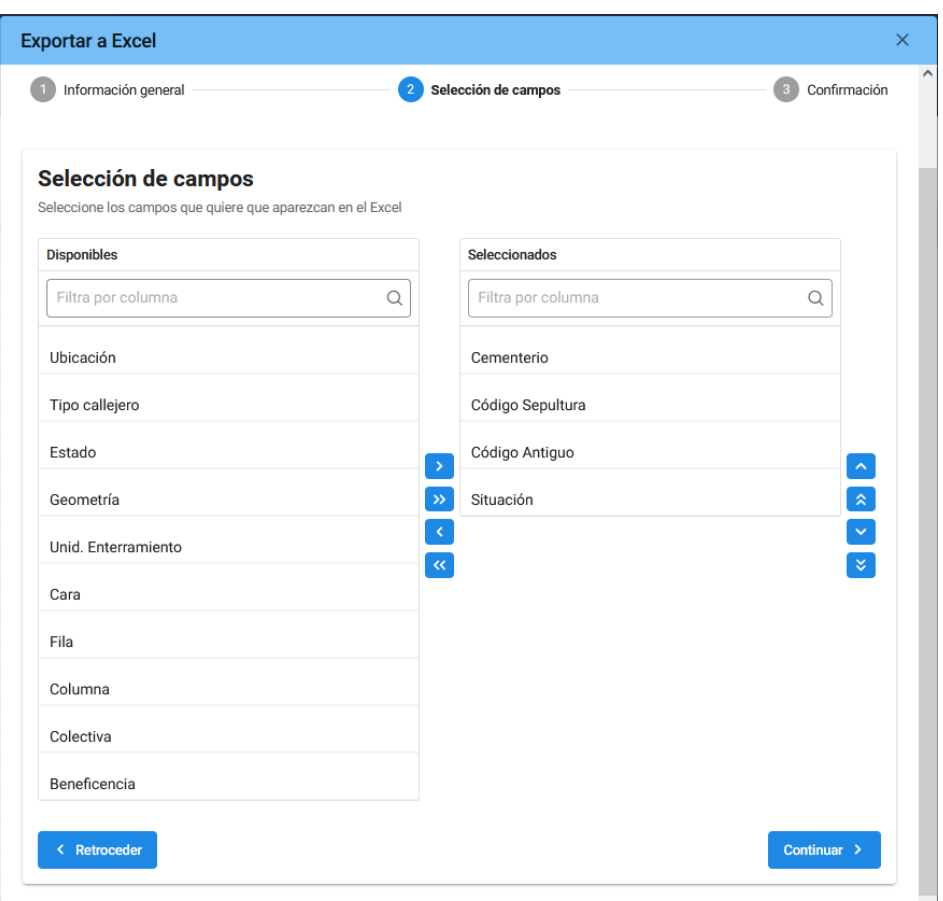

 Los datos de identificación de la unidad de enterramiento a los que podremos ir asociando la información que tenemos en papel, y así facilitar la carga de los datos iniciales.

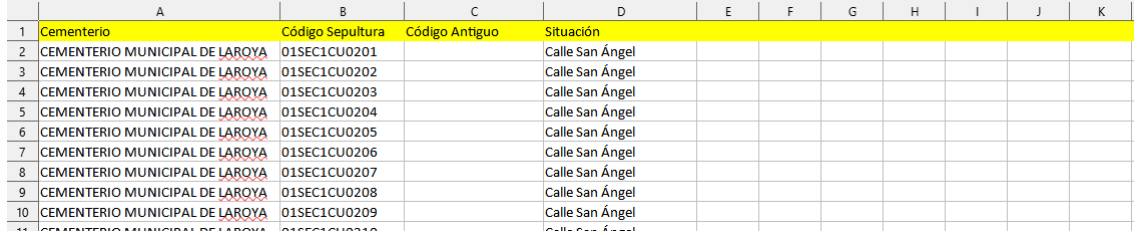

Si añadimos campos de Concesiones por ejemplo:

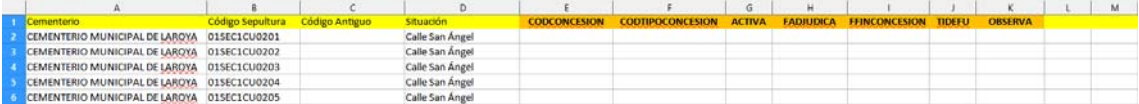

### *Cementerios.- Gestor documental*

 Esta opción permite consultar los ficheros electrónicos (pdf, o .jpg, etc..) que se hayan añadido a las unidades de enterramiento, o expedientes de concesión. (Esta pendiente de definirse como queda al integrarse co Alfresco de la Red Provincial).

# **GESTIÓN**

Desplegando la opción principal de **Gestión**  $\sim$  desplegaremos las opciones de:

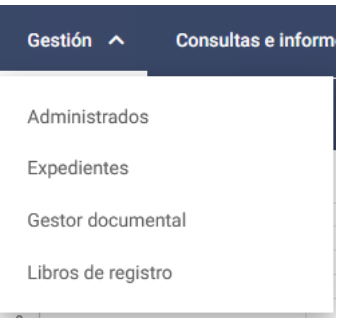

*Gestión.- Administrados*.

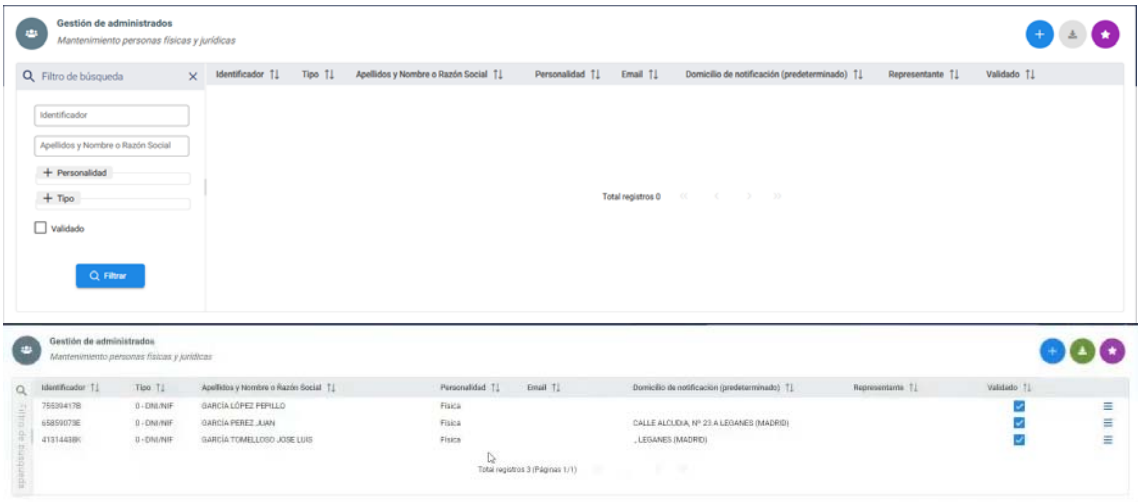

Permite, obviamente dar de alta nuevos  $\bullet$ , exportar los datos  $\bullet$  o poner en favoritos  $\bullet$ . Y con  $\equiv$  podremos actuar sobre el tercero concreto de la línea en la que pulsemos el botón.

 Esta gestión no debería hacerse aquí sino en el *Fichero de Terceros y Apoderamientos de la Entidad,* ya que la aplicación se conectará al mismo para que aproveche los datos generales de identificación y apoderamientos.

*Obviamente, Todos los Titulares de Concesiones que estén vigentes, deben de estar dados de alta en Terceros de la Entidad*.

 Inicialmente los inhumados que se carguen no tienen porque estar dados de alta en Terceros, pues puede, incluso, que no se conozca su DNI. Posteriormente, durante la gestión, si se parte de un titular o beneficiario que si estaba dado de alta, puede seguir estando, pero debería modificarse el nombre, para que quede claro que ya es una persona fallecida, simplemente añadiéndole **Heredereos de ....,** que si se constituye en comunidad de bienes, podrá ser un sujeto diferente con un cif diferente.

 Y si se da de alta algún tercero por aquí, tener en cuenta que la dirección que la primera dirección que se le ponga se pondrá como predeterminada (si hay más de una dirección, sólo una puede ser predeterminada o por defecto).

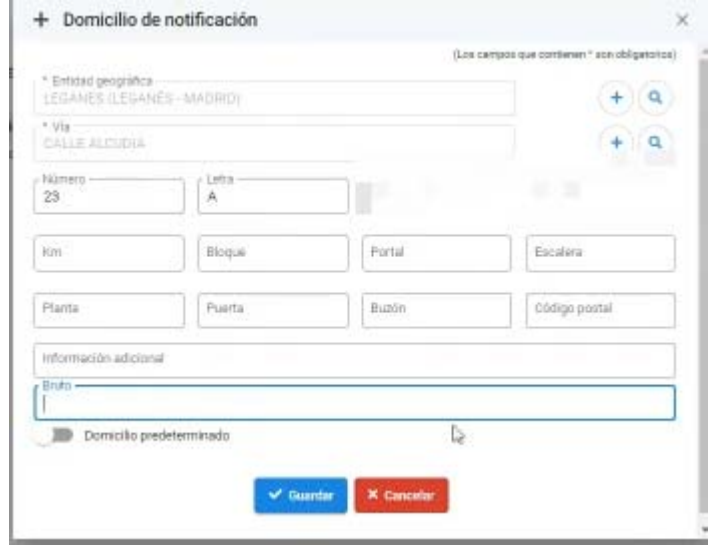

 Número 2 y Letra 2 se quitará, no utilizar. pero lo normal es que la dirección se ponga en bruto, si bien el código postal es conveniente ponerlo en su campo específico.

| Domicilios de notificación del administrado |                   | × |
|---------------------------------------------|-------------------|---|
| IE - GAR<br>N<br>6!                         |                   |   |
| Domicilio de notificación   1               | Predeterminado [] |   |
| CALLE ALQUIJIA, Nº 23 A LEGANES (MADRID)    |                   |   |

*Gestión.- Expedientes*

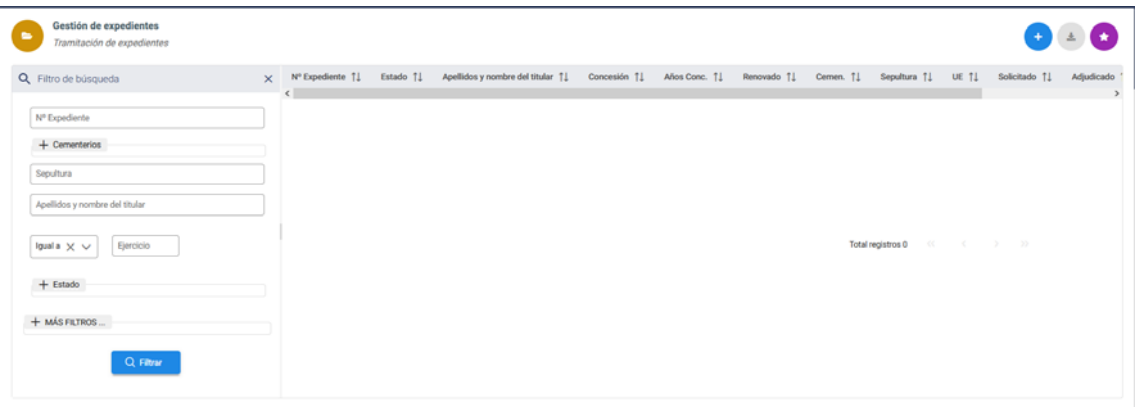

*Entendemos por Expedientes los datos de las Concesiones que se vayan realizando. Los Expedientes deben de conectarse con el Gestor de Expedientes de la Entidad, de la misma manera que lo hacen otras aplicaciones como Gec@l, Inter-Secre, etc.. De manera que aquí tendremos los datos y en el Gestor estarán los documentos firmados. Si bien los documentos se podrán generar aquí con las correspondientes plantillas, o bien a través de trámites de la Oficina Virtual.* 

 Obviamente, lo que si facilitará este acceso es la consulta a los expedientes de concesiones y todos los datos relacionados con los mismos: titulares y sepulturas.

 Debemos tener presente, que no podremos inhumar a nadie, si previamente no se ha dado de alta la correspondiente Concesión. (Aquí, solo se dan de alta los expedientes por concesiones, si hubiera expedientes diferentes por inhumación, autorización de obras, etc.., serán expedientes siempre relacionados con el principal de concesión ).

Se distinguen dos tipos de expedientes de concesión los que tienen titular con derecho funerario y los que no:

> Titulares con Título de Derecho Funerario Titulares sin Título de Derecho Funerario

*Titulares con título* son los verdaderos concesionarios de las unidades de enterramiento.

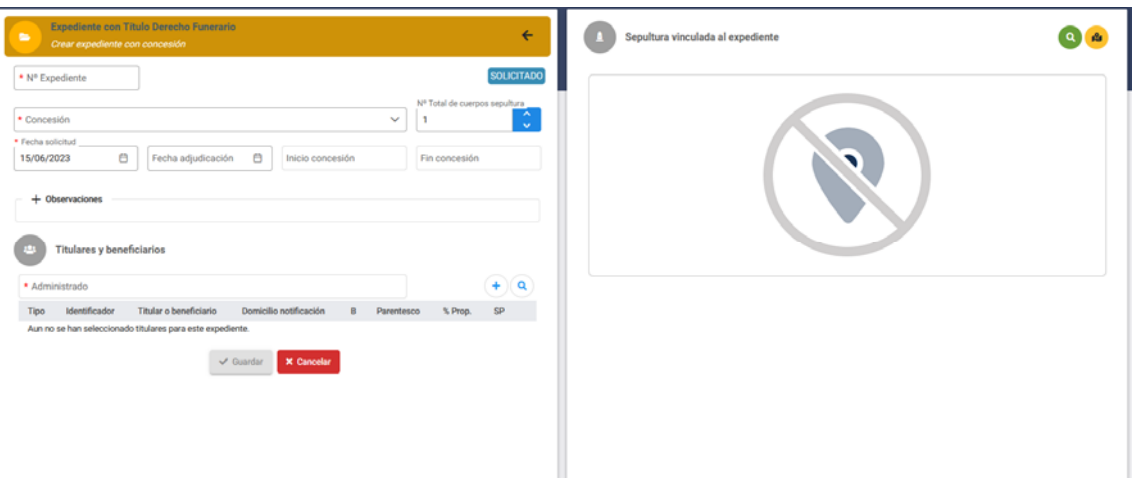

 Por *titulares que no tienen derecho funerario* entendemos las personas de *beneficiencia que se inhuman pero sin derecho a disponer de la unidad de enterramiento*, por lo que suelen estar exentos de pago. En este caso NO EXISTE CONCESIÓN, ya que la gestión del dominio ocupado por la sepultura sigue correspondiendo al Ayuntamiento, quien pasados 5 años, podrá disponer de la misma si lo considera necesario.

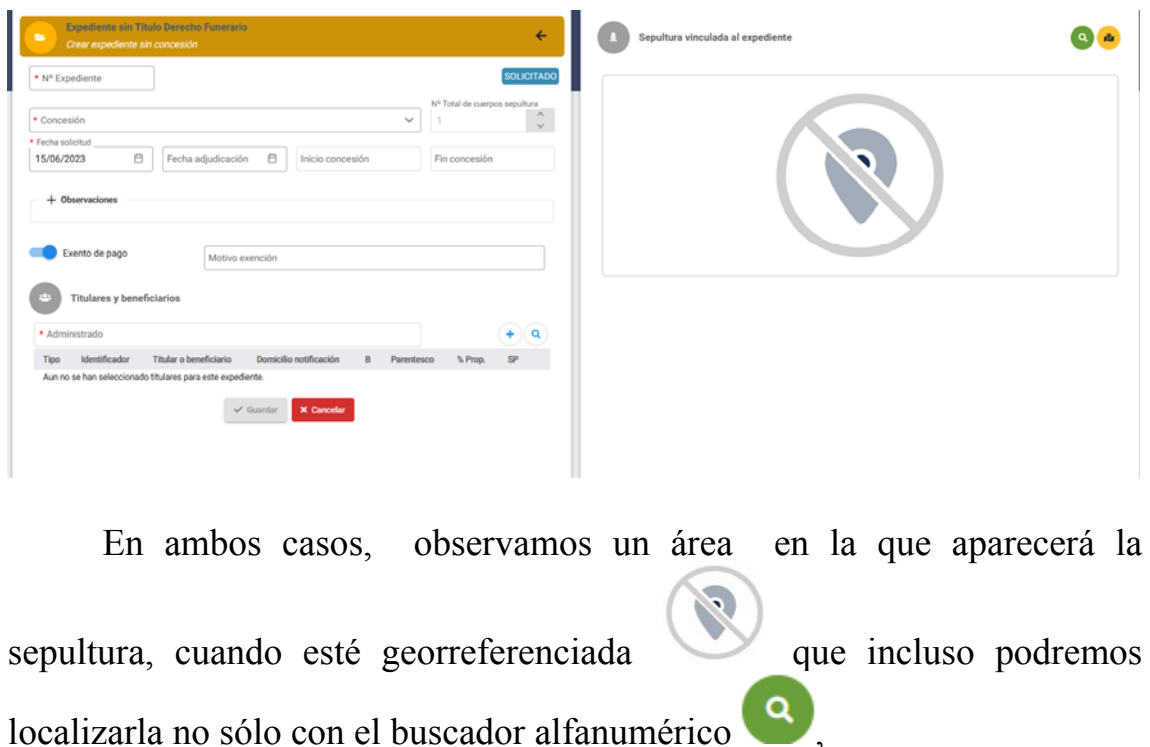

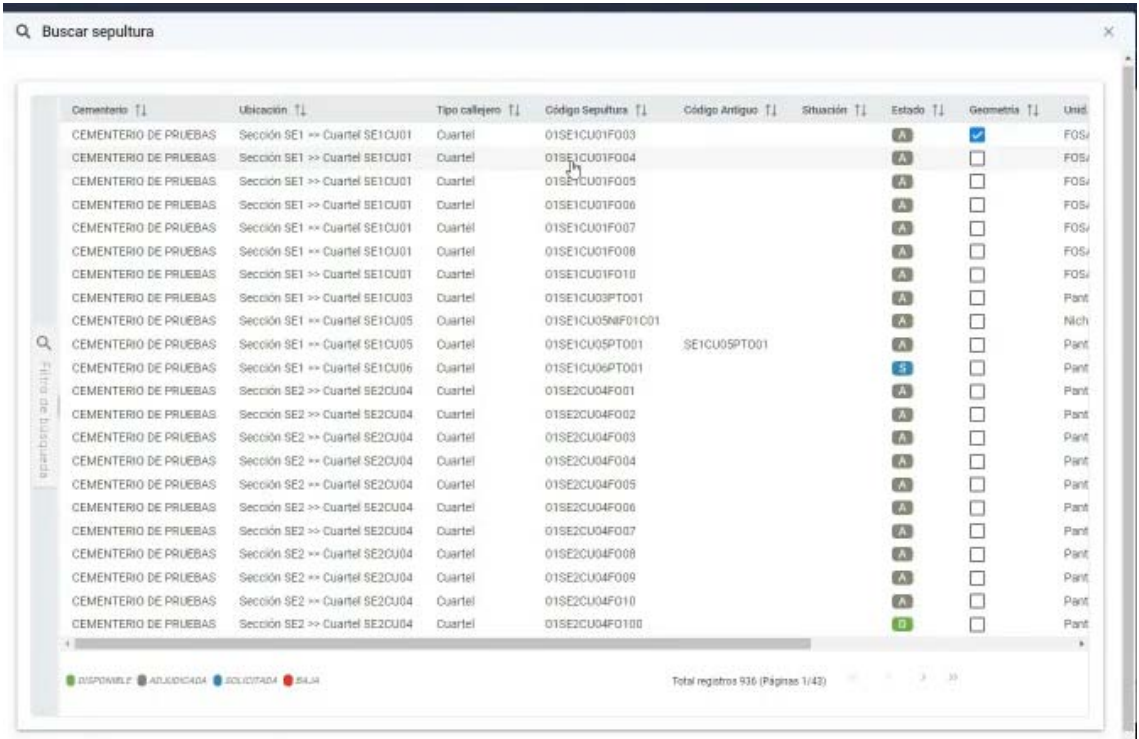

También podremos buscar en el mapa del cementerio con **Para** para asociarla al expediente de Concesión; ya que lo primero que tenemos que hacer es localizar la sepultura a la que le vamos a asociar los datos de la concesión. Obviamente, una nueva concesión sólo podrá hacerse sobre una semultura que esté disponible sepultura que esté disponible  $\blacksquare$  Una vez seleccionada aparece la información

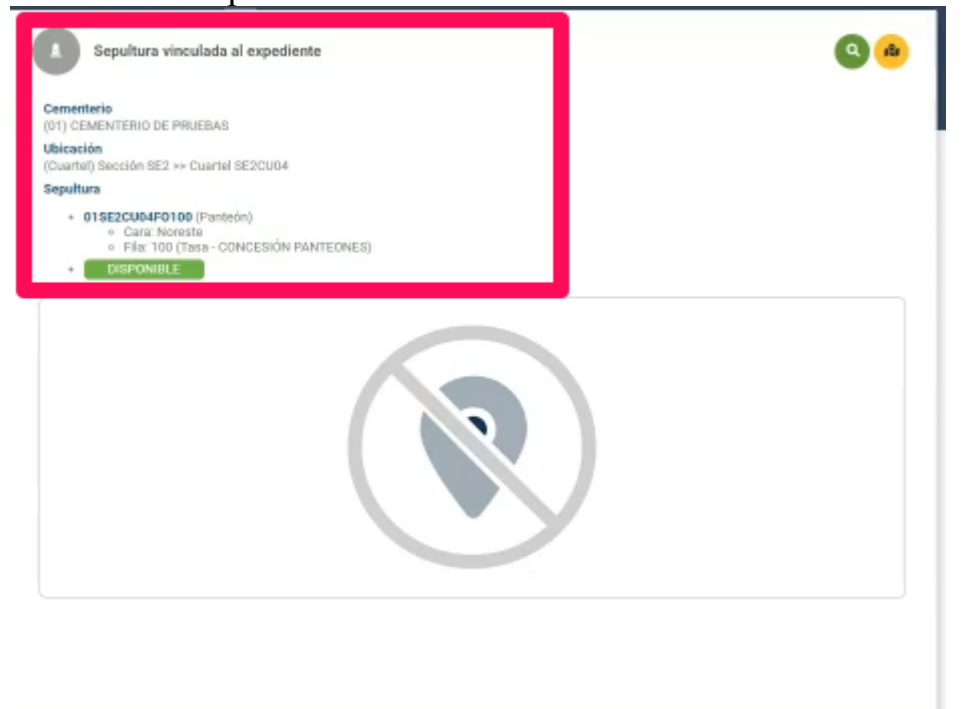

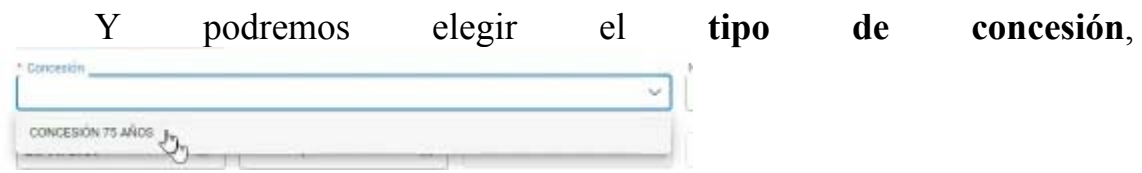

 El **número total de cuerpos sepultura** (es sólo indicativos por si se ha limitado en el Reglamento o en la Ordenanza; pero cuando se haga la inhumación, realmente estará en función del espacio disponible y siempre que hayan transcurrido, al menos, 5 años desde la última inhumación).  $\begin{pmatrix} 0 & -1 \\ 0 & -1 \end{pmatrix}$ 

Forma undertur

**Fecha en que se solicita y adjudica**  $\frac{200662023}{\text{Fecha solution}}$ que desplegará el calendario para elegirla

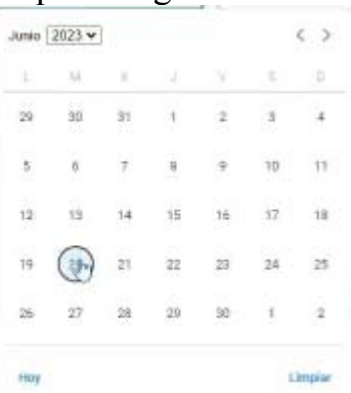

Si solo se guarda con fecha de solicitud estaría en estado Solicitada.

Y añadiremos, con  $^+$ , al menos un titular con porcentaje 100% que será sujeto pasivo, sin que sea necesario añadir beneficiarios. También puede localizarse en terceros-Administradoscon

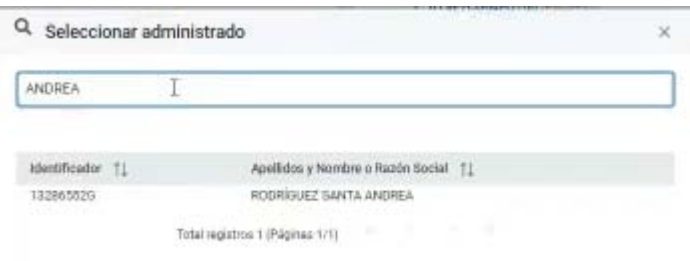

 Pero puede haber más titulares (sin que la suma de su participación sea diferente al 100%) o beneficiarios que demos de alta. Por cada uno solicitará los siguientes datos:

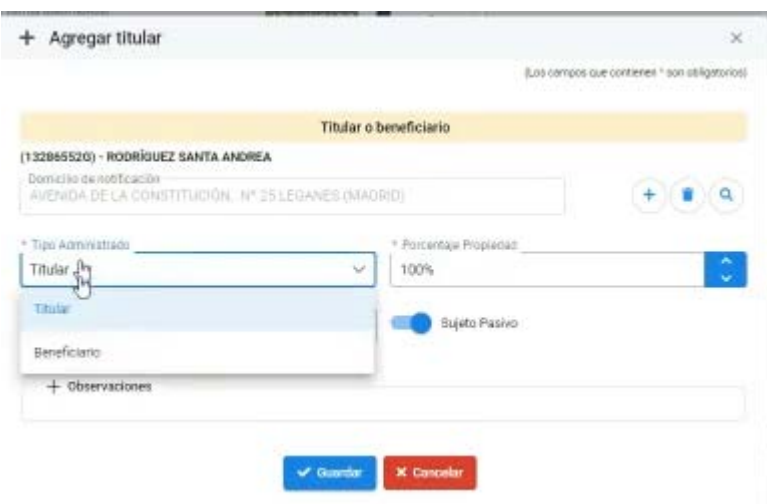

 Tendrá que tener un domicilio. y *se indicará si es Titular o Beneficiario* y si es titular el *porcentaje de participación*. *Parentesco*, que no será necesario en el primero, y marcar que es *sujeto pasivo* o no, , y el campo *Observaciones.* Obviamente en los beneficiarios, no solicitará porcentaje de participación ni si es o no sujeto pasivo.

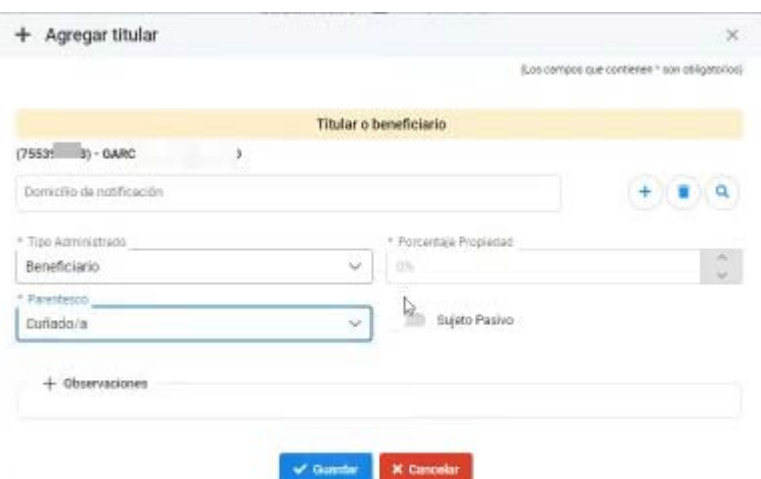

 De manera que irá aumentando la lista de interesados del Expediente de Concesión.

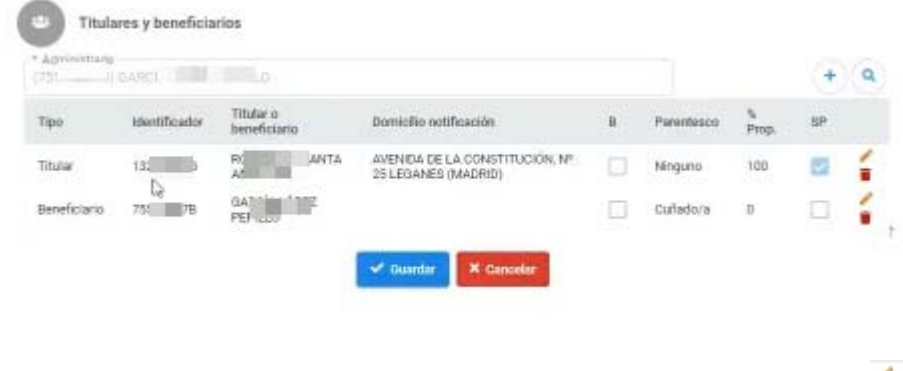

Y con el lapiz o la papelera, podremos editarlos o borrarlos  $\bullet$ .

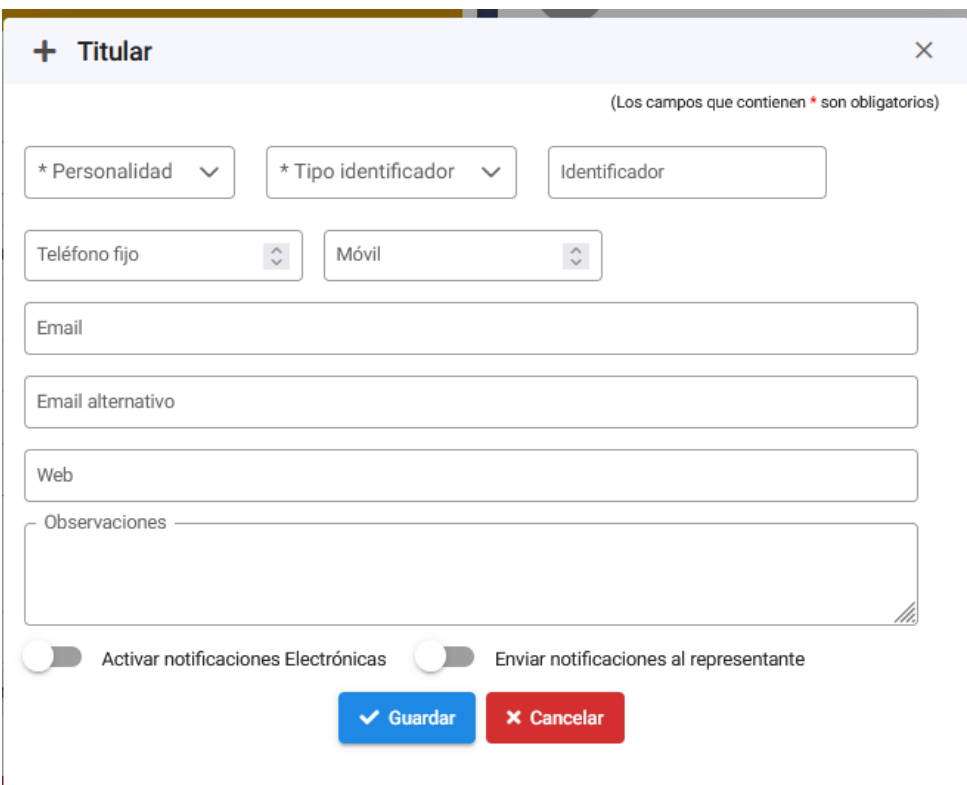

 Si bien no se entiende para que hacen falta en el caso de las inhumaciones de beneficiencia, pues es difícil tener que notificar algo a alguien indigente y fallecido ??.

Al darle a guardar  $\sim$  Guardar, creará el expediente de concesión

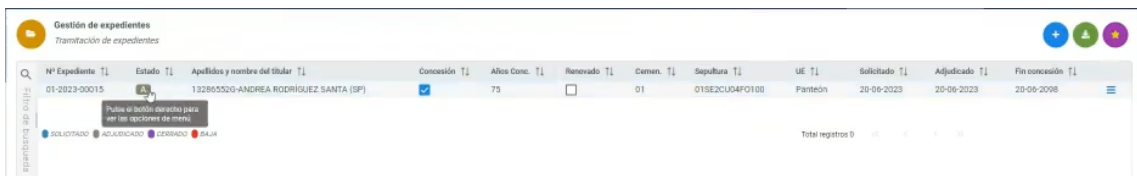

Si consultamos la sepultura en el menú que se activa con el boton del

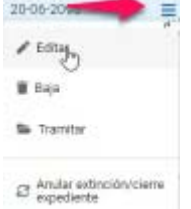

final de la fila <sup>constante</sup> o haciendo clic con el botón derecho en la fila. Pudiendo no sólo editar, sino también darlo de baja o Tramitar. También podemos darle a tramitar haciendo doble clic, sobre la fila, lo que abrirá la pantalla:

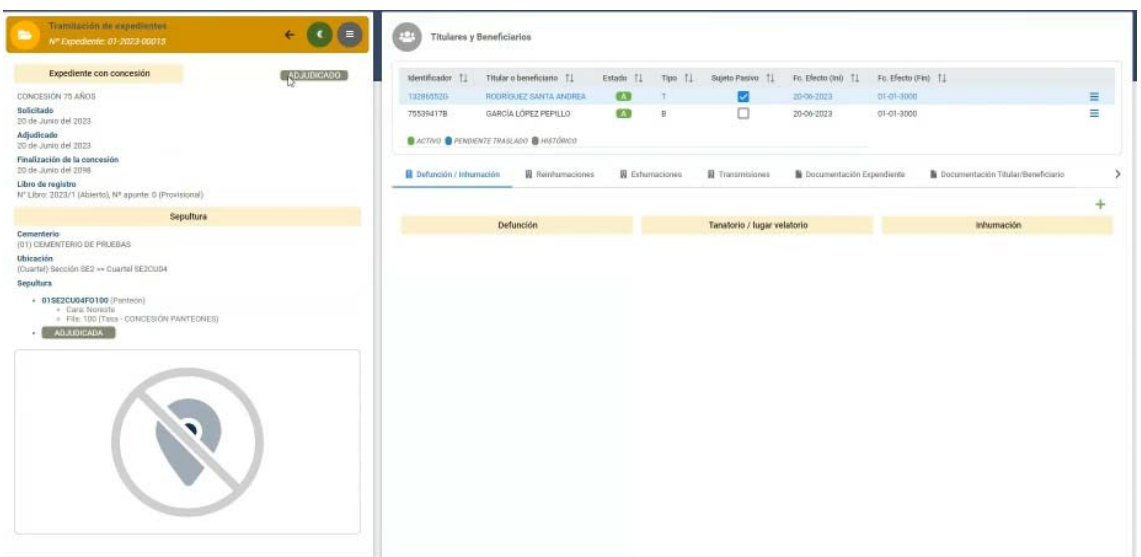

en la que veremos que ya está como adjudicada.

 Vemos que a la izquierda podemos ver los datos de la concesión y de la sepultura asociada, e incluso la información de tasas si la tiene, así como su geolocalización en el mapa, y a la derecha los datos de los sujetos interesados, pueden tener un estado **. Pero estado . Pero esto tiene** que cambiarse, ya que resulta confuso, pues el difunto ni es Titular ni es Beneficiario. Los titulares y beneficiarios estan vivos. Cuando son difuntos dejan de ser titulares o beneficiarios. (Debería diferenciarse el difunto de los titulares y beneficiarios).

 Los estados que afectan a titulares y beneficiarios serían Activo o No Activo; mientras que los que afecten a los difuntos serían: Pendiente de Traslado o Histórico.

 También, cuando se seleccione un interesado, titular o beneficiario, aparecen las pestañas

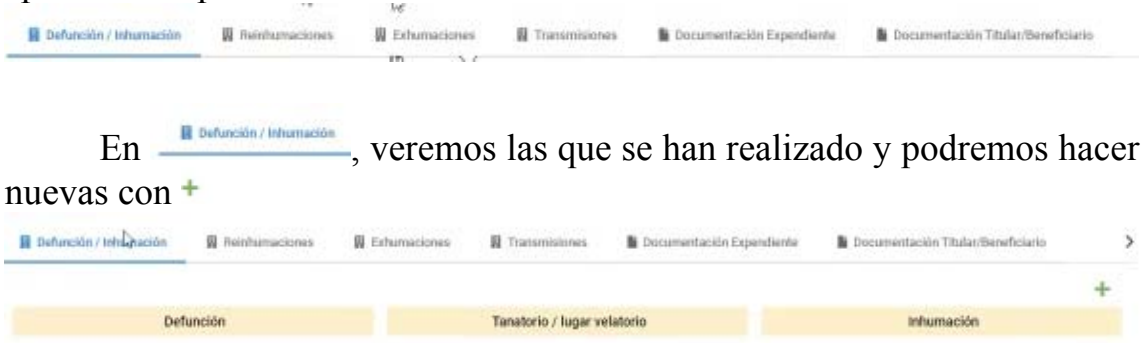

 Obviamente, esta operación también se podrá hacer por la correspondiente opción del menú principal como veremos después.

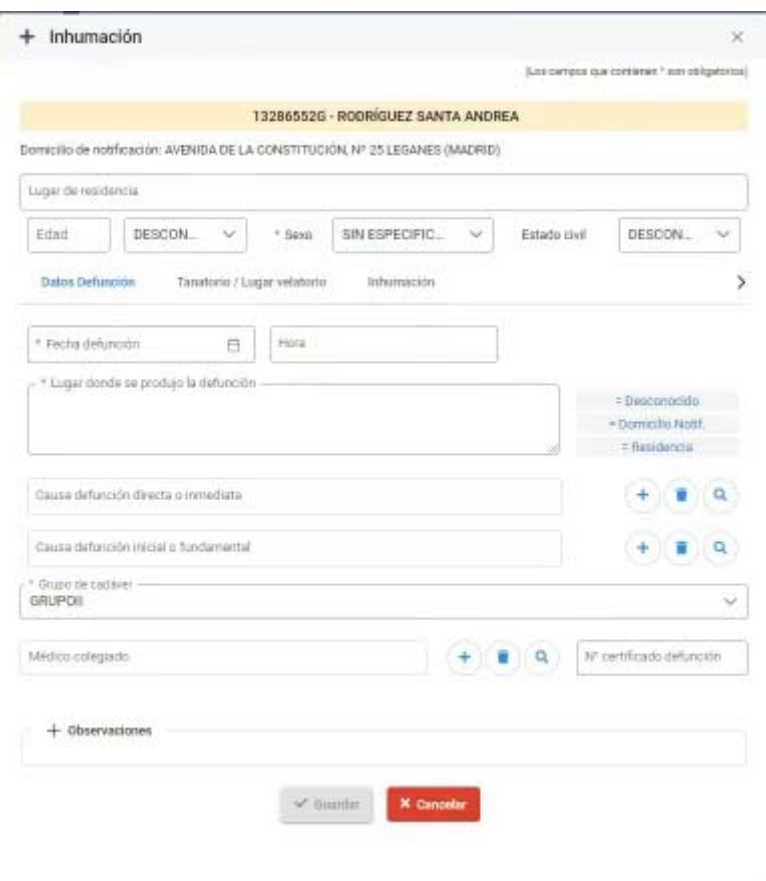

 Introduciremos datos informativos si los conocemos lugar de residencia, edad y unidades (dias, meses, o años), sexo, estado civil. luego Datos Defunción Tanatorio / Lugar velatorio Inhumación tenemos tres pestañas

*Datos difunto*.- Fecha defunción, ora, lugar, y causs directas o inmediatas, e inicial o fundamental, que al ponerla sacará el Grupo del cadaver I o II que está asociado a la causa; (si no se ponen las causas de defunción, el Grupo si es obligatorio ponerlo, pues tiene mucha incidencia en el tratamiento que hay que dar a los restos, por lo que dará alertas cuando se trate de defunciones de grupo I, ya que no se podrán hacer las exhumaciones si no concurren, los requisitos especiales que correspondan.

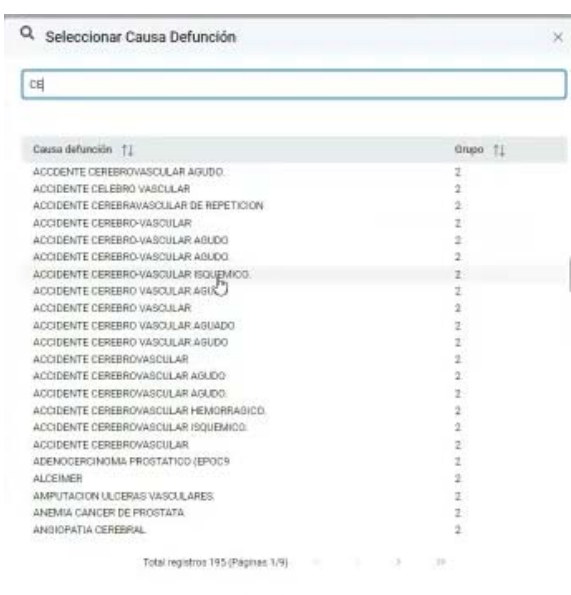

 También el médico colegiado si lo conocemos que podrán, sacarse de la tabla o darse de alta y el número del certificado de defunción

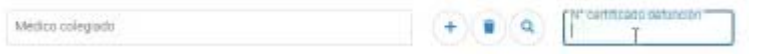

Finalmente el campo observaciones

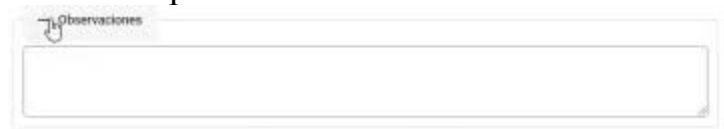

*Tanatorio/Lugar velatorio*.- Si se tienen los datos y se quieren poner, ya que la aplicación, en principio, no gestiona los tanatorios, si bien en caso de que hubiera tanatorios municipales, se podrá ampliar en el futuro la gestión de los mismos.

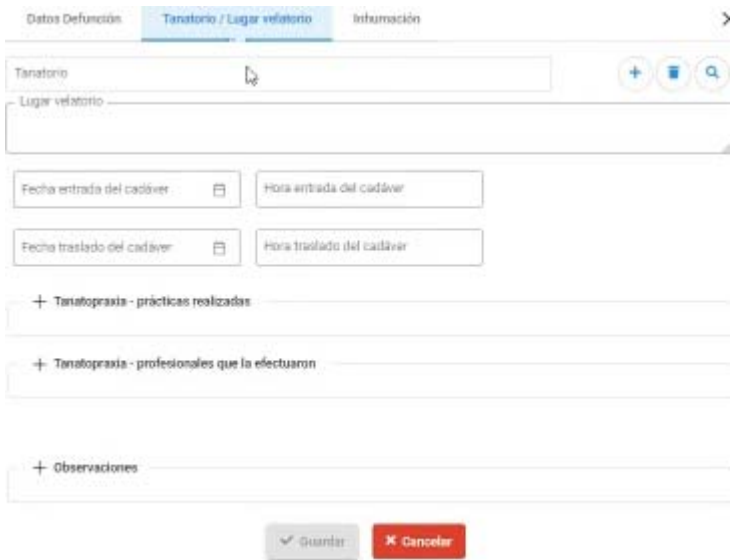

 Además de otra información sobre pr´cticas realizadas, profesionales que han intervenido y observaciones.

 Datos que si los tenemos en los maestros podemos traerlos, o bien darlos de alta desde aquí

> Talafono  $+$   $\mathbf{r}$   $\alpha$

*Inhumación*.- para poner los datos de esta propiamente dicha.

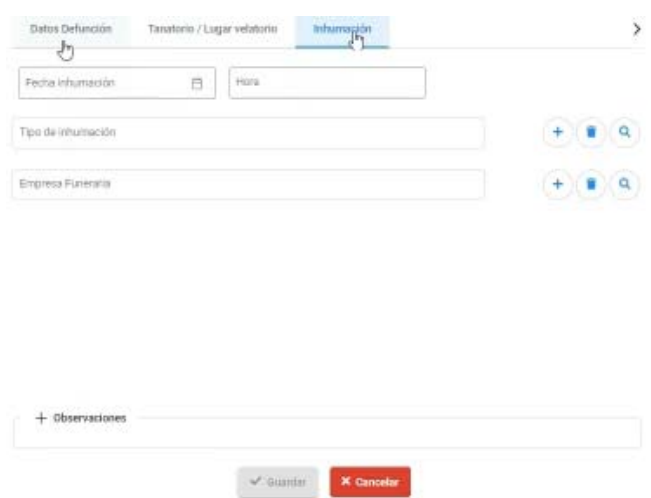

 y los tipos de defunción se pueden consultar desde aquí, o incluso crear, así como la empresa funeraria que la haya realizado (especialmente si es diferente a la del tanatorio).

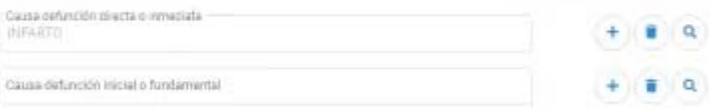

 Y en la parte superior derecha de todas las pantallas nos encontramos el mensaje que nos indica los campos obligatorios que estarán marcados con (\*) ,por lo que mientras no se rellenen, no dejará guardar.

Una vez guardada, se verán los datos correspondientes

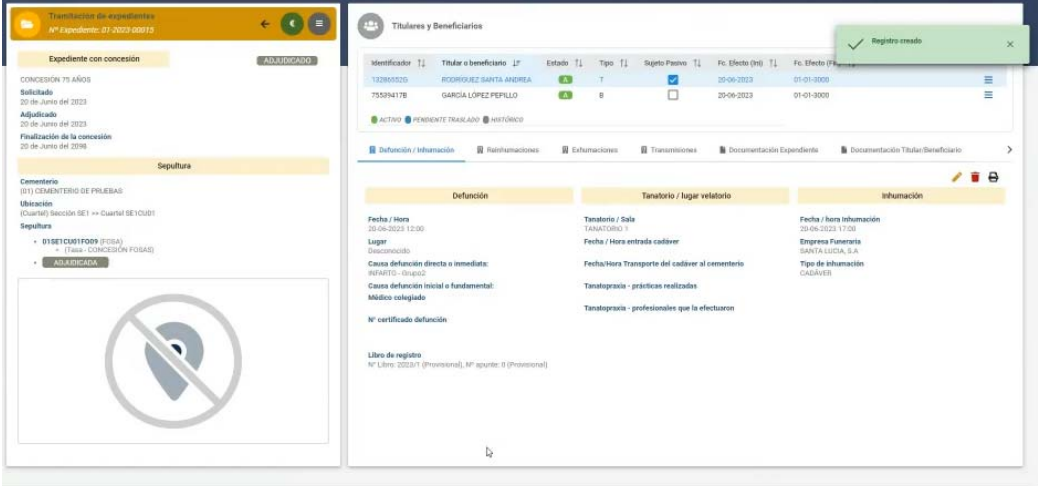

 Y obviamente habrá grabado los datos en el libro de registro correspondiente.

La **Registración**, se hacen de forma automática cuando se haga una exhumación y traslades los restos a otra sepultura.

**RECONOCIDADE**, Exhumaciones, obviamente, no se podrán hacer si no es partiendo de una inhumación previa que es la que se exhuma, habiendo transcurrido, al menos, 5 años, lo que nos lo advertirá con una alerta si intentamos hacerlo antes.

 $\blacksquare$ Defension / Information ...  $\blacksquare$  Beinframaciones ...  $\blacksquare$  Estamaciones ...  $\blacksquare$  Transmissiones ...  $\blacksquare$  Documentación Espendiente ... De Documentación Titular/Seneficiario  $\,$ Fecha exhumación  $\uparrow\downarrow$  Motivo exhumación  $\uparrow\downarrow$  Reducción notos  $\uparrow\downarrow$  Empresa huveraña  $\uparrow\downarrow$  Destino-traslado  $\uparrow\downarrow$  Traslado restos  $\uparrow\downarrow$ 

 Al hacerla observamos que nos pide los datos en tres pestañas: Datos exhumación Servicios realizados Lugar de destino

*Datos exhumación*.- Fecha y Hora, indicar si es traslado de restos con o sin reducción, motivo exhumación, empresa funeraria, fecha y hora de la reinhumación

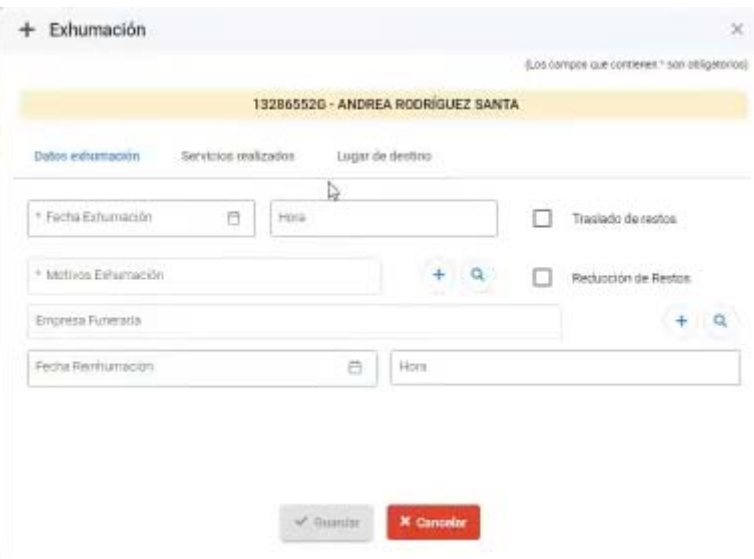

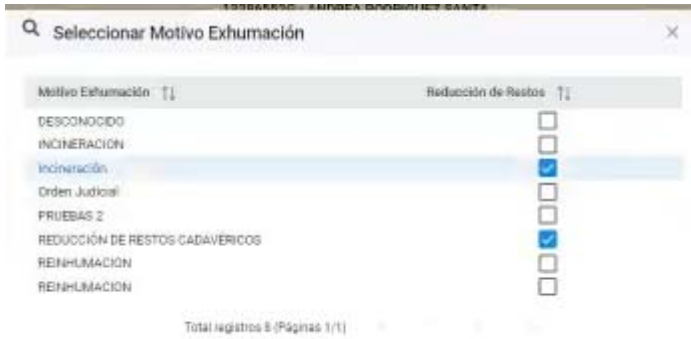

 Además antes de grabar, nos dará información de validación en función del motivo

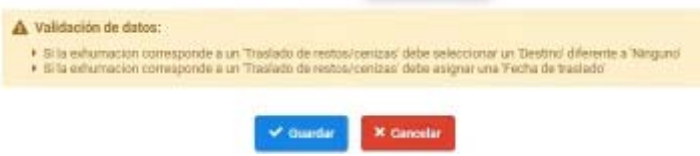

*Servicios realizados*.- Que son datos voluntarios

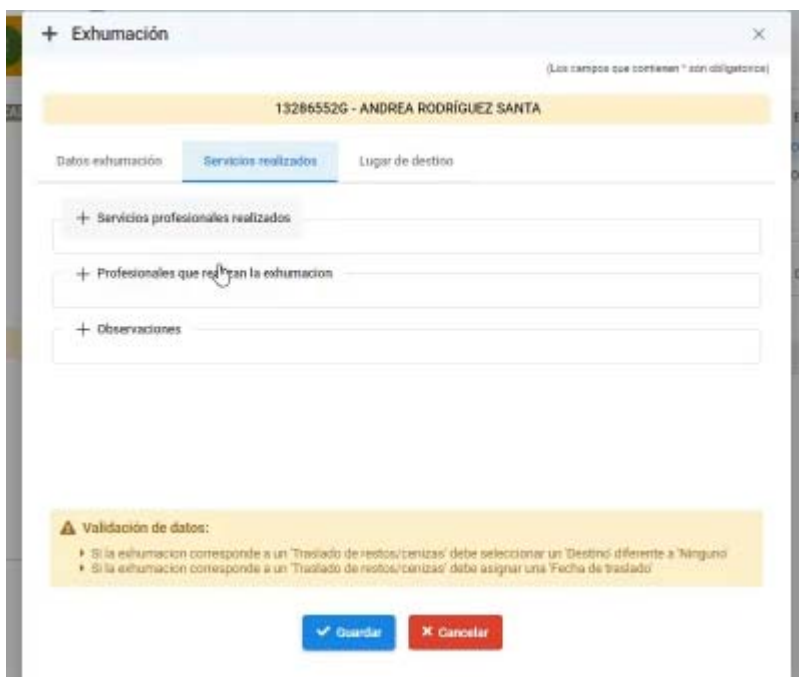

*Lugar de destino*.- de los restos exhumados que se habilita cuando se marca traslado de restos pedirá fecha y hora del traslado que podría ser posterior, en cuyo caso en observaciones se podrá indicar donde se depositan los restos mientras (normalmente depósito).

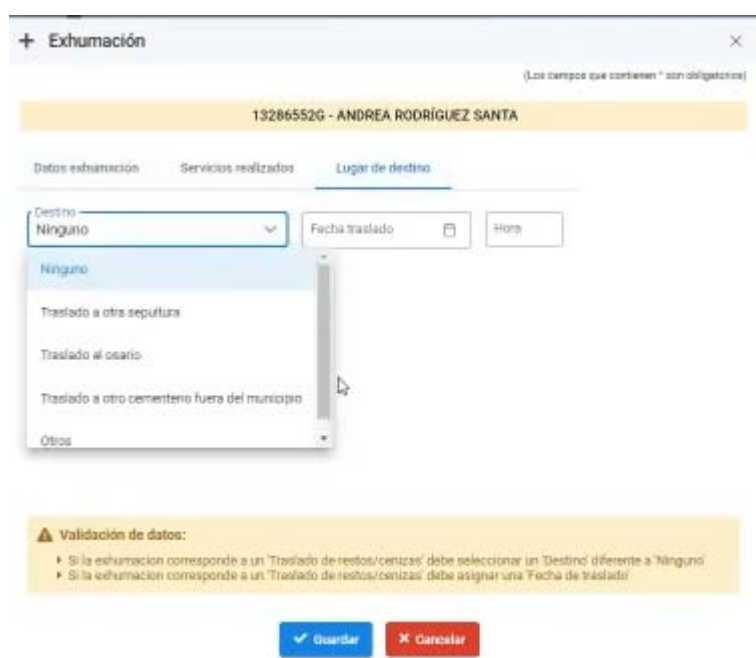

 Si marcamos que el traslado es a otro cementerio u otros, se habilita la caja de texto para poner donde

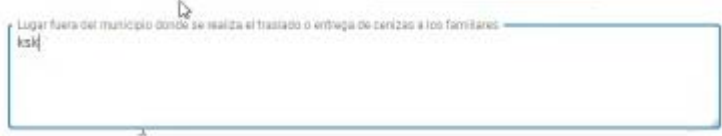

 Si el traslado es al osario, se habilita el campo para elegir la sepultura concreta del osario, por si hubiera más de un osario en el cementerios

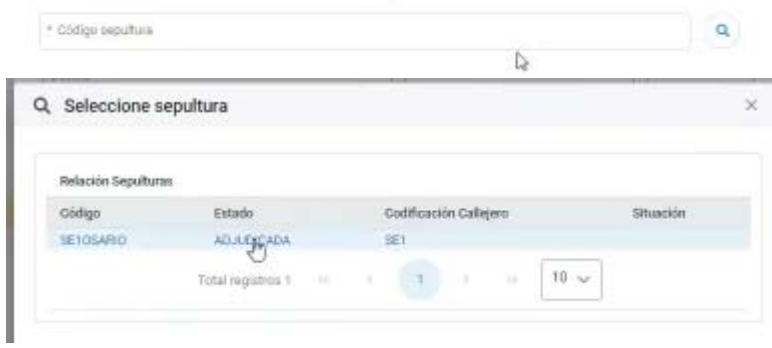

 Y si marcamos traslado a otra sepultura, lo que abre es la lista de concesiones a la que se puede trasladar, pues previamente habrá que haberlo puesto como beneficiario de la concesión por autorizarlo así su titular.

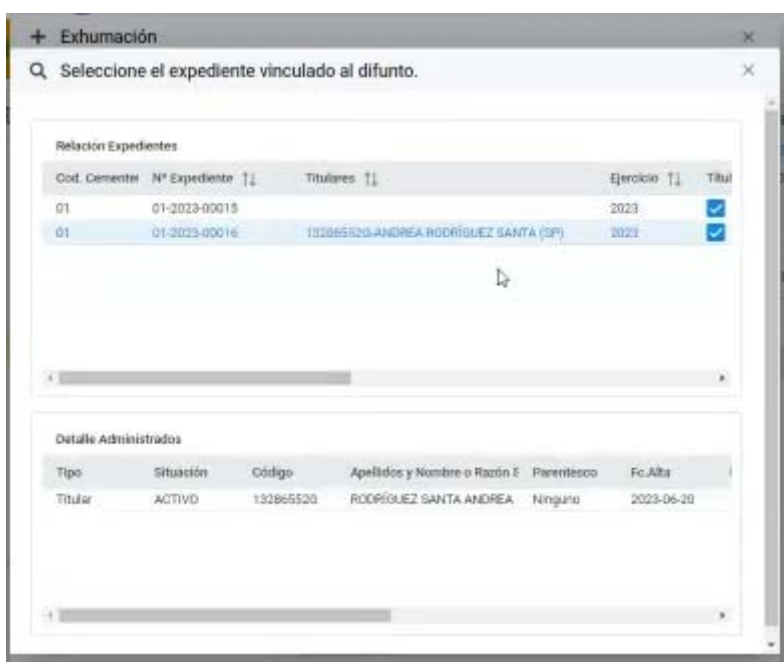

 Realizado el traslado se hará visible la exhumación, pero seguirá apareciendo como *pendiente de traslado hasta que el traslado sea APROBADO.* 

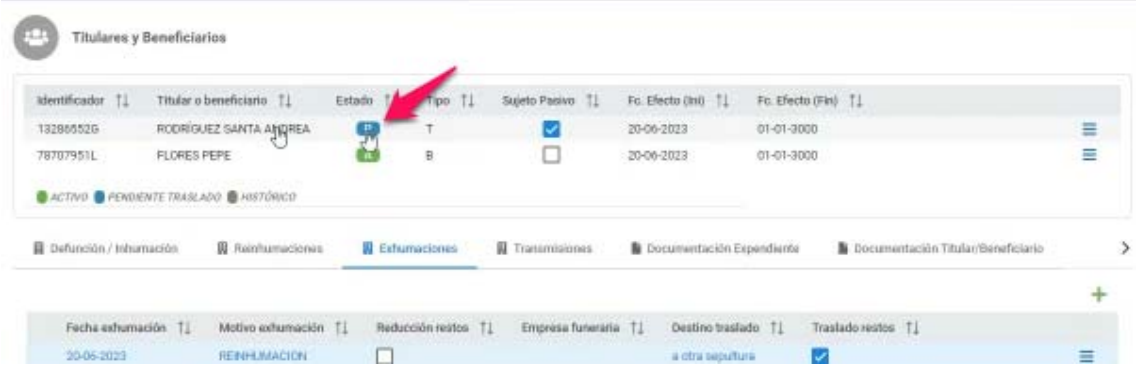

 Para aprobar el traslado, habrá que elegir la opción correspondiente en el botón del desplegable del menú de la derecha

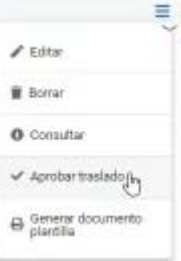

 Ya que es una operación que hace muchas anotaciones en las bases de datos, por lo que sólo se debe activar la validación cuando se haya comprobado que todo está bien hecho, pues de lo contrario la vuelta atrás es muy problemática. Si se activa pedirá fecha de aprobación

П

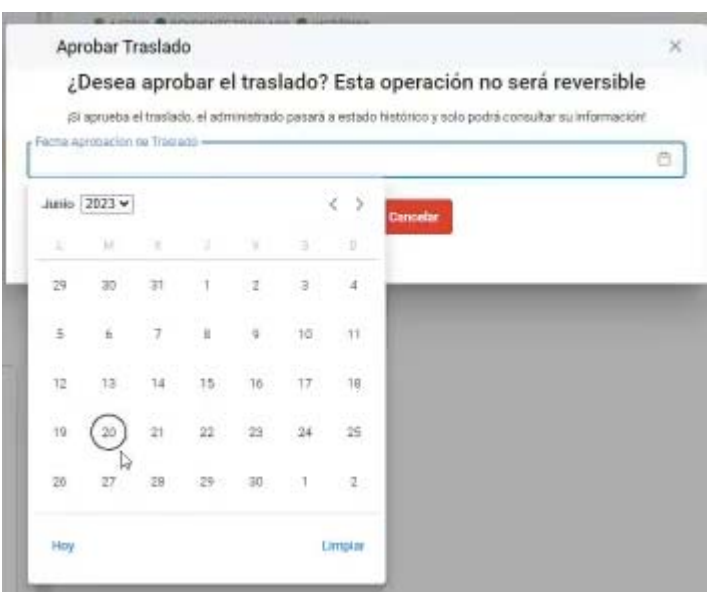

De forma que al realizarse pasará a Histórico.

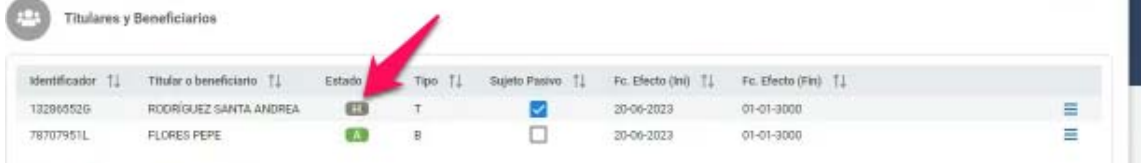

 (ojo la fecha de fin deberá ser la del traslado, pero en la imagen está mál pues falló el proceso de la aplicación de demo).

**T**TRANSMISSIONES de titularidad. Podrá hacerse inter vivos o mortis causa.

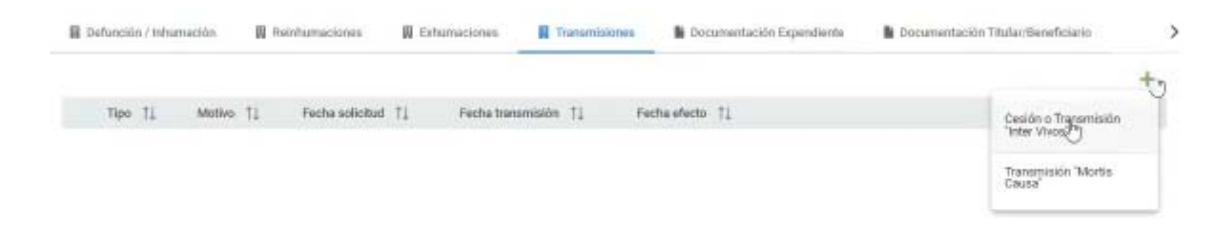

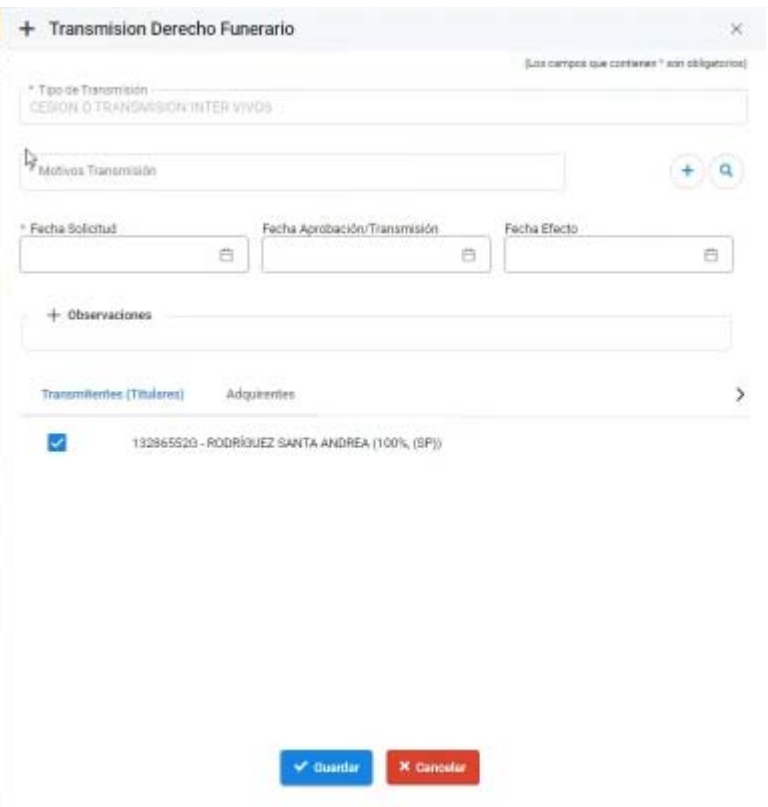

 En la transmisión intervivos, pedirá el motivo de la transmisión que lo seleccionaremos

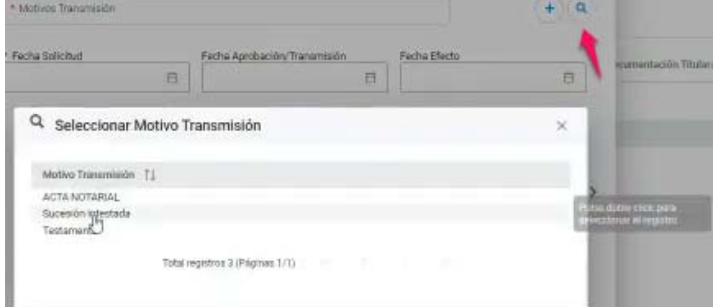

 Fechas de Solicitud, aprobación y efecto, con el correspondiente calendario para seleccionarlo.

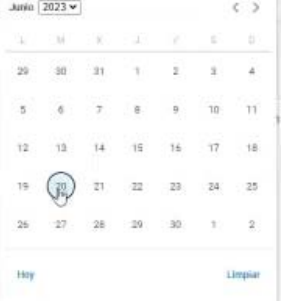

 Solicitará los titulares tránsmitentes y Adquirentes, mostrándonos por defecto, si lo hay el beneficiario, o lo buscamos del fichero de Terceros-Administrados.

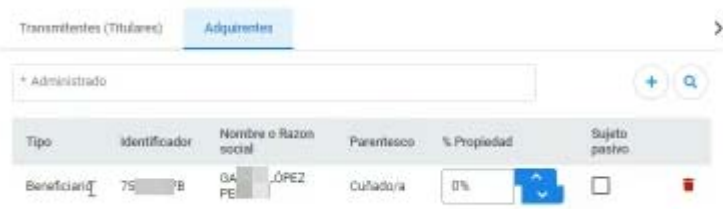

 Deberemos poner el porcentaje de titularidad y marcar al sujeto pasivo. Pero para añadir nuevos beneficiarios se hará cuando se designen, editando la concesión. o al añadirlos aquí, indicando que son beneficiarios.

 Si la transmisión es mortis causa, el titular inicial tiene que estar fallecido (inhumado).  $\triangle$  subside the the de transmission  $\mathbb{R}$ 

, Adjuntar documentación a nivel de expediente.

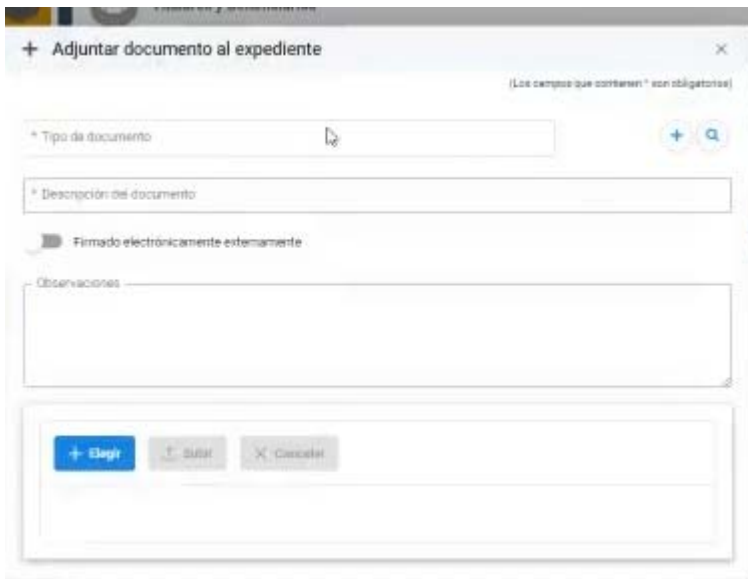

 Simplemente, diremos el tipo de documento a añadir (ojo se cargará la tabla de tipos de documentos del ENI; si bien la tabla llevará asociado el tipo ENI pero podremos tener más tipos con más detalle aunque varios tengan un mismo tipo ENI).

 Seguidamente lo describiremos diremos si está firmado o no, podremos poner también observaciones y lo buscaremos con el botón y una vez elegido, bien subir o cancelar

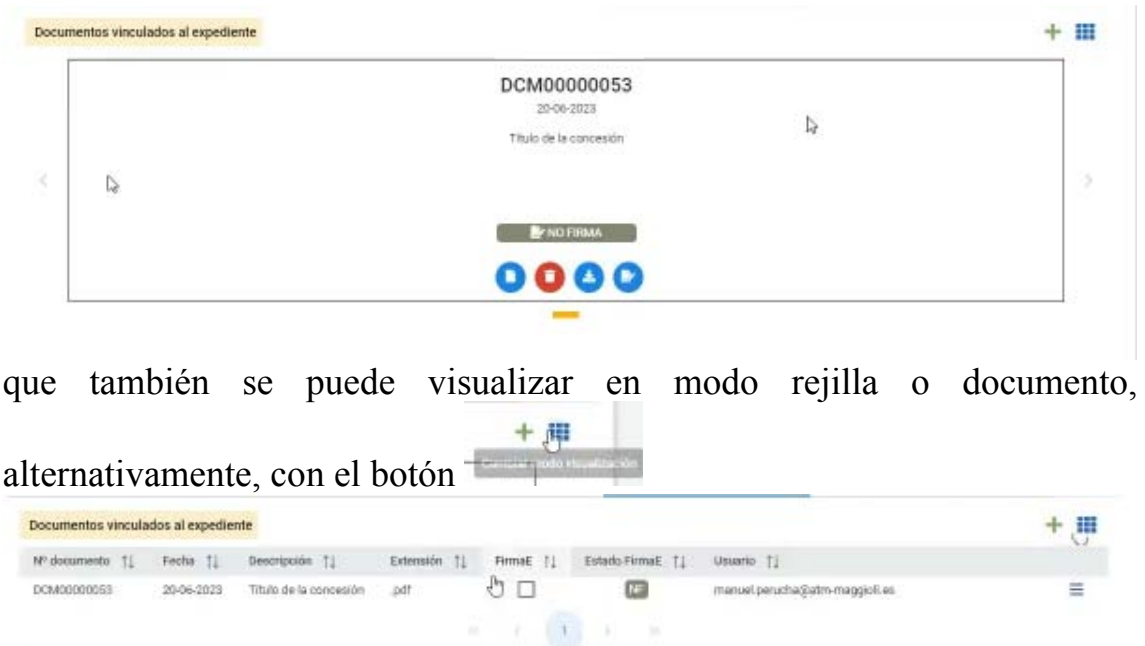

Pudiendo con los botones  $\bullet \bullet \bullet \bullet$ , abrirlo, borrarlo, descargarlo o enviarlo a firma (con el portafirmas), con la opción correspondiente según

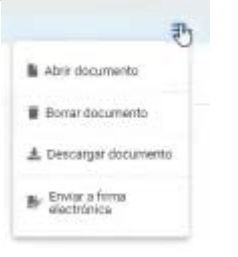

el modo de visualización

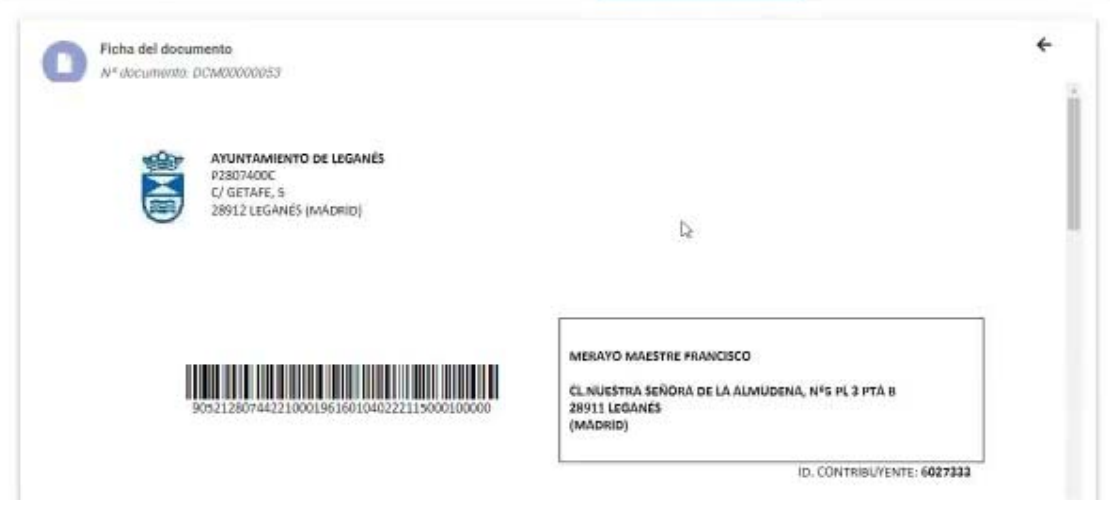

Documentación Titular/Beneficiario o documentación que se puede adjuntar a nivel de la fila del interesado que se tenga seleccionado.

 Si se quieren generar documentos, con los datos de un titular o beneficiario y una plantilla previamente existente, se puede hacer con la correspondiente opción activada con el botón de menú a la derecha de la línea

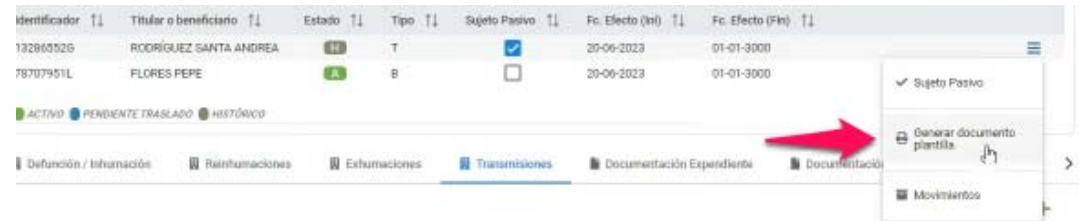

 Tambien está la opción para ver los movimientos producidos que saca la información de las actuaciones que han afectado al sujeto que consultamos.

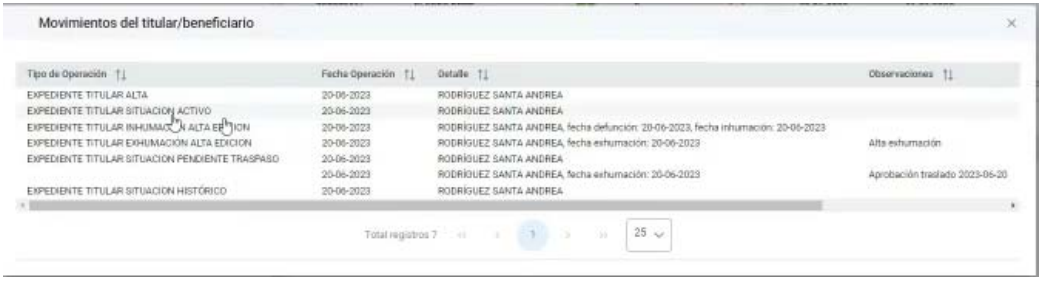

**TRAMITACIÓN.**- Desde la tramitación se hace cualquier operación que se aplique al expediente de concesión, desplegando el botón (pues en este caso el menú no es para hacer operaciones a nivel de titular, sino a nivel del expediente de concesión).

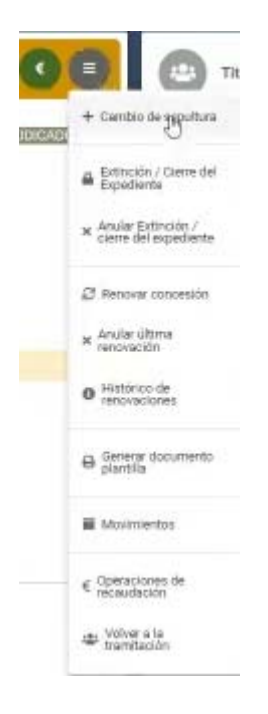

*Cambio de Sepultura*.- Si nos hubieramos equivocado al asignar la sepultura, podremos solucionarlo fácilmente por aquí, obviamente siempre que la nueva esté disponible, incluso de otro cementerio. Habría que primero localizar la sepultura correcta 

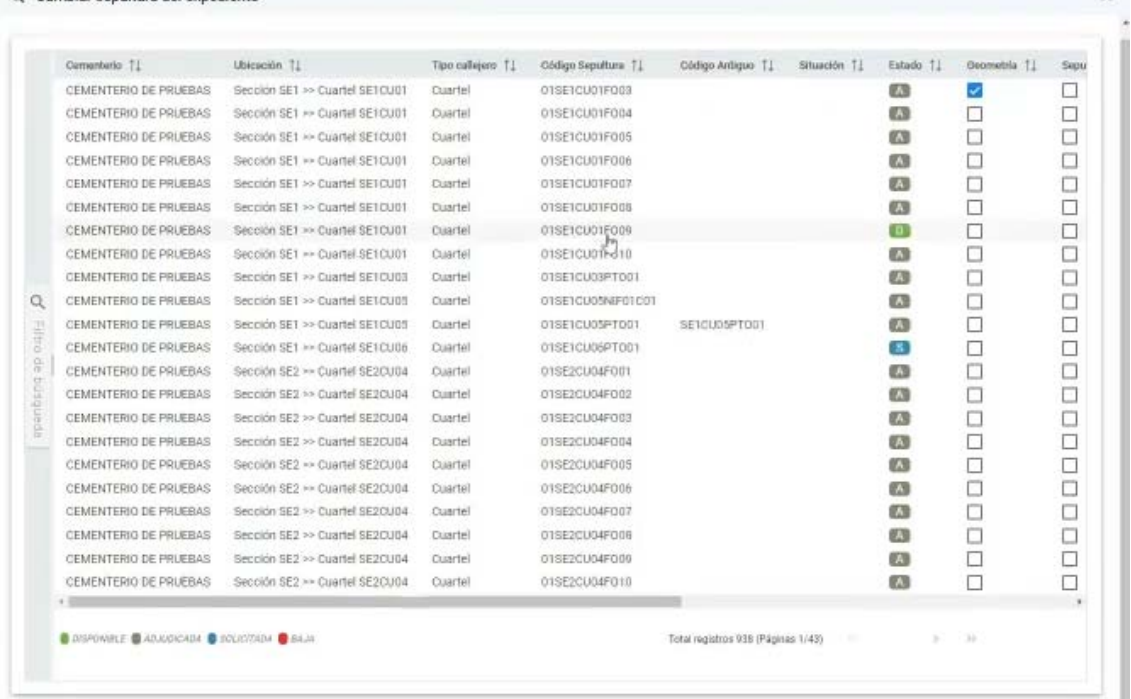

 Y una vez localizada al marcarla automáticamente nos hará el cambio

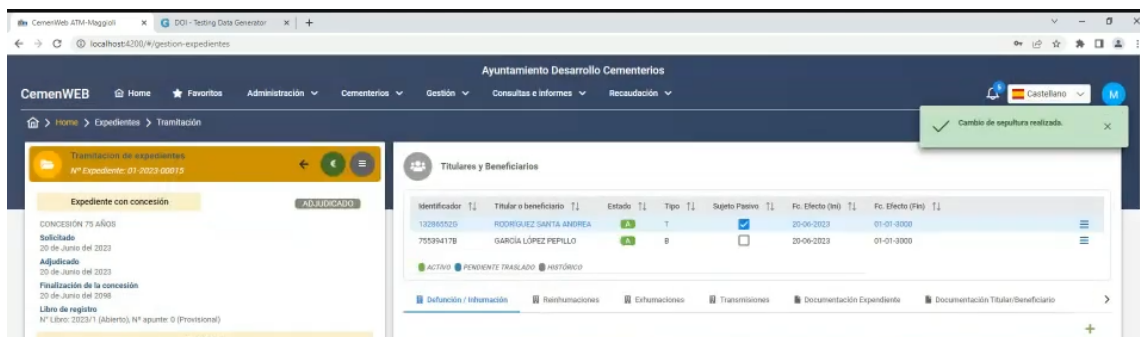

*Extinción/Cierre del expediente*.- Cuando la concesión es baja. Aquí aunque la sepultura ya no tenga concesionario, se tendrá en cuenta si sigue teniendo restos inhumados; para lo que se añadirá un nuevo campo que distinguirá las sepulturas si están con restos (ocupado) o libres, con independencia del estado en que se encuentre desde el punto de vista de concesión administrativa del dominio público. (obviamente si está con restos, tampoco estará disponible para adjudicar a una nueva concesión).

 De manera que estará libre, mientras no tenga inhumación, puede haber un contador que suma inhumaciones y resta exhumaciones, con lo que siempre tendremos la información de los restos que tenga la sepultura, con independencia del número máximo que se haya puesto a la sepultura. De manera que si es positivo la sepultura estará ocupada; mientras que si está a 0 estará vacía.

*Anular extinción/cierre del expediente*.- Si nos hubiéramos equivocado.

*Renovar Concesión*.- Amplia la vigencia, si bien es una nueva renovación.

*Histórico de renovaciones*.- Para consultarlo.

*Generar documento plantilla*.- Como en cualquier otra de las opciones relacionando los datos con la plantilla correspondiente del modo expedientes.

*Movimientos*.- De forma similar a lo visto anteriormente con los movimientos de los interesados, titulares o beneficiarios, pero en este caso a nivel de expediente

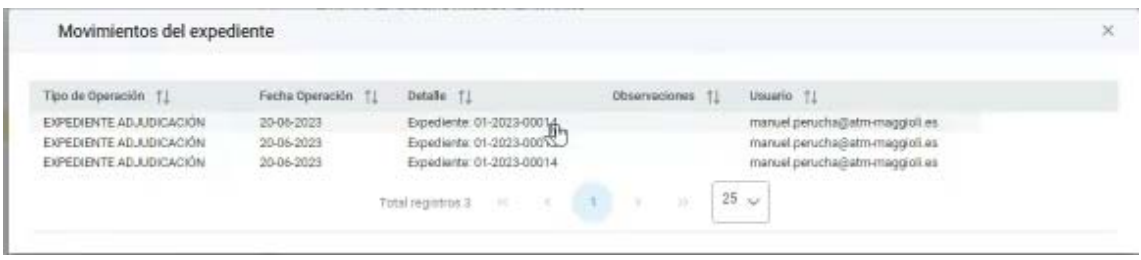

*Operaciones de recaudación*.- Si nos

*Volver a la tramitación*.- Si nos

 MOVIMIENTOS DE RECAUDACIÓN.- Si hay liquidaciones o  $-00$ recibos asociados a la concesión con el botón podremos

consultarlas (opción que deberá conectarse con EHALO para consultar).

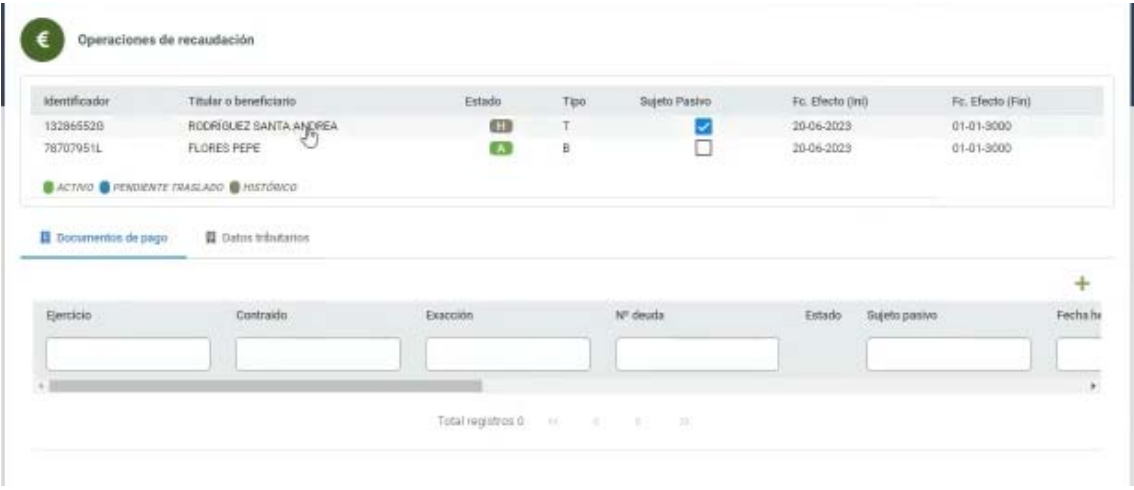

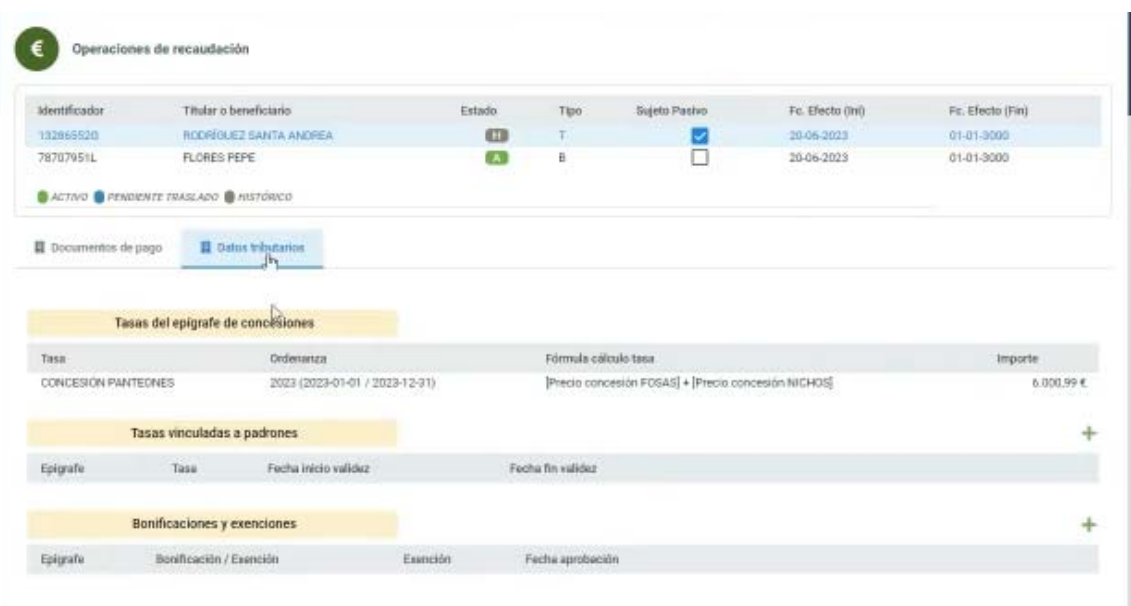

 Donde se puede vincular a que tributo está vinculada la operación y las bonificaciones o exenciones que tenga, haciendo clic en el  $+$ correspondiente de la derecha.

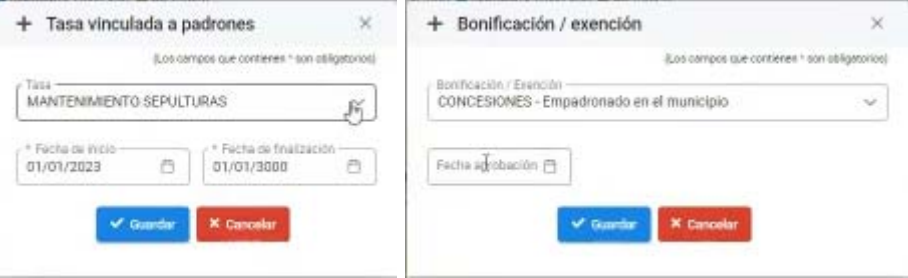

 Lo que posibilitaría emitir documentos de pago, en la pestaña anterior.

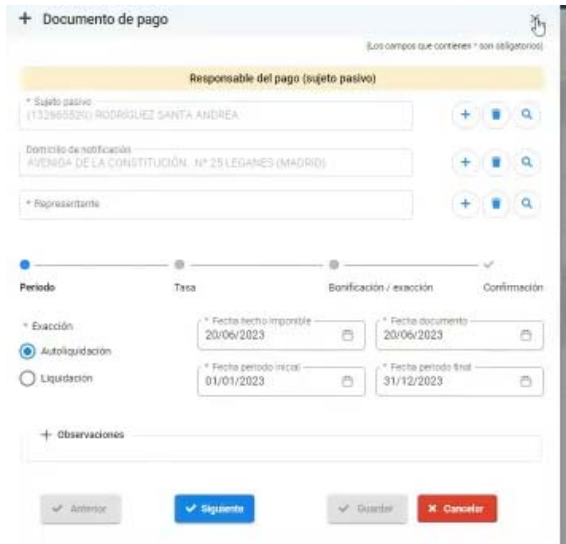

 Introduciendo los datos, según el índice de pasos que aparece, primero el periodo, luego la tasa

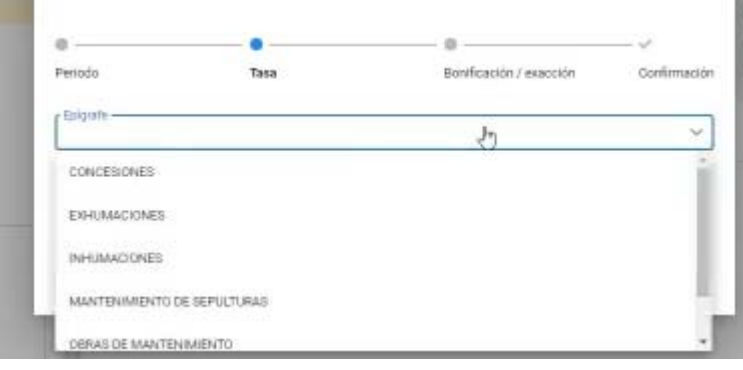

## En su caso la bonificación

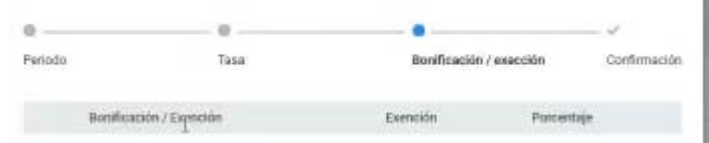

 Y finalmente, la confirmación que daría el resumen y se podría guardar.

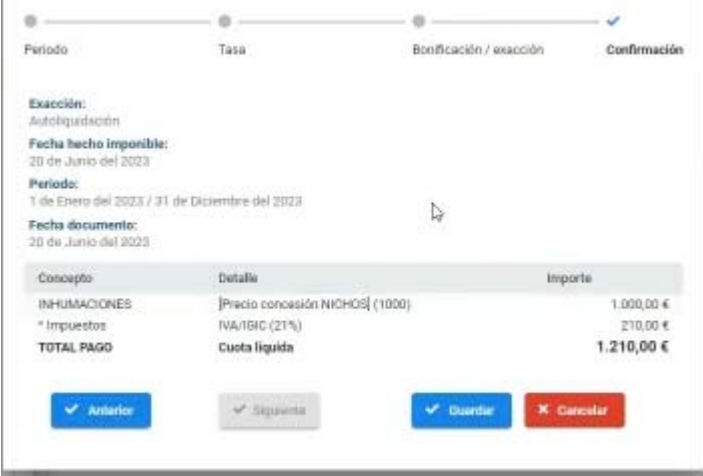

*Gestión.- Gestor documental*

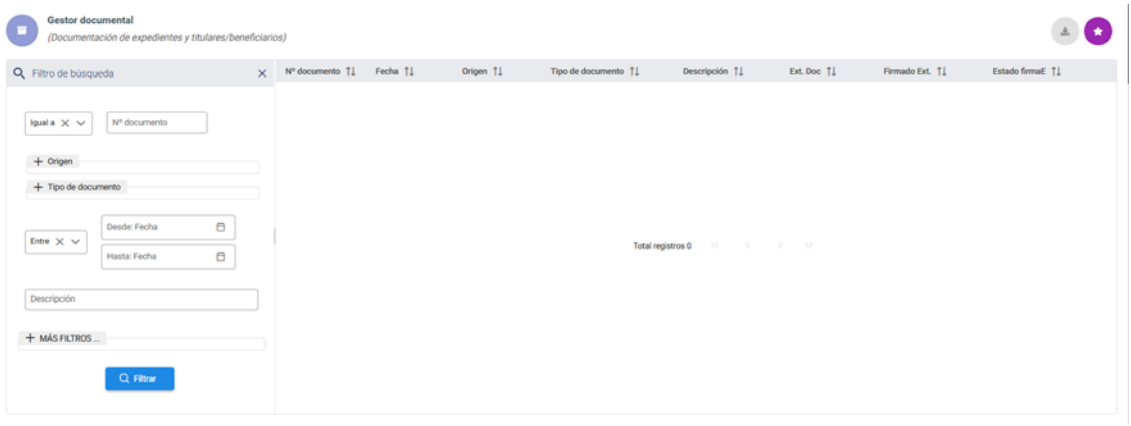

 Esta opción permite consultar los documentos, por múltiples variables de consulta, asociados a cementerios

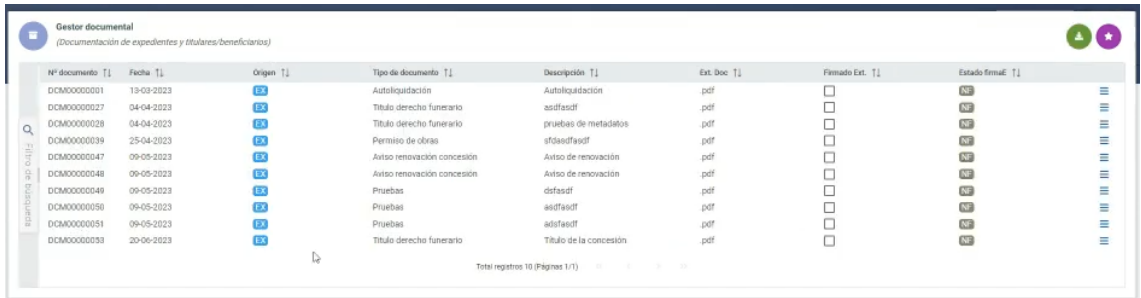

 Y al seleccionar uno concreto, nos da información del documento, su origen y podemos ver el documento (aunque este visor va a cambiar a otro más amigable).

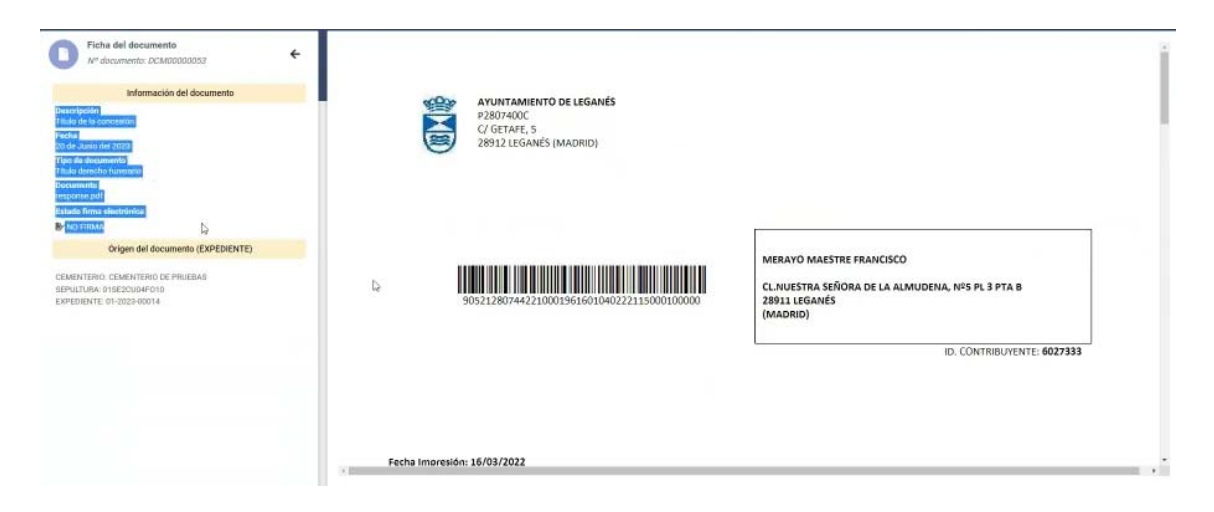

 *Gestión.- Libros de registro*

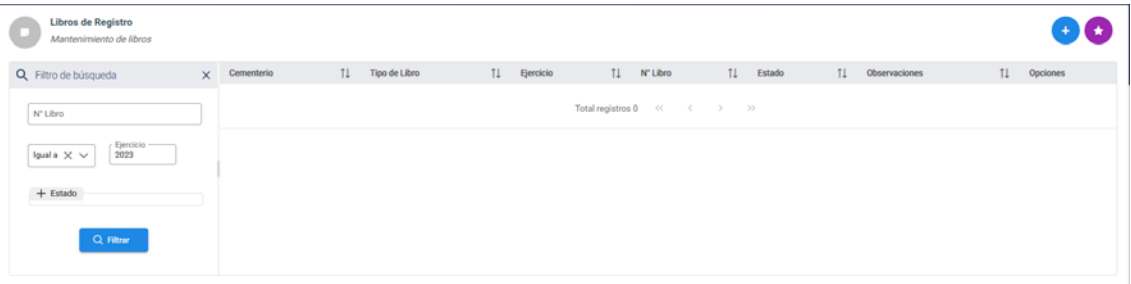

Podremos consultar los existentes:

Libro de Registro de Sepulturas Libro de Registro de Concesiones Libro de Registro de Inhumaciones y Exhumaciones.

 Se trata de documentos exigidos por la legislación vigente, si bien la información que nos dan, se podría obtener con las consultas e informes; pero estos deberán generarse periódicamente (el programa lo hace anualmente) y exportarlos a pdf, que debe ser firmado por sello electrónico o firma de la persona responsable de la gestión del cementerio, a fin de que puedan ser archivados, como constancia de las operaciones realizadas en un periodo, de forma similar a como se hace con los libros de Registro de Entrada o Actas.

 Los registros de inhumaciones y exhumaciones, cada 3 meses pasan de estado provisional a definitivo. De manera que si está en definitivo no se puede cambiar, Y para poder cambiar una inhumación o exhumación que esté en estado definitivo habría que volverlo a poner en estado provisional.

Y si tenemos que dar de alta Con  $\bigoplus$ , podremos hacerlo

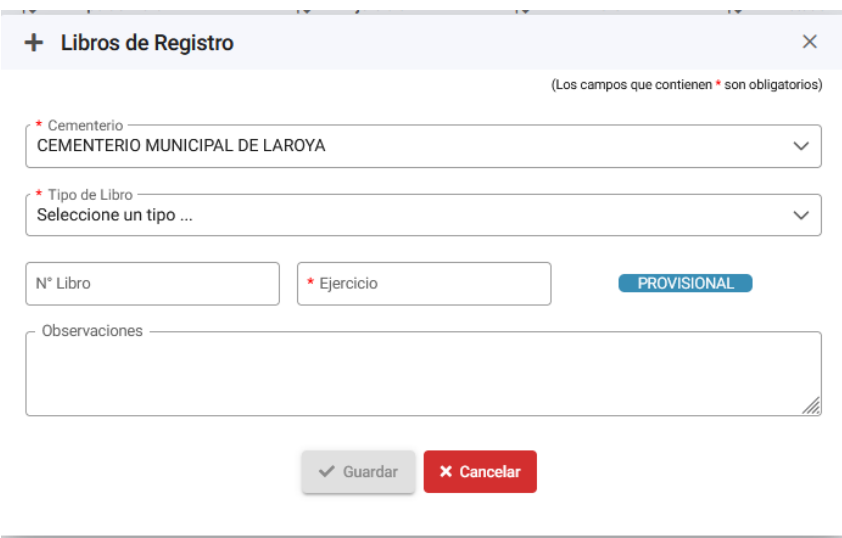

 La plantilla de los libros, ahora no es editable, por lo que está en función del Tipo de Libro que se seleccione.

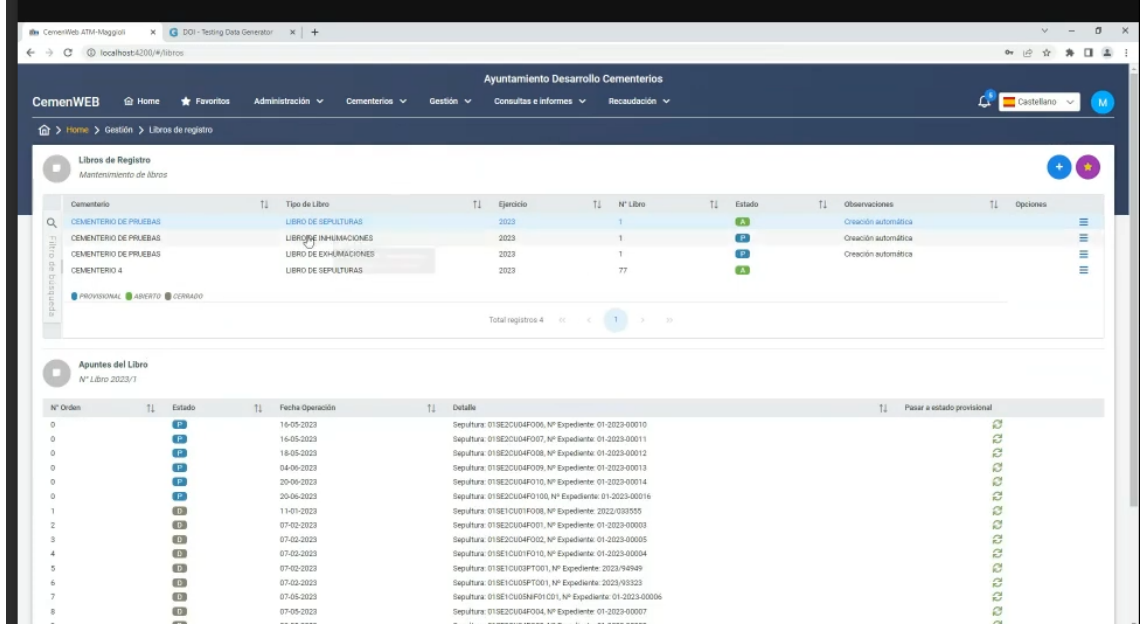

### **CONSULTAS E INFORMES**

 Desplegando la opción principal de **Consultas e Informes**   $\frac{1}{2}$ Consultas e informes  $\sim$ , nos da las siguientes opciones:

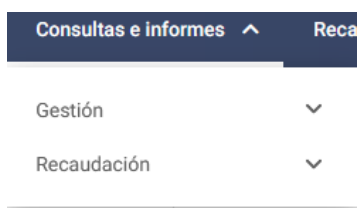

**Consultas e Informes de Gestión.-** Todos los informes existentes, podrán imprimirse con el botón  $\theta$ , o exportarse con  $\theta$ , a excell o pdf

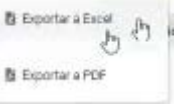

Decidiendo que campos
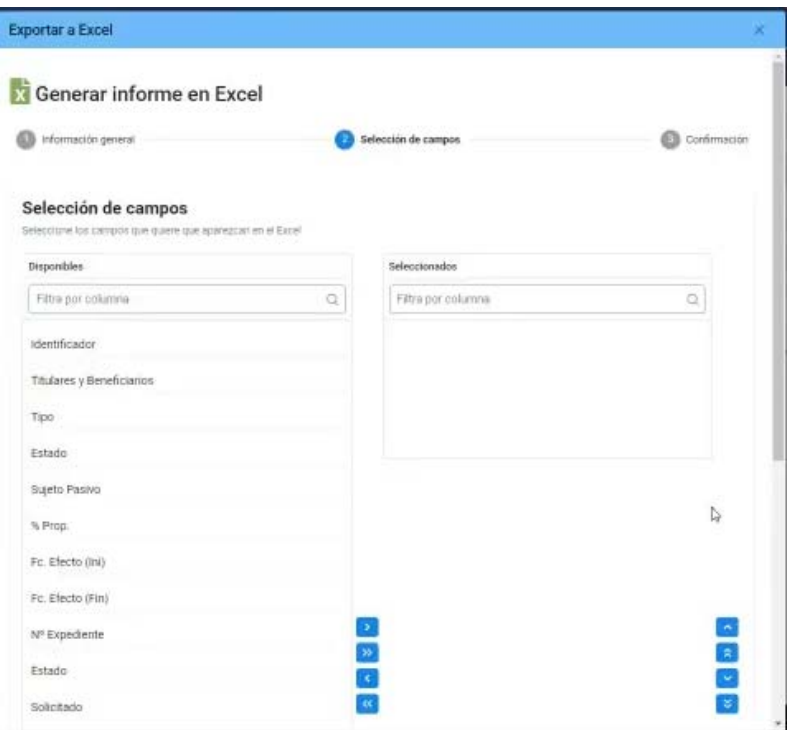

## ADMINISTRADOS EXPEDIENTES

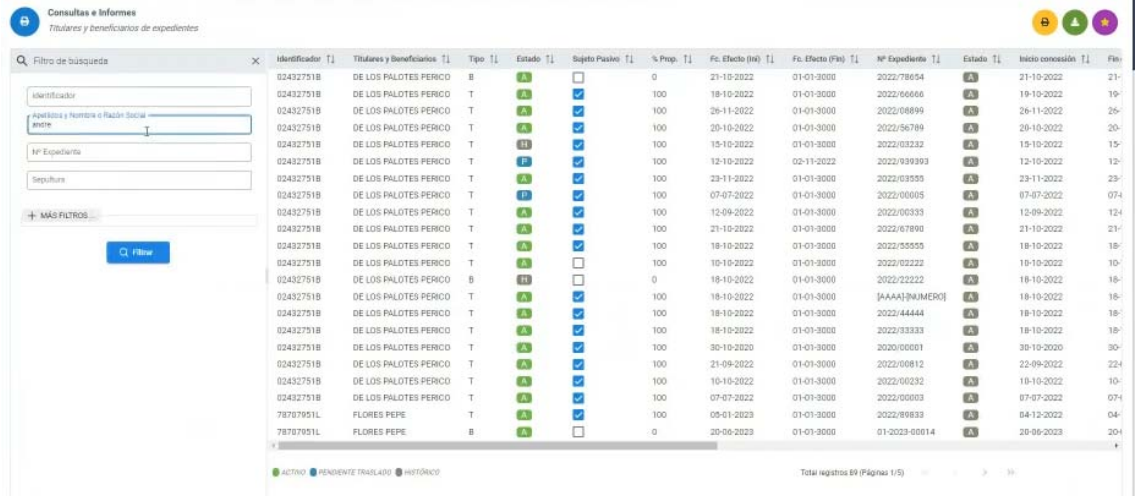

 Si se consulta una persona, sacará toda la información existente que le afecte:

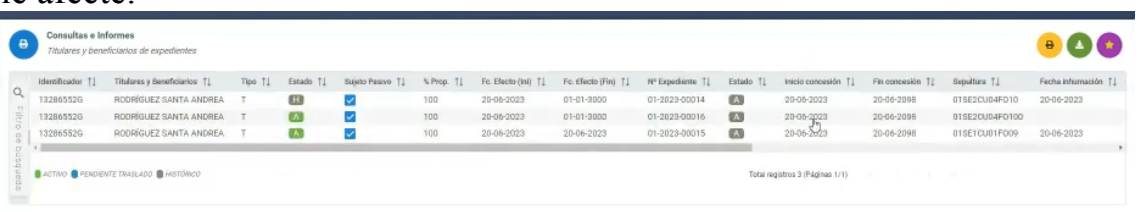

## EXPEDIENTES

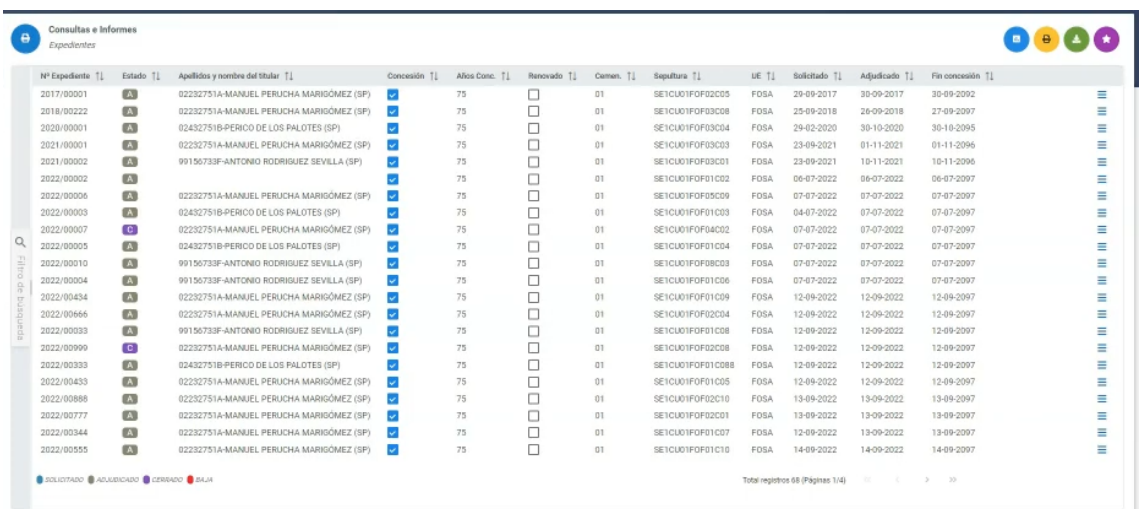

 En la consulta de expedientes, el número de filtros es mayor y se está preparando la posibilidad de poder guardar los filtros de búsqueda que nos creemos; y además cuenta con el botón que nos permite generar estadísticas.

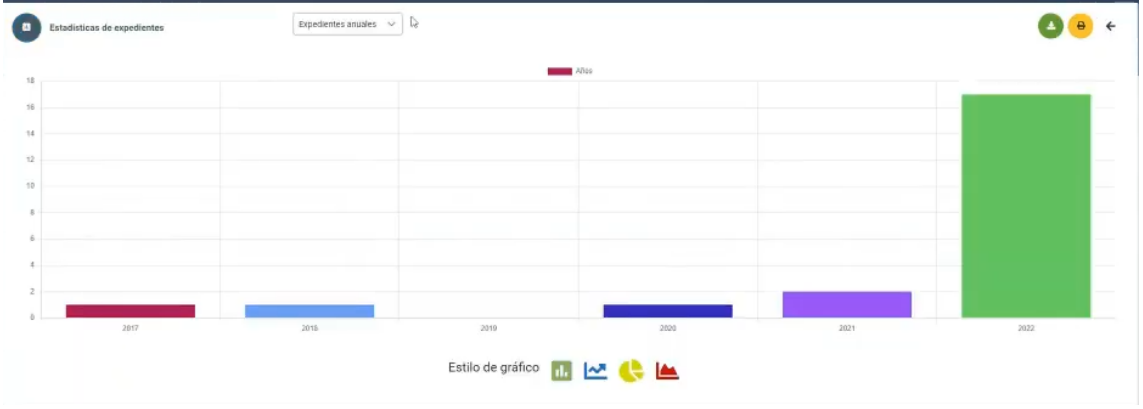

 Pudiendo seleccionar los expedientes anuales, mensuales o por tipo de concesión

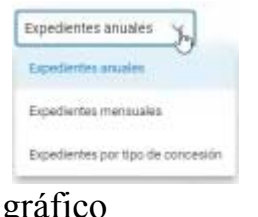

Y elegir el formato del gráfico

Estilo de gráfico **de la la la la la la la la la la** 

INHUMACIONES

 $\sim$   $\sim$   $\sim$ 

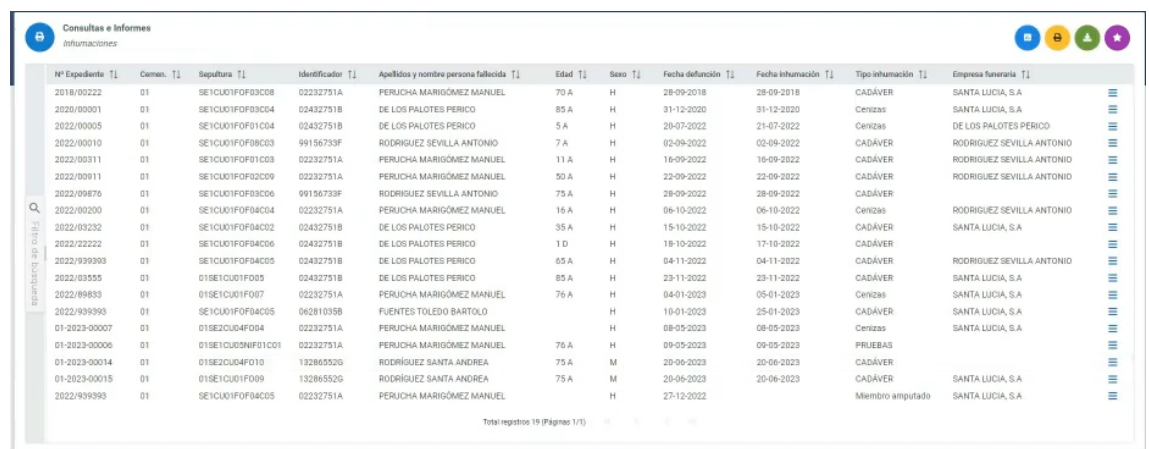

 Que funcionan de la misma manera que las de expedientes. pudiendo seleccionar distintos tipos

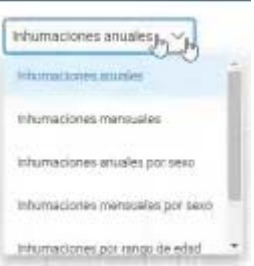

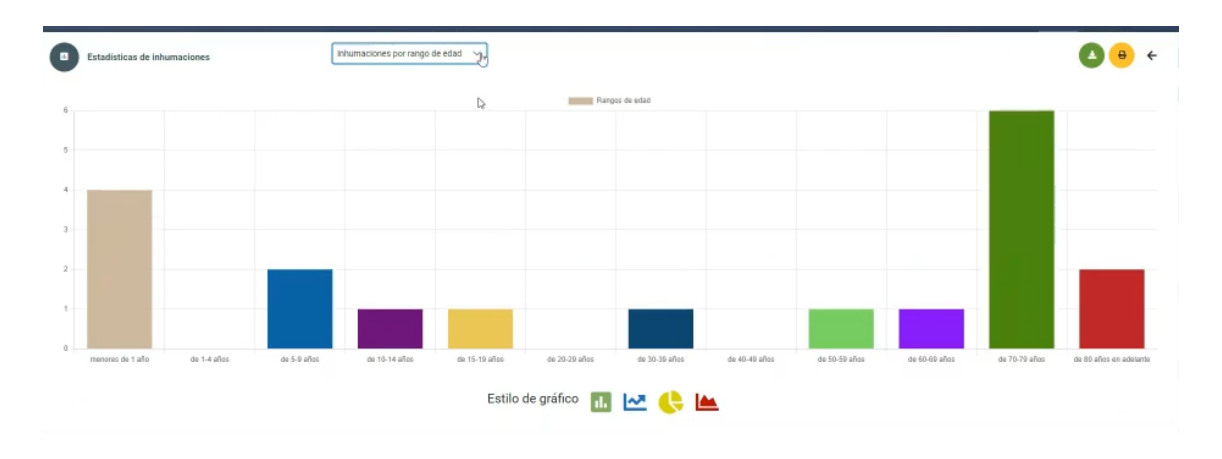

# EXHUMACIONES

# Lo mismo que las anteriores

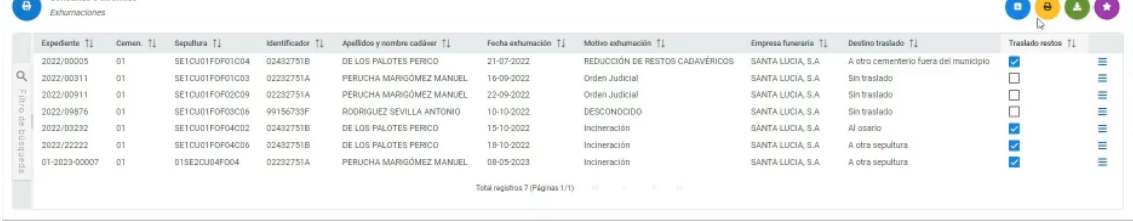

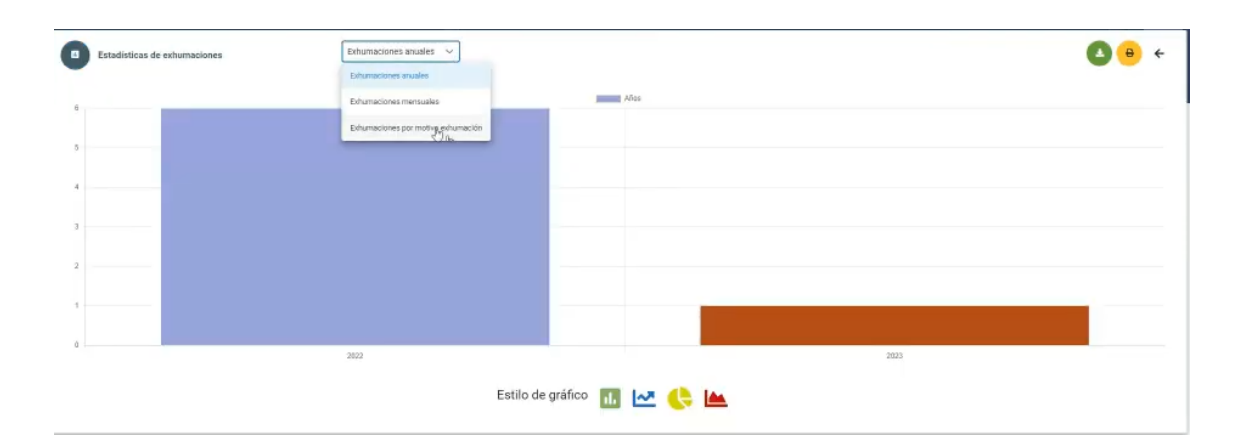

#### SEPULTURAS

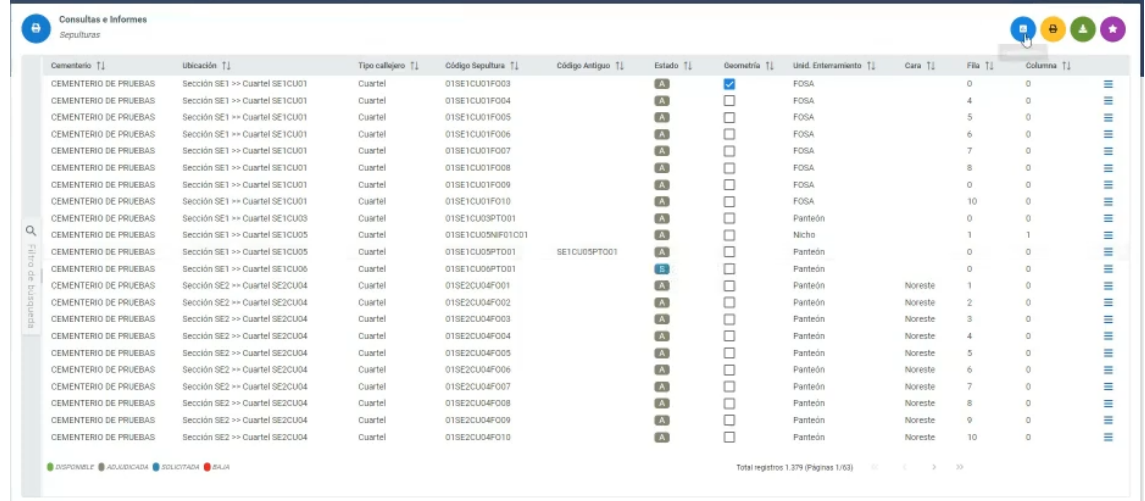

 Si bien aquí solo están disponibles los gráficos por unidades de enterramiento

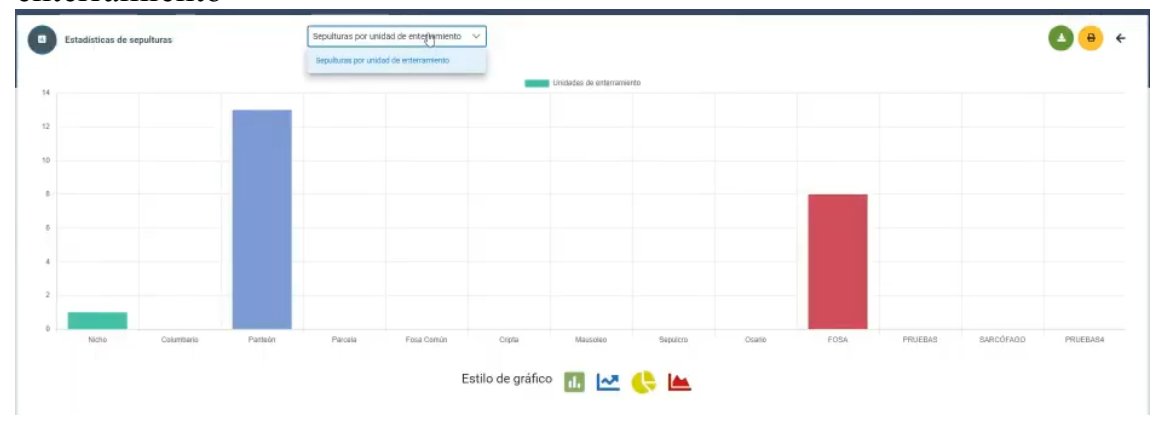

 Para evitar que salgan todas los tipos de seputuras de los ficheros maestros que no esté utilizando el Ayuntamiento, previamente se pueden seleccionar sólo los que utilice, con lo que el gráfico será mejor

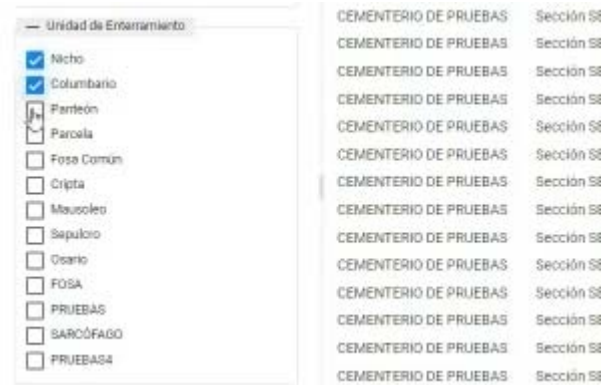

### GEOLOCALIZACION

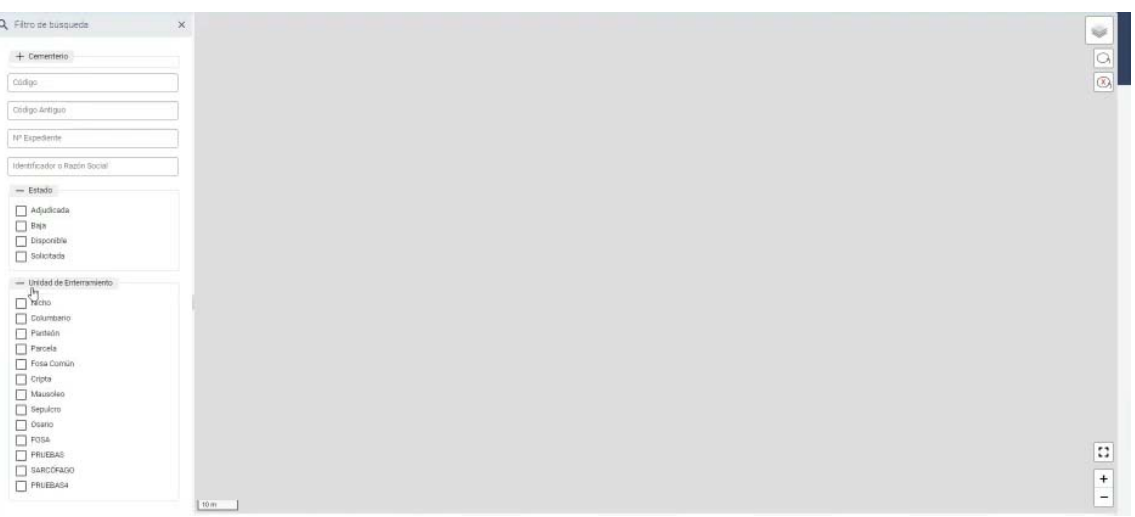

 Esta consulta saca el plano del cementerio, si se ha creado, pudiendo seleccionar las capas y elementos que queramos destacar y filtros de expedientes, estado sepulturas, etc.. de forma que podremos georreferenciar de forma visible sólo lo seleccionado, con los típicos globitos de localización.

*Consultas e Informes de Recaudacion.-* ( Estos informes se sacarán desde EHALO, salvo propuestas de Ordenanzas y de Reglamento de Régimen Interior en base a las plantillas que se den de alta).

EPÍGRAFES, TASAS Y BONIFICACIONES

ORDENANZAS

PADRONES DE RECIBOS

# **RECAUDACIÓN**

Estas opciones están en revisión pues la gestión de recaudación se hará desde EHALO, si bien habrá que conectar cada sepultura con la tasa o tasas correspondientes. Es algo que está en ejecución para adaptar la aplicación al resto de aplicaciones de la Red Provincial.

### **3. Integración con los sistemas de la Red Provincial.**

 Como se ha manifestado en algunas de las opciones, la aplicación de cementerios está en proceso de integración con el resto de sistemas de la Red Provincial. En concreto:

 USUARIOS Y PERMISOS.- Los usuarios de cementerios serán los ID acreditados de la Red Provincial, por lo que el cambio de contraseñas se hará en el LDAP de la Red Provincial. Pero los permisos se gestionarán en la aplicación de cementerios, distinguiéndose, al menos, los roles de Red Provincial, Administrador de Entidad, Administrador de Cementerio, Editores de Entidad y Editores de Cementerio. Consultas Entidad y Consultas Cementerio. Y la posibilidad de crear nuevos roles con acceso a programas concretos.

 ADMINISTRADOS.- El fichero de Administrados de cementerios, se corresponde con el de Terceros-Apoderamientos de la Red Provincial, por lo que el mantenimiento de los datos se hará en Terceros, si bien puede habilitarse un enlace desde cementerios, similar al existente en EHALO, para permitir altas.

 RECAUDACIÓN.- Los conceptos, tarifas y demás actuaciones de gestión de autoliquidaciones y padrones y, en su caso cobros correspondientes, se harán con la aplicación de EHALO, que estará conectada con Cementerios, para facilitarle la información que necesite.

 DOCUMENTOS.- Los documentos que se incorporen a Cementerios se almacenarán en el Gestor Documental de la Red Provincial (Alfresco) de forma transparente para los usuarios.

 GESTIÓN DE EXPEDIENTES.- De conformidad con lo establecido en la Ley 39/2015, los expedientes administrativos estarán en el Gestor de Expedientes de la Red Provincial (que gestionará el índice de documentos que lo forma, los accesos, interesados, visibilidad y demás elementos exigidos por la legislación vigente). Por lo que la aplicación de Cementerios, sin perjuicio de almacenar todos los datos que necesite de expedientes, el principal, la Referencia del Expediente de la Red Provincial interoperará con aquella aplicación de la misma manera que las hacen otras como Gec@l, Inter-Secre, etc...

 GESTIÓN DE PERMISOS DE LÁPIDAS Y OBRAS.- La aplicación de cementerios dispondrá de la opción de gestionar autorizaciones de lápidas y obras en las sepulturas, a los titulares de las mismas, dejando histórico de las autorizadas, con posibilidad de anexar ficheros electrónicos relacionados (planos, memorias, fotos, ...)

 GESTIÓN POR LA OFICINA VIRTUAL.- Sin perjuicio del derecho de determinados ciudadanos a relacionarse, a su elección, con la Administración en formato papel; que deberá traducirse en copia electrónica cuando se incorpore a los sistemas de la Entidad, tambien tiene derecho a relacionarse electrónicamente, y en el caso de las personas jurídicas (caso de las empresas funerarias que son las que actuán normalmente en estos temas) es obligatoria la actuación de forma exclusiva en formato electrónico. Es por ello que deben habilitarse en la Oficina Virtual, todos los trámites suceptibles de ser demandados por los ciudadanos, de manera que la Solicitud presentada por la Oficina Virtual, se rellenará y firmará en la propia oficina, para lo que estará conectada con los datos necesarios de Cementerios, tanto en modo lectura como en modo grabación cuando se confirmen con la presentación; así como con cualquier otra fuente, utilizando si fuera preciso los servicios de Intermediación. Además el documento electrónico que los justifica (pdf firmado de la solicitud) se enviará vía Registro General de Entrada al correspondiente expediente. Y en el caso de que el trámite lleve pago de algun tributo, el trámite se conectará con EHALO para generar la autoliquidación correspondiente que permita, según parametrice la Entidad, generar la carta de pago y/o conectar con el servicio de TPV que permita dejar la solicitud con el tributo de la autoliquidación provisional pagado. En cuyo caso el justificante que obtenga el ciudadano, no sólo será del registro de entrada sino también del hecho del pago.

 La información sobre los trámites disponibles podrán consultarse en la vista de cementerios de los modelos de procedimientos normalizados de la Red Provincial www.rpc.almeria.es; en concreto en el enlace:

https://www.dipalme.org/Servicios/cmsdipro/index.nsf/servicios\_view\_enti dad rol grupo b.xsp?p=sededipalme&rol=rpc

> NOMBRE DEL SERVICIO (Información) D (Modelo Solicitud) (moleio tramitación electrónica) Agua y Alcantarillado **Animales** Cementerios > CEMENTERIO. AUTORIZACIONES PARA INHUMACIÓN, EXHUMACIÓN O TRASLADO D > CEMENTERIO. BAJA DERECHO FUNERARIO D > CEMENTERIO. CAMBIO TITULARIDAD. TRANSMISIÓN USO FUNERARIO > CEMENTERIO. CONCESIÓN USO FUNERARIO D > CEMENTERIO. INSPECCIÓN/AUTORIZACIÓN LÁPIDAS Y OBRAS EN SEPULTURAS

# Modelos de Procedimientos y Trámites Normalizados

 Información que podrá modificarse según se vaya considerando necesario.

 BORRADORES DE REGLAMENTO DE RÉGIMEN INTERIOR Y ORDENANZAS FISCALES.- Entre las plantillas disponibles en la aplicación de Cementerios, deberán estar las correspondientes al Reglamento de Régimen Interior y a la Ordenanza Fiscal, para lo que deberán estar habilitadas las variables correspondientes que obtengan los datos necesarios, de los existentes en las Bases de Datos de Cementerios.

 INFORMACIÓN.- Cementerios tendrá los conectores necesarios para poder ofrecer información publicable, via Web utilizando los sistemas de la Red Provincial. Inicialmente CMSdipPro, por lo que deberá facilitar los conectores necesarios para elaborar las vistas de Frond End necesarias.

 TIPOS DE VÍAS Y VÍAS.- Son datos auxiliares que se conectarán con la información geográfica que se utiliza en Padrón de Habitantes, por lo que deberá conectarse con los callejeros normalizados que utiliza el Padrón de Habitantes y EHALO

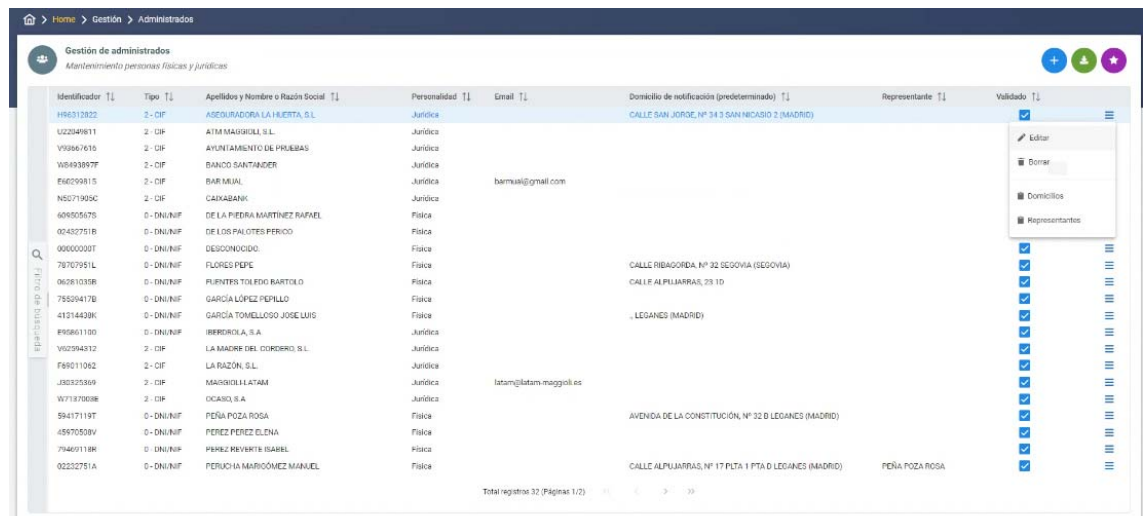

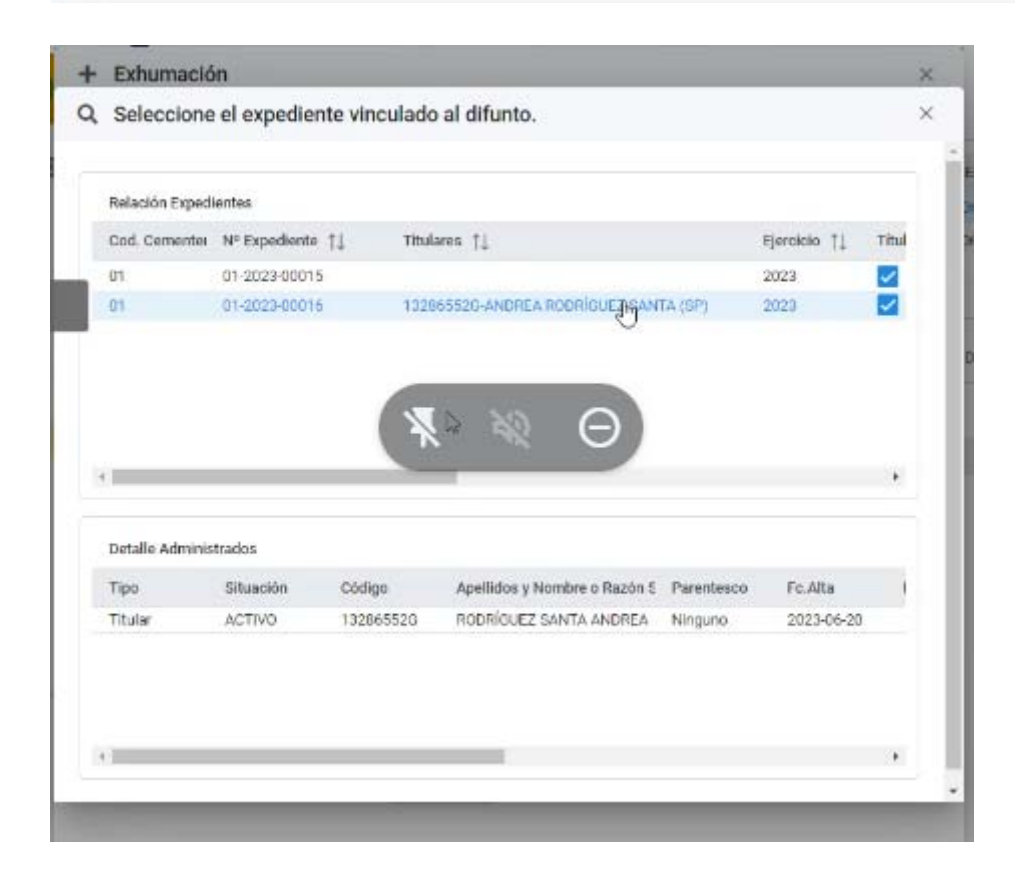

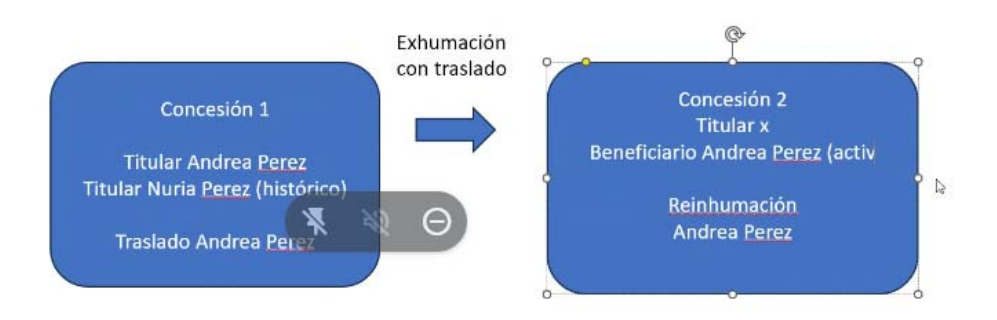

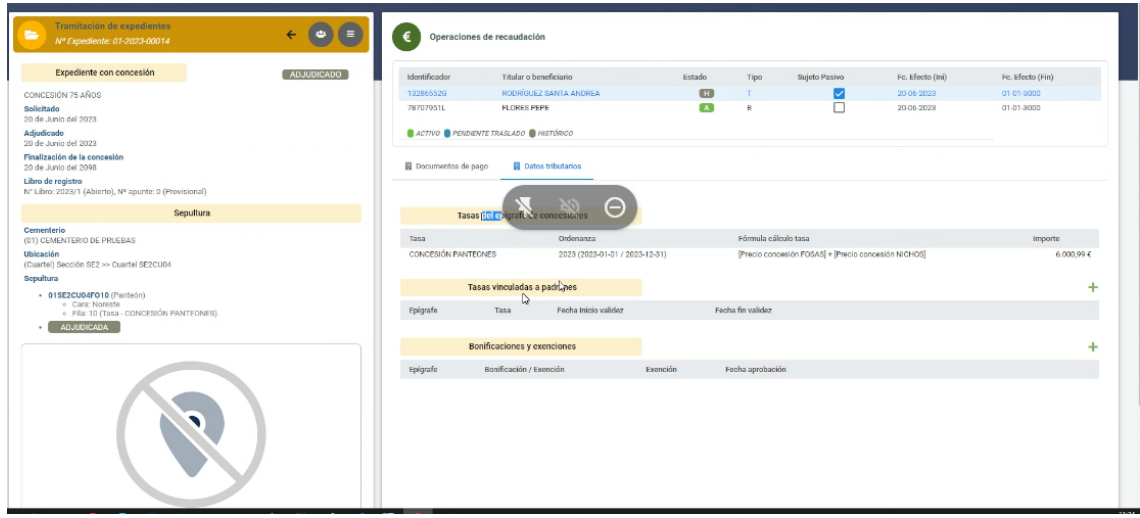

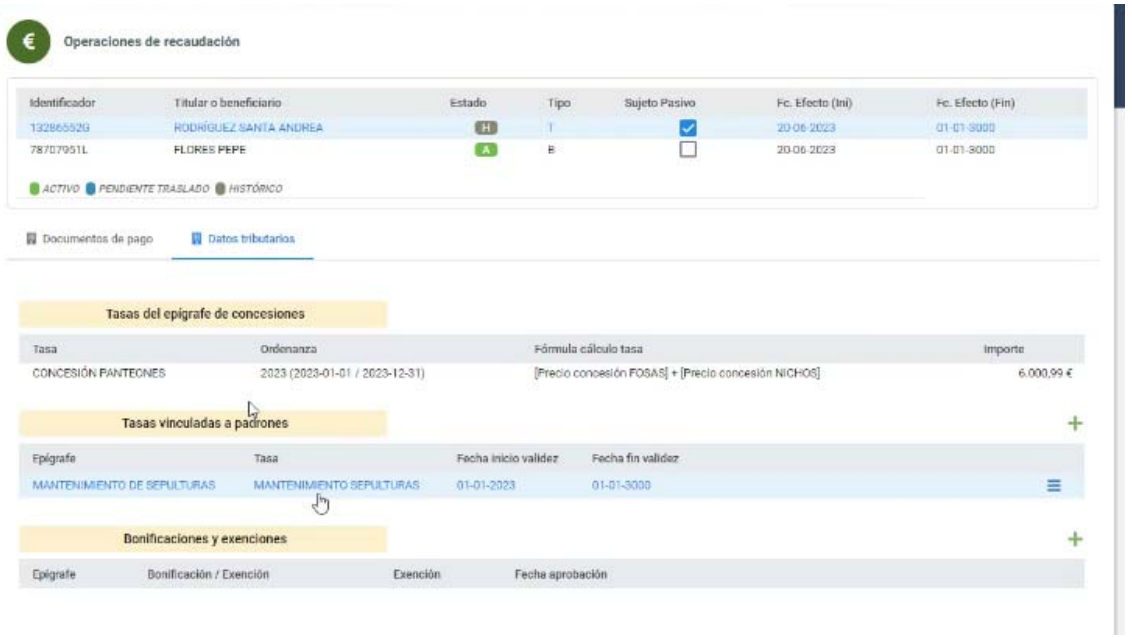

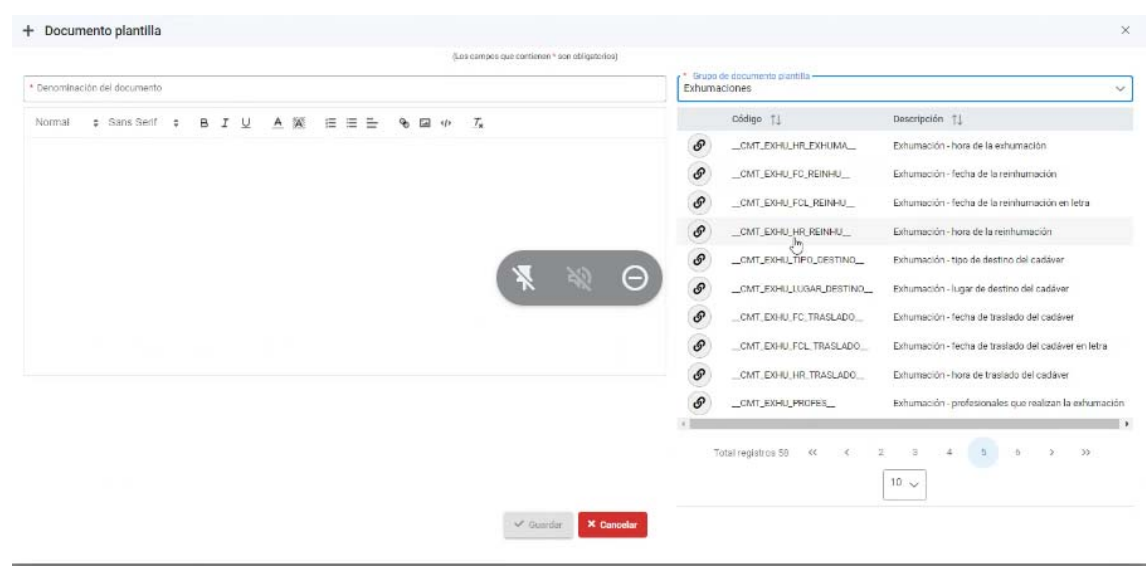